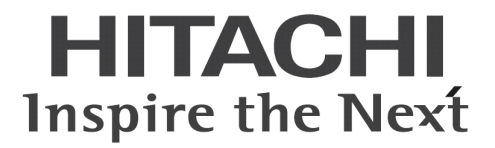

# **Hitachi bd Link Version3** デプロイ機能取扱説明書

マニュアルはよく読み、大切に保管してください。 製品を使用する前に、安全上の指示をよく読み、十分理解してください。 このマニュアルは、いつでも参照できるよう、手近な所に保管してください。 -目次-

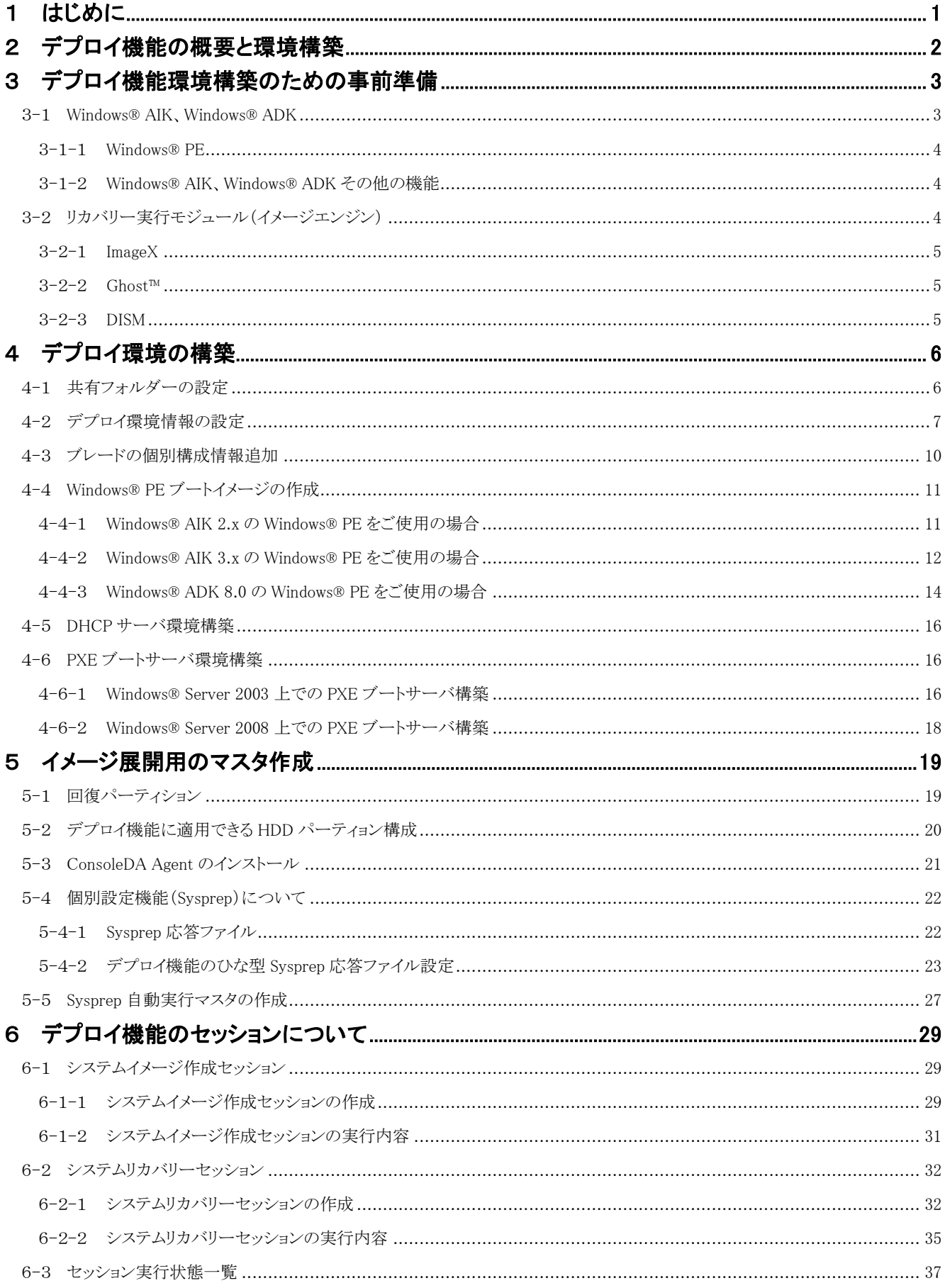

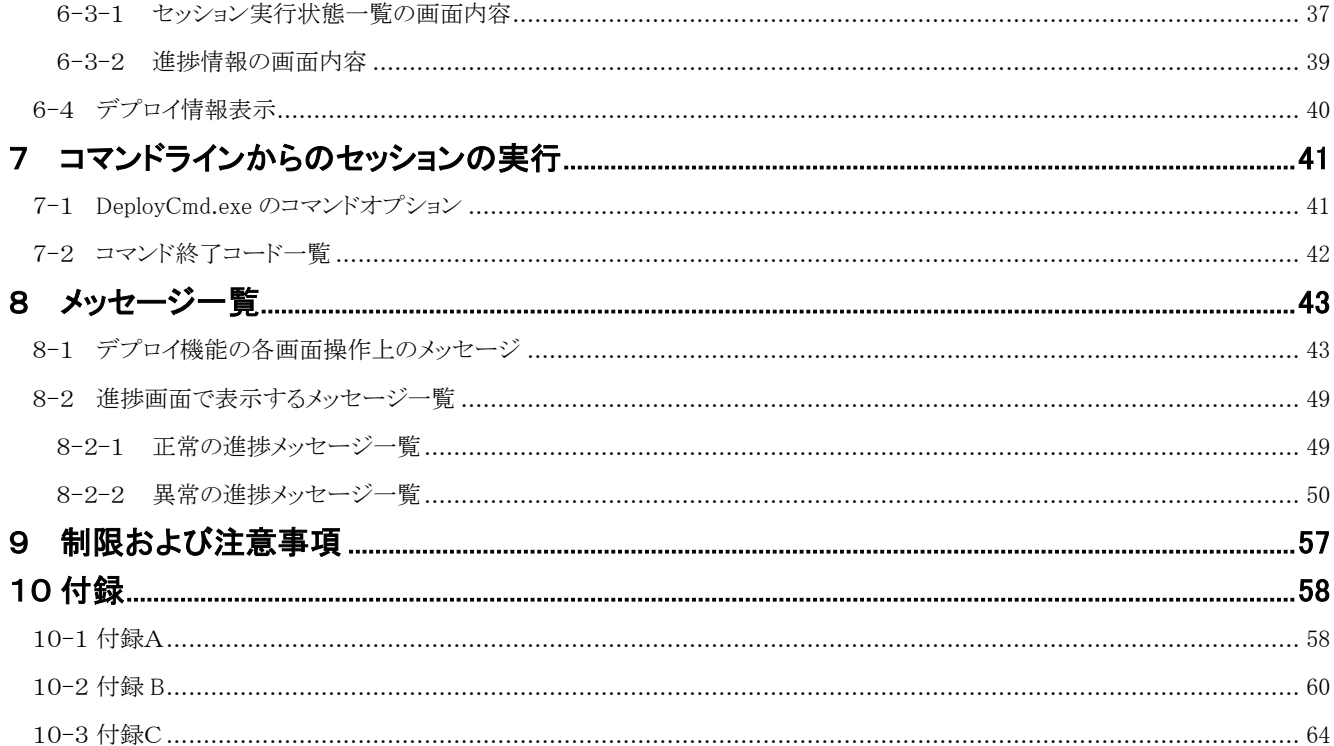

# <span id="page-3-0"></span>1 はじめに

- 本書で扱う「デプロイ機能」には、以下 3 つの機能があります。
	- ・ Microsoft®社の Windows®のシステムパーティションおよび回復パーティションイメージを作成する機能 (以下、イメージ 作成機能)
	- ・ イメージ作成機能で作成したイメージを、対象となるマシンに展開する機能 (以下、リカバリー機能)
	- ・ リカバリー機能で構築したシステムパーティションおよび回復パーティションに個別設定を行う機能 (以下、個別設定機 能)
- 本マニュアル中の「。」は、半角スペースを表します。
- 「Windows® 8」と記載の箇所は、特に記載がない限り、Windows® 8.1 も含んでいます。

#### 重要なお知らせ(注意事項)

- 本書をよくお読みになってから、製品をご使用ください。
- 本書の内容は、将来予告なしに変更される場合があります。
- 本書の内容の一部、または全てを無断で転載することを禁止します。
- 本書に記載されている各社の URL のリンクは、各社によって予告なしに変更される可能性があります。

Copyright © Hitachi, Ltd. 2013 all rights reserved.

#### 他社製品の登録商標および商標についてのお知らせ

- Microsoft、Windows、Windows Server、Windows Vista、Active Directory は米国 Microsoft Corporation の米国およびその他 の国における登録商標または商標です。
- Windows®の正式名称は、Microsoft® Windows® Operating System です。
- Symantec、Ghost は、Symantec Corporation の米国およびその他の国における登録商標または商標です。
- その他、会社名、各製品名は、各社の商標または登録商標です。

以下、説明用画面は全て Windows Server® 2003 R2 上で実行したときのイメージです。

# <span id="page-4-0"></span>2 デプロイ機能の概要と環境構築

#### デプロイ機能概要

本機能は、「Hitachi bd Link /CB-AP」または「Hitachi bd Link /SV」がインストールされている場合にお使いいただけます。 デプロイ機能は、ConsoleDA Manager、ConsoleDA Agent、ConsoleDA UI の 3 つのモジュールより構成されています。

デプロイ機能は、イメージエンジン(ディスク/パーティションのファイルをイメージ化/復元するツール)を利用して FLORA bd500、 HA8000-bd/BD10(以下、「ブレード」と総称)のハードディスク(以下、HDD)のシステムパーティションに対してパーティションのイメー ジ作成/リカバリーを行う機能です。

複数のブレードを導入する場合、システムパーティションおよび回復パーティションのマスタイメージを作成し、複数のブレードへデプ ロイすることが可能です。

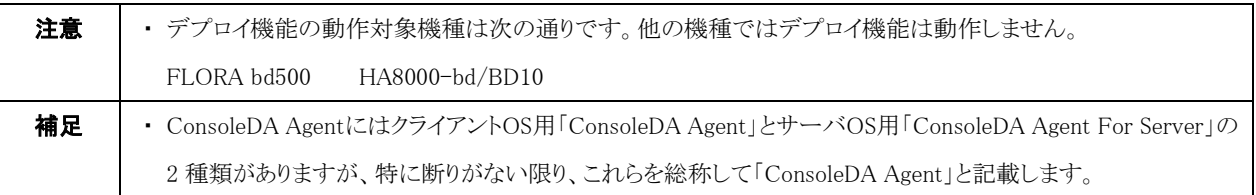

#### デプロイ機能における ConsoleDA 各モジュールの役割

ConsoleDA Manager では、デプロイに必要な各ブレードのシステム情報やリカバリーイメージのファイルなどの管理を行います。また、 イメージ作成時やリカバリー実行時には、ConsoleDA Manager を経由して各ブレードの起動制御、システムパーティションおよび回復 パーティションのイメージと設定情報の展開を行います。

ConsoleDA Agent では、デプロイを実行する際の進捗状況のメッセージ表示や、設定情報の復元などを行います。

ConsoleDA UI では、デプロイを実行するセッションの作成・実行・中止、各ブレードの設定情報の編集、およびデプロイ実行時の状況 を表示する GUI(グラフィカル ユーザー インタフェース)などの機能を提供します。

ConsoleDA UI の操作方法については、「ConsoleDA UI 操作マニュアル」を参照してください。

# <span id="page-5-0"></span>3 デプロイ機能環境構築のための事前準備

デプロイ機能を利用するためには、いくつかのソフトウェアを別途入手する必要があります。また、サーバの環境構築も必要となりま す。

|   | ソフトウェア名称                              | 入手方法               | デプロイ機能で利用する機能とモジュール                     |
|---|---------------------------------------|--------------------|-----------------------------------------|
|   | Windows® AIK $*1$                     | Web 上よりダウンロード可能 *2 | Windows® PE $(3-1-1 \n\geq \mathbb{R})$ |
|   | Windows® ADK                          |                    | Image $X(3-2-1$ 参照                      |
|   | $G$ host <sup>TM</sup> Solution Suite | ライセンス購入 *3         | Ghost™ $(3-2-2$ 参照                      |
| 3 | PXE ブートサーバ                            | 既存サーバ機能利用          | PXE ブートサーバ環境の構築 (4-6 参照)                |
|   | DHCP サーバ                              | 既存サーバ機能利用          | DHCP サーバ環境の構築 (4-5 参照)                  |

表 3.1 環境構築要件一覧

\*1:Microsoft@社は Windows® 8 および Windows Server® 2012 以降、Windows® AIK を Windows® ADK に変更しました。

\*2:Microsoft®社の正規 Windows®ライセンスをお持ちのお客様のみご利用いただけます。

\*3:シマンテック社の GhostTM イメージエンジンを利用する場合、ライセンスの購入が必要です。

#### <span id="page-5-1"></span>3-1 Windows® AIK、Windows® ADK

Windows®自動インストールキット(以下、Windows® AIK)は、Microsoft® Windows®ファミリオペレーティングシステムのインストール、カ スタマイズ、および展開を支援するツールです。

Windows® 8 および Windows Server® 2012 以降、Windows® AIK は Windows アセスメント & デプロイメント キット(以下、Windows® ADK)に名称変更して、提供しています。

デプロイ機能をご使用になる場合、Windows® AIK、Windows® ADK 内に付属している Windows® PE(Windows® Preinstallation Environment)が必要です。Windows® AIK、Windows® ADK は Microsoft®社の以下の URL からダウンロードすることができます。

- ・ 利用 OS が Windows Vista®または Windows Server® 2008 の場合 <http://www.microsoft.com/ja-jp/download/details.aspx?id=9085>
- ・ 利用 OS が Windows® 7 または Windows Server® 2008 R2 の場合 <http://www.microsoft.com/ja-jp/download/details.aspx?id=5753>

・ 利用 OS が Windows® 8 または Windows Server® 2012 の場合 <http://www.microsoft.com/ja-jp/download/details.aspx?id=30652>

・ 利用 OS が Windows® XP の場合

現在、Windows® XP のライセンスは提供されていません。Windows® XP をダウングレードで運用する際は、入手する OS ライセン スに従って Windows® AIK をダウンロードしてご利用ください。

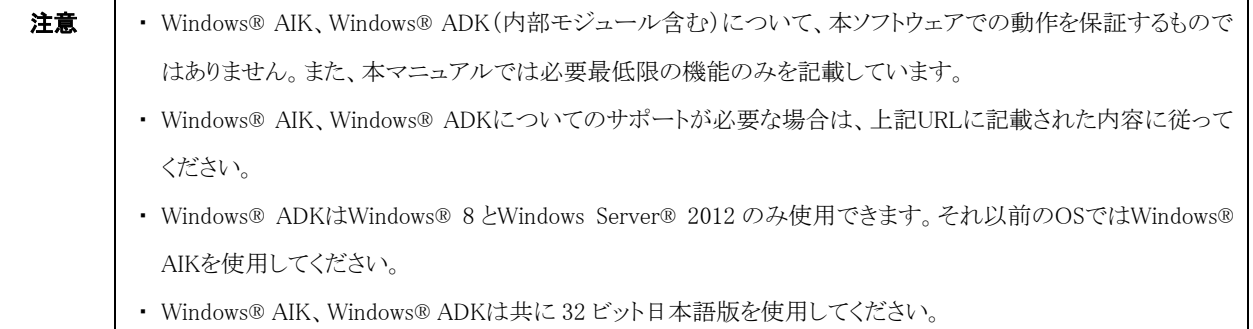

#### <span id="page-6-0"></span>3-1-1 Windows® PE

「Windows® PE(Windows® Preinstallation Environment:Windows プレインストール環境)」は、Microsoft® Windows®のプレインストー ル作業を行うための環境、あるいは Windows®製品をインストールする前にコンピューター操作をするための環境を提供する、特別な OS です。

本デプロイ機能では、イメージ作成/リカバリーを行う際のブレード起動用 OS としてこの Windows® PE を使用します。イメージ作成/ リカバリーセッションは Windows® PE 上で実行されます。

Windows® PE は Windows® AIK、Windows® ADK に含まれています。従って、Windows® AIK、Windows® ADK をインストールすること で、Windows® PE を取得できます。

#### <span id="page-6-1"></span>3-1-2 Windows® AIK、Windows® ADK その他の機能

Windows® AIK、Windows® ADK には Windows® PE 以外にも、Windows®のインストールに関連するツールやガイドなどが含まれてい ます。デプロイ機能をご使用になる前に、Windows® AIK、Windows® ADK を使用して事前準備を行う必要があります(4-3 参照)。 Windows® AIK、Windows® ADK の詳細については、Windows® AIK、Windows® ADK をインストールした時に下記に登録される各種 ドキュメントを参照してください。

Windows® AIK の場合:

スタートメニュー→「すべてのプログラム」→「Microsoft Windows AIK」→「Documentation」

Windows® ADK の場合:

スタートメニュー→「すべてのプログラム」→「Microsoft Kits」→「Windows ADK」

### <span id="page-6-2"></span>3-2 リカバリー実行モジュール(イメージエンジン)

デプロイ機能自体には、システムパーティションをイメージファイル化する機能はありません。イメージファイルを作成するためのリカバリ ー実行モジュール(以下、イメージエンジン)を別途入手する必要があります。デプロイ機能では、3種類のイメージエンジン(ImageX、 DISM、Ghost™)と連携し、システムおよび回復パーティションのイメージ管理を可能にします。デプロイ機能を実現するには、いずれか 1つのイメージエンジンが必要になります(3種類のイメージエンジンを混在運用することも可能です)。

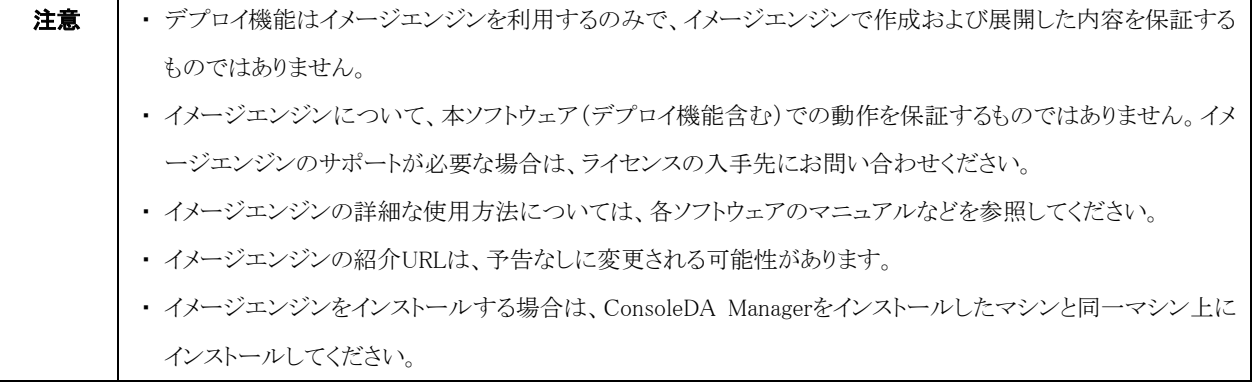

#### <span id="page-7-0"></span>3-2-1 ImageX

Microsoft®社から提供されるツールで、ファイルベースでディスクイメージをキャプチャ、変更、適用することができるコマンドラインツー ルです。詳細については下記 URL を参照してください。

#### [http://technet.microsoft.com/ja-jp/library/cc722145\(WS.10\).aspx](http://technet.microsoft.com/ja-jp/library/cc722145(WS.10).aspx)

Windows® AIK、Windows® ADK をインストールすると、ImageX がインストールされます。 ファイル名は"imagex.exe"となります。デプロイ機能にはこのファイルをコピーして使用します。 Windows® AIK の ImageX のインストールフォルダーは以下の通りです。 デフォルトインストールでは「C:\Program Files\Windows AIK\Tools\x86」。 Windows® ADK の ImageX のインストールフォルダーは以下の通りです。 デフォルトインストールでは「C:\Program Files\Windows Kits\8.0\Assessment and Deployment Kit\Deployment Tools\x86\DISM | 。

#### <span id="page-7-1"></span>3-2-2 Ghost™

シマンテック社の Symantec Ghost™ Solution Suite に含まれる、ディスクイメージの作成・展開が可能なツールです。詳細については、 下記 URL を参照してください。

#### <http://www.symantec.com/ja/jp/business/ghost-solution-suite>

Symantec Ghost™ Solution Suite をインストールすると、ghost32.exe、GhostSrv.exe がインストールされます。デプロイ機能では、 Symantec Ghost™ Solution Suite のインストールフォルダー(デフォルトでは「C:\Program Files\Symantec\Ghost」)から ghost32.exe、 GhostSrv.exe をコピーして使用します。

```
本デプロイ機能は、Symantec Ghost™ Solution Suite 2.5 以降に含まれる ghost32exe に対応しています。
```
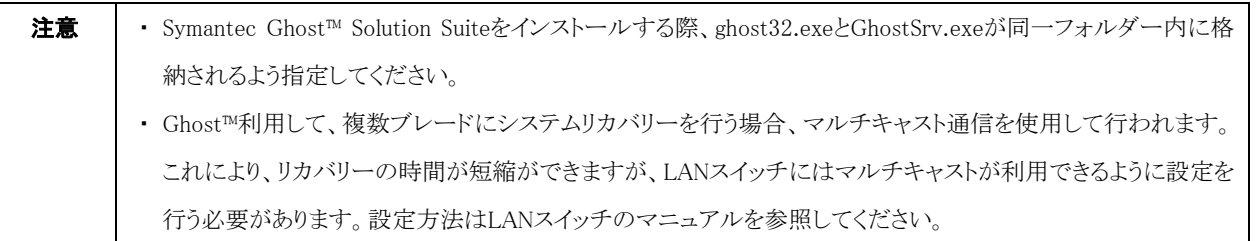

#### <span id="page-7-2"></span>3-2-3 DISM

Microsoft®社から提供されるツールで、ImageX と同じファイルベースでディスクイメージをキャプチャ、変更、適用することができるコマ ンドラインツールです。詳細については下記 URL を参照してください。

#### <http://technet.microsoft.com/ja-jp/library/hh824821.aspx>

Windows® ADK をインストールすると、DISM がインストールされます。デプロイ機能は、インストールフォルダーにある"Dism.exe"ファイ ルをコピーして使用します。

Windows® ADK の DISM のインストールフォルダーは、デフォルトでは「C:\Program Files\Windows Kits\8.0\Assessment and Deployment Kit\Deployment Tools\x86\DISM |になります。

# <span id="page-8-0"></span>4 デプロイ環境の構築

ここでは、デプロイ機能を利用するための環境構築について説明します。必ず、以下の順序に従って環境構築を行ってください。 ConsoleDA Manager および ConsoleDA UI のインストールついては、「Hitachi bd Link Version3 取扱説明書」を参照してください。

# <span id="page-8-1"></span>4-1 共有フォルダーの設定

ConsoleDA Manager をインストールすると、ConsoleDA Manager のインストールフォルダーに「Deploy」フォルダーが作成されます。この フォルダーはネットワーク共有フォルダーとして設定する必要があります。デプロイ機能でイメージの作成/リカバリーセッションを実行 する際、このフォルダーをマッピングしてデプロイ機能を実行することになります。

・「Deploy」フォルダーを共有化するには次のように操作します。

- 1. エクスプローラを使用し、ConsoleDA Manager をインストールしたフォルダーを表示してください。 (デフォルトでは「C:\Program Files\Hitachi\ConsoleDA Manager」)
- 2. 「Deploy」フォルダーを右クリックし、プルダウンメニューから「共有とセキュリティ」を選択してください。 「Deploy のプロパティ」画面が開き、「共有」タブの画面が表示されます。
- 3. 「このフォルダーを共有する」をクリックし、「アクセス許可」をクリックしてください。
- 4. 「Deploy のアクセス許可」画面で、「グループ名またはユーザー名」から「Everyone」を選択し、「Everyone のアクセス許可」の「フル コントロール」の「許可」にチェックを付けてください。
- 5. 「OK」をクリックしてください。
- 6. 「Deploy のプロパティ」画面の「OK」をクリックしてプロパティ画面を閉じてください。

このフォルダーでは、イメージエンジンで作成するパーティションのイメージデータの保存も行うため、ディスクに十分な空き容量が必 要となります。パーティションのイメージデータのサイズは、パーティションに使用する容量と、使用するイメージエンジンの種類によっ て変わります。イメージファイルのサイズはパーティションに使用する容量の 50%以上の容量が必要になります。

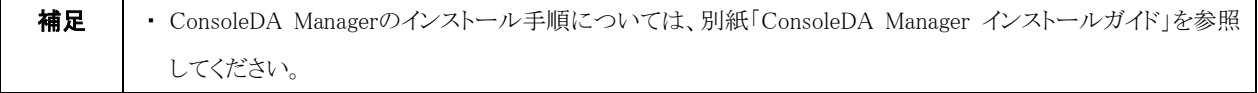

# <span id="page-9-0"></span>4-2 デプロイ環境情報の設定

ConsoleDA UI のインストール手順については、別紙「ConsoleDA UI インストールガイド」を参照してください。また、ConsoleDA UI の操 作方法については「ConsoleDA UI 操作マニュアル」を参照してください。

#### デプロイ機能の起動および初期設定

デプロイ機能を使用する前に、あらかじめ ConsoleDA UI でデプロイ機能の初期環境設定をしておく必要があります。 まずデプロイ機能の起動方法および初期環境設定について説明します。

1. デスクトップの ConsoleDA UI のショートカットまたは、スタートメニューの「すべてのプログラム」→「ConsoleDA」から「ConsoleDA UI」を選択して、ConsoleDA UI を起動してください。

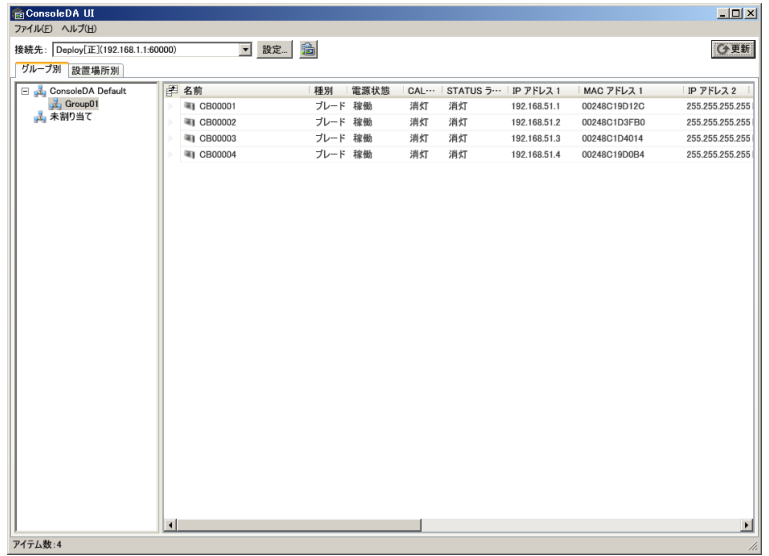

2. ファイルメニューから「デプロイ機能」を選択してください。

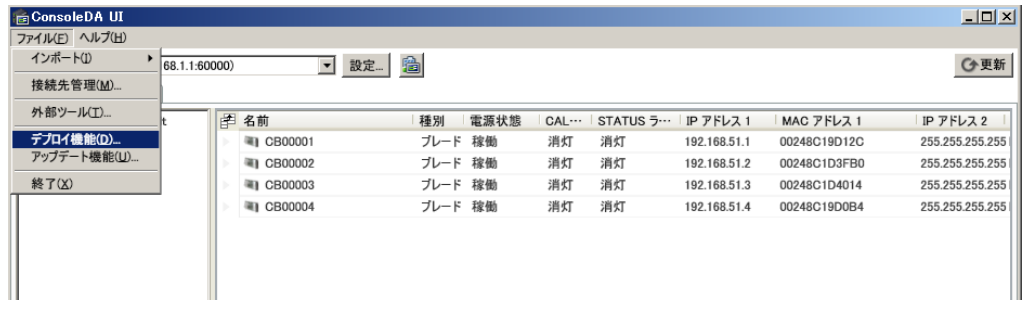

3. 操作メニューから「デプロイ環境設定」を選択してください。

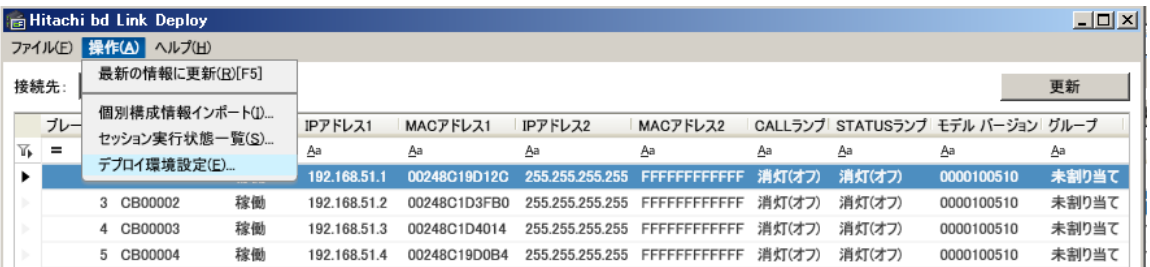

4. デプロイ環境設定画面上でデプロイの初期環境設定ができます。

以下 a.~g.の設定を行ってください。

#### デプロイ機能の初期環境設定

[イメージ作成エンジン]

a. エンジン種別

ImageX、Ghost™、DISM から、使用するイメージエンジンを選択してください。

b. インストール先フォルダー

使用するイメージエンジンのインストールフォルダーを指定してください。

\*指定するフォルダーについては[「3-2 リカバリー実行モジュール\(イメージエンジン\)」](#page-6-2)に記述のイメージエンジンのインストール フォルダーを指定してください。

\*ConsoleDA Manager と ConsoleDA UI が同一マシンにインストールされていない場合、指定するフォルダーはネットワーク上で共 有設定を行う必要があります。なお、指定は「マシン名+共有名」で行ってください。

例)イメージエンジンがコンピューター名「ManagerServer」上の work\ImageEngine フォルダーに格納されている場合:「work」フォル ダーを共有設定にする(共有名:work)

[インストール先フォルダー]の指定場所:[「\\ManagerServer\work\ImageEngine」](file://ManagerServer/work/ImageEngine)

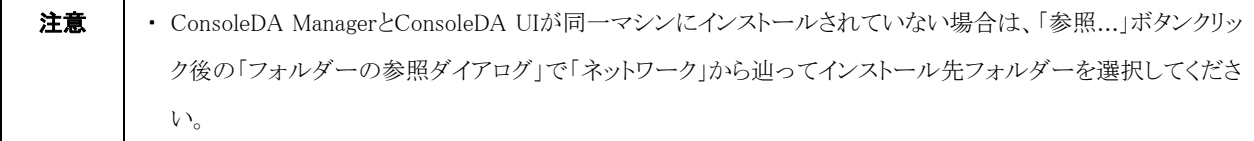

#### c. ネットワーク帯域

エンジン種別で「Ghost」を選択した場合、イメージ展開時に使用する GhostSrv.exe のネットワーク帯域の設定ができます。

- ・ 設定できるネットワーク帯域は 50Mbps~1000Mbps です。
- ・ GhostSrv.exe の帯域の詳細については、Ghost™のマニュアルを参照してください。

#### [イメージファイルフォルダー設定]

d. イメージファイルフォルダー

作成/リカバリーするイメージファイルの保存先フォルダーを指定してください。

指定するフォルダーはネットワーク上でフリーアクセス共有設定をする必要があります。なお、指定は「マシン名+共有名」で行ってく ださい。

例)イメージファイルがコンピューター名「FileServer」上の\Images フォルダーに格納されている場合:

「Images」フォルダーを共有設定にする(共有名:Images)

「インストール先フォルダー]の指定場所:「\FileServer\Images」

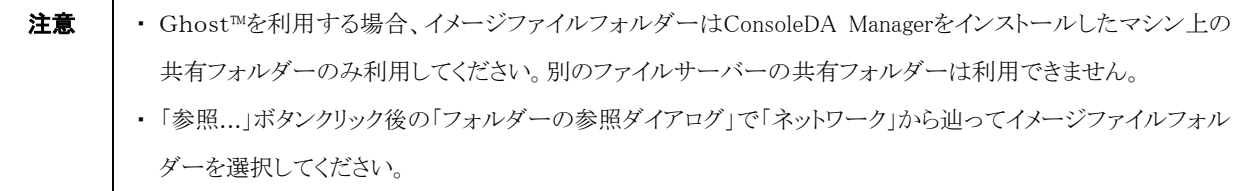

e. ユーザーアカウント名

設定したイメージファイルフォルダーへのアクセス権限を持つユーザーアカウント名・パスワードを設定してください。

[ネットワークドライブ設定]

f. ConsoleDA Manager(正)

ConsoleDA Manager(正)の IP アドレス、ユーザーアカウント名、パスワードを設定してください。

g. ConsoleDA Manager(副)

ConsoleDA Manager(副)の IP アドレス、ユーザーアカウント名、パスワードを設定してください。 (ConsoleDA Manager を正副冗長化構成にしていない場合は、(副)の設定は必要ありません。)

以上の設定完了後、[デプロイ環境設定]画面の「OK」ボタンをクリックしてください。

設定内容は ConsoleDA Manager のインストールフォルダーの「mapnetdrv.bat ファイルに反映されます。」

(デフォルトの格納場所は「C:\Program Files\Hitachi\ConsoleDA Manager\Deploy\Mapnet」)

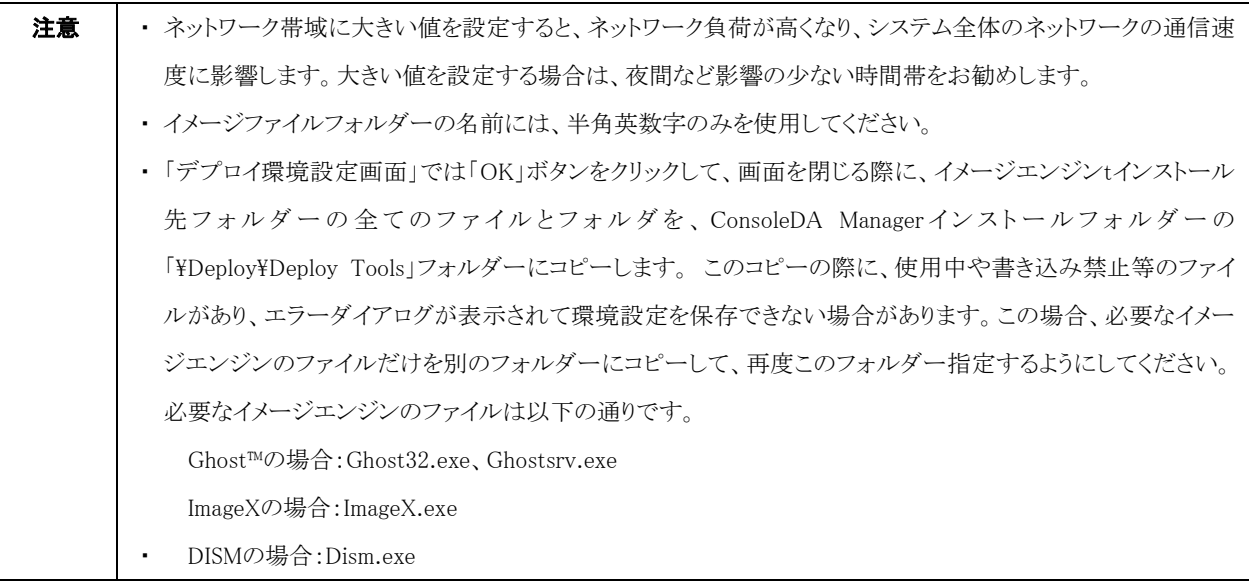

# <span id="page-12-0"></span>4-3 ブレードの個別構成情報追加

本デプロイ機能では、ブレード毎に個別構成情報を設定することができますが、複数のブレードに対して個別構成情報を一括で追加 することができます。ブレードの個別構成情報を記載した CSV ファイルを生成し、その CSV ファイルをインポートすることにより追加する ことができます。

追加するには、[Hitachi bd Link]画面の[操作]→[個別構成情報インポート]を選択し、作成した CSV ファイルを指定します。

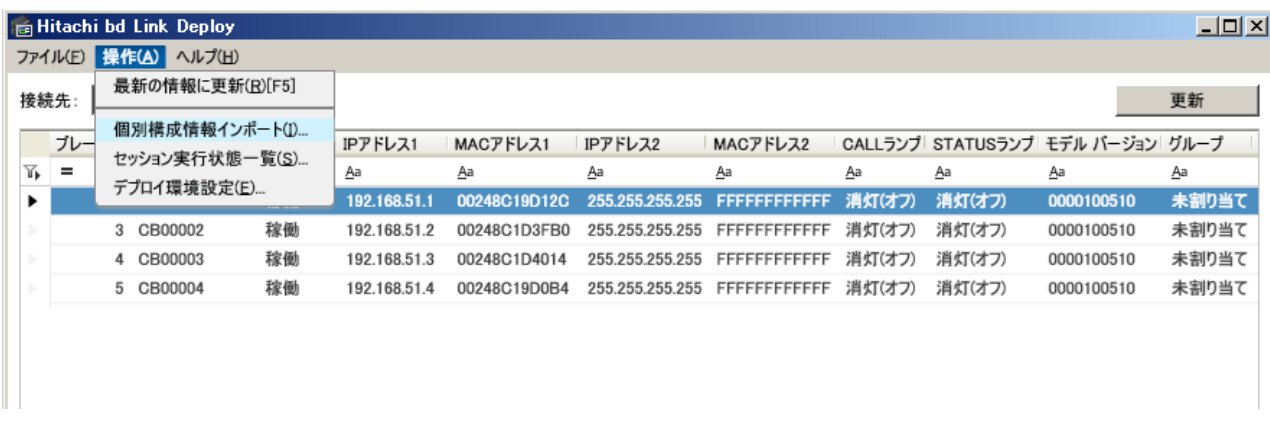

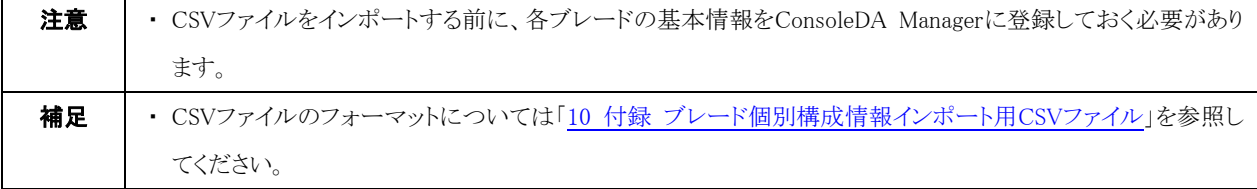

### <span id="page-13-0"></span>4-4 Windows® PEブートイメージの作成

本デプロイ機能では、イメージ作成/リカバリーを行う際のブレード起動用 OS として Windows® PE を使用します。イメージ作成/リカ バリーセッションは Windows® PE 上で実行されます。ここでは、Windows® PE のブートイメージを作成するために必要な構築方法につ いて説明します。

本デプロイ機能では、ネットワークドライブを利用してイメージの作成/リカバリーセッションを実行します。そのため、ブレードの起動に 使用する Windows® PE に、ブレードのネットワークドライバを追加しておくことが必要となります。また、デプロイ機能で使用するモジュ ールの追加も必要となります。これらのモジュールを Windows® PE に追加し、Windows® PE ブートイメージを作成する手順を以下に記 載します。

本手順を実施するマシンには ConsoleDA Manager と Windows® AIK、または Windows® ADK がインストールされているものとします。 また、Windows® PE イメージを作成するためには、HDD の空き容量が 500MB 以上必要です。

<mark>注意 │</mark> ・ Windows® PEは必ず 32 ビット日本語版を使用してください。Windows® PEに日本語環境が組み込まれてい ない場合、デプロイの進捗情報とログ情報の日本語のメッセージが文字化けします。

#### <span id="page-13-1"></span>4-4-1 Windows® AIK 2.x の Windows® PE をご使用の場合

- 1. スタートメニューの「すべてのプログラム」→「Microsoft Windows AIK」から「Windows PE Tools コマンドプロンプト」を選択してくだ さい。
- 2. Windows PE Tools コマンドプロンプトが起動したら、次のコマンドを入力し、実行してください。Windows® PE ビルド環境が作成さ れます。

 $copype_\wedge x86_\wedge C$ :\\timpe

```
補足 │ ・ ここでは C:\winpe に環境を作成していますが、環境作成場所は任意のフォルダーを指定することができま
す。
```
3. 次のコマンドを入力し、実行してください。C:\winpe\mount フォルダーに Windows® PE イメージがマウントされます。

 $\{imagex \wedge \text{mountrw} \wedge C:\text{Fwinpe}\}\$ winpe.wim<sub>Alc</sub> $\wedge$ C:\twinpe\mount

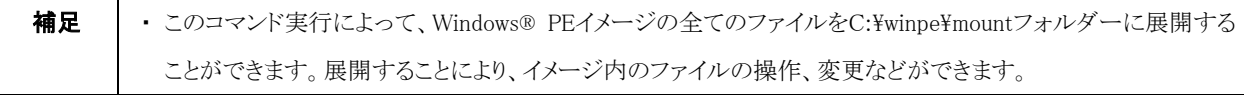

4. ブレードに添付されている Drivers CD/DVD をマシンのディスクドライブに挿入してください。

5. 次のコマンドを入力し、実行してください。イメージにネットワークドライバを追加します。

 $\text{peimg}_{\wedge}/\text{inf}=\text{path}_{\wedge}C:\text{Wimp}$ e $\text{Hom}(W)$ indows

<path>には、お使いのブレードやメディアによって異なる文字列が入ります。下記の表を参考にコマンドを入力してください。

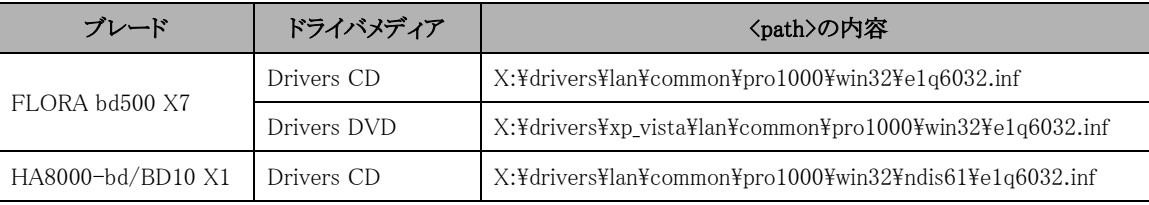

「X:」は CD/DVD ドライブ名を表します。ご使用の環境に合わせてドライブを指定してください。

6. エクスプローラを開き、下記のファイルのコピーを行ってください。

```
[コピー元]
```
C:\Program Files\Hitachi\ConsoleDA Manager\Deploy\MapNet フォルダー下の全てのファイル

[コピー先]

C:\winpe\mount\Windows\System32 (startnet.cmd は上書きしてください。)

7. Windows PE Tools コマンドプロンプト画面で、次のコマンドを入力し、実行してください。イメージファイルをアンマウントし、元のイ メージに加えた変更を反映させます。

 $\text{imagex}_{\triangle}/\text{unmount}_{\triangle}/\text{commit}_{\triangle}C:\text{Winpe}\text{Homut}$ 

8. 次のコマンドを入力し、実行してください。(上書きコピーします。)

 $\text{copy}_{\wedge}C:\nexists$ winpe $\text{W}$ winpe.wim $\wedge C:\nexists$ winpe $\text{Y}$ iso $\text{Y}$ sources $\text{Y}$ boot.wim

### <span id="page-14-0"></span>4-4-2 Windows® AIK 3.x の Windows® PE をご使用の場合

- 1. スタートメニューの「すべてのプログラム」→「Microsoft Windows AIK」から「Deployment ツールのコマンドプロンプト」を選択してく ださい。
- 2. Windows PE Tools コマンドプロンプトが起動したら、次のコマンドを入力し、実行してください。Windows® PE ビルド環境が作成さ れます。

copype $\wedge x86\wedge C$ : ¥winpe

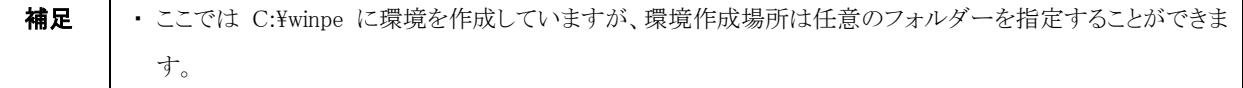

3. 次のコマンドを入力し、実行してください。C:\winpe\mount フォルダーに Windows® PE イメージがマウントされます。  $\dim_\wedge/\mathrm{Mount-Wim}\wedge/\mathrm{WimFile:C:}$  Ywinpe\media\sources\boot.wim $\wedge$ index:1 $\wedge/\mathrm{MountDir:C:}$ \Winpe\mount

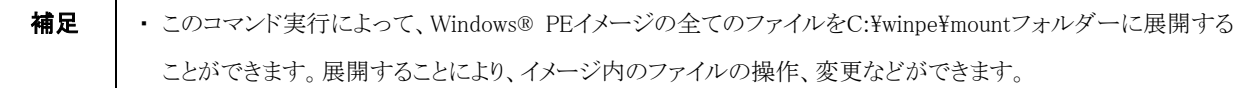

- 4. ブレードに添付されている Drivers CD/DVD をマシンのディスクドライブに挿入してください。
- 5. 次のコマンドを入力し、実行してください。イメージにネットワークドライバを追加します。

 $\dim_\wedge/\text{image:C:}$ ¥winpe¥mount $\wedge/\text{Add-Driver.}\wedge/\text{Direct/path>}$ 

<path>には、お使いのブレードやメディアによって異なる文字列が入ります。下記の表を参考にコマンドを入力してください。

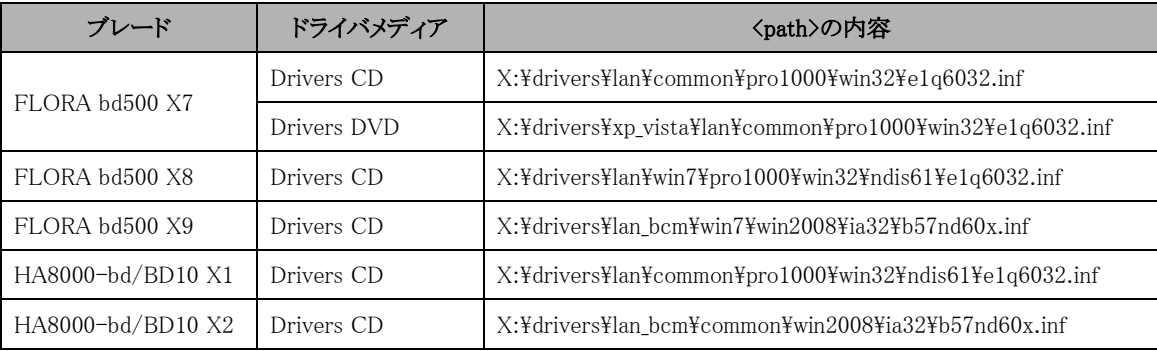

「X:」はディスクドライブ名を表します。ご使用の環境に合わせてドライブを指定してください。

6. エクスプローラを開き、下記のファイルのコピーを行ってください。

[コピー元]

C:\Program Files\Hitachi\ConsoleDA Manager\Deploy\MapNet フォルダー下のすべてのファイル

[コピー先]

C:\winpe\mount\Windows\System32 (startnet.cmd は上書きしてください。)

7. Windows PE Tools コマンドプロンプト画面で、次のコマンドを入力し、実行してください。イメージファイルをアンマウントし、元のイ メージに加えた変更を反映させます。

 $\dim_\wedge/\text{Unmount-Wim}_\wedge/\text{MountDir:C:}$ \\twinpe\mount\_\/Commit

8. 次のコマンドを入力し、実行してください。(上書きコピーします。)  $\text{copy}_{\wedge}C:\text{W}$ winpe $\text{W}$ winpe.wim $\wedge C:\text{W}$ inpe $\text{Y}$ iso $\text{Y}$ sources $\text{Y}$ boot.wim

### <span id="page-16-0"></span>4-4-3 Windows® ADK 8.0 の Windows® PE をご使用の場合

- 1. スタートメニューの「すべてのプログラム」→「Windows Kits」→「Windows ADK」から「展開およびイメージング ツール環境」を選択 してください。
- 2. Windows PE Tools コマンドプロンプトが起動したら、次のコマンドを入力し、実行してください。Windows® PE ビルド環境が作成さ れます。

copype $\triangle x86\triangle C$ : ¥winpe

補足 │ ・ ここでは C:\winpe に環境を作成していますが、環境作成場所は任意のフォルダーを指定することができま す。展開によって、イメージ内のファイルの操作、変更などができます。

- 3. 次のコマンドを入力し、実行してください。C:\winpe\mount フォルダーに Windows® PE イメージがマウントされます。 dism△/Mount-Wim△/WimFile:c:\winpe\winpe.wim△/index:1△/MountDir:c:\winpe\mount
- 4. Windows® ADK からインストールされる Windows® PE の既定言語環境は英語になっています。以下の一連のコマンドを入力、実 行して、既定言語環境を日本語に設定してください。 \*コマンドラインのフォルダー名は<path>と表現します。<path>の詳細は「C:\Program Files\Windows Kits\8.0\Assessment and

Deployment Kit\Windows Preinstallation Enviroment\x86\WinPE\_OCs\」(デフォルトインストール)です。

- dism /Image:C:\winpe\mount /Add-Package /Packagepath: <path>\WinPE-WMI.cab
- dism /Image:C:\winpe\mount /Add-Package /Packagepath: <path> \\inPE-WMI\_ja-jp.cab
- $\bullet$  dism /Image:C:\winpe\mount /Add-Package /Packagepath:  $\phi\$ rath>\ia-JP\lp.cab
- dism /Image:C:\winpe\mount /Add-Package /Packagepath:  $\phi$ xth>\WinPE-FontSupport-JA-JP.cab
- $\bullet$  dism /Image:C:\winpe\mount /Set-Allintl:ja-jp
- dism /Image:C:\winpe\mount /Set-Layereddriver:6
- dism /Image:C:\winpe\mount /Set-Timezone:"Tokyo Standard Time"
- 5. ブレードに添付されている Drivers CD/DVD をマシンのディスクドライブに挿入してください。
- 6. 次のコマンドを入力し、実行してください。イメージにネットワークドライバを追加します。

 $\dim_\wedge/\text{image:C:}$  \timestimage: C:\timest{\sigma\_\frac{\sigma\_\frac{\sigma\_\frac{\sigma\_\frac{\sigma\_\frac{\sigma\_\frac{\sigma\_\frac{\sigma\_\frac{\sigma\_\frac{\sigma\_\frac{\sigma\_\frac{\sigma\_\frac{\sigma\_\frac{\sigma\_\frac{

<path>には、お使いのブレードやメディアによって異なる文字列が入ります。下記の表を参考にコマンドを入力してください。

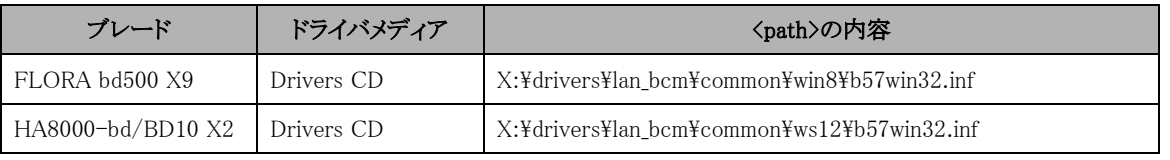

「X:」は CD/DVD ドライブ名を表します。ご使用の環境に合わせてドライブを指定してください。

7. エクスプローラを開き、下記のファイルのコピーを行ってください。

[コピー元]

C:\Program Files\Hitachi\ConsoleDA Manager\Deploy\MapNet フォルダー下のすべてのファイル [コピー先]

C:\winpe\mount\Windows\System32 (startnet.cmd は上書きしてください。)

8. Windows PE Tools コマンドプロンプト画面で、次のコマンドを入力し、実行してください。イメージファイルをアンマウントし、元のイ メージに加えた変更を反映させます。

 $\dim_\wedge/\text{Unmount-Wim}_\wedge/\text{MountDir:C:}$ \"winpe\mount\_\"\commit

注意 │ ・ この手順を実行しない場合、展開、編集済みの情報はWindows® PEのイメージに反映されません。

# <span id="page-18-0"></span>4-5 DHCPサーバ環境構築

本デプロイ機能では、ブレードに一時的に IP アドレスを与えるための DHCP サーバが必要になります。DHCP サーバの構築について は、お使いの DHCP サーバのマニュアルを参照してください。

# <span id="page-18-1"></span>4-6 PXEブートサーバ環境構築

デプロイ機能は PXE ブートサーバを利用して、ブレードをネットワークからブートします。PXE ブートによって Windows® PE ブートイメー ジをロードして、Windows® PE 上でデプロイのイメージ作成/リカバリーを行います。

以下の手順に従って PXE ブートサーバの環境を構築してください。

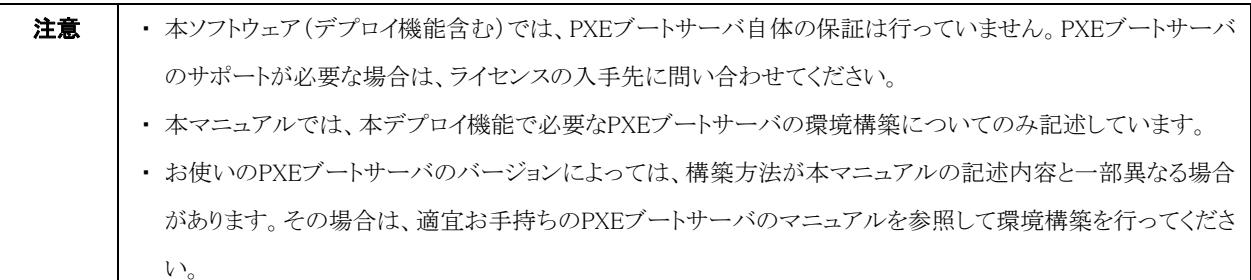

### <span id="page-18-2"></span>4-6-1 Windows® Server 2003 上での PXE ブートサーバ構築

#### 前提条件

以下の環境を作成しておく必要があります。

・ DHCP サーバ

対象のブレードに自動で IP アドレスが割り当てられるように設定しておきます。

・ Windows® AIK、または Windows® ADK Microsoft®社よりダウンロードしてインストール、copype コマンドを実行して Windows® PE 作成環境をコピーしておきます。 「4-4 Windows® PE [ブートイメージの作成」](#page-13-0)の手順を実行することにより、Windows® PE 作成環境は構築されています。

#### tftpd.exe の設定

- 1. tftpd.exe は C:\windows\system32\dllcache\tftpd.exe にあります。これを C:\windows\system32 にコピーしてください。
- 2. tftpd をサービスに登録します。コマンドプロンプトで次のコマンドを実行してください。成功した場合は「[SC] CreateService SUCCESS」と表示されます

 $\mathrm{sc}_{\wedge}$ create $\wedge$ tftpd $\wedge$ binpath= $\wedge$ c:\\\twindows\tart=2\tptpd.exe $\wedge$ start= $\triangle$ auto

3. セキュリティ対策

下記 URL を参照して、MS066-077 のセキュリティ対策を実行することをお勧めします。 <http://www.microsoft.com/japan/technet/security/bulletin/ms06-077.mspx>

#### DHCP サーバの設定

- 1. スタートメニューの「管理ツール」から「DHCP」を選択してください。
- 2. サーバーオプションに下記を設定してください。

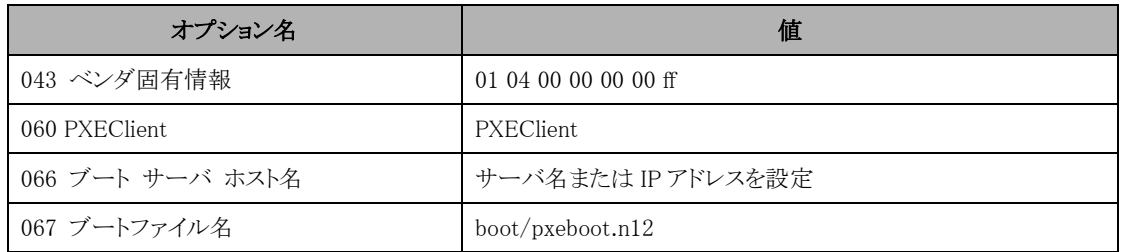

#### 起動用のディレクトリ作成

tftpd では既定のフォルダーが「C:\tftpdroot」となっています。

この下に以下の構成となるよう、起動用ファイルを配置してください。

 $C:\nexists t f t p dr o o t$  ├bootmgr.exe ├boot (フォルダー) │├fonts (フォルダー:フォントファイルを含む) │├bcd │├boot.sdi  $\Box$   $\Box$ pxeboot.n12 └sources (フォルダー) └boot.wim (起動用イメージ)

Windows® AIK を利用する場合、それぞれのファイルは下記フォルダーからコピーします。

(WIM ファイルの展開方法については、Windows® AIK のマニュアルを参照してください。)

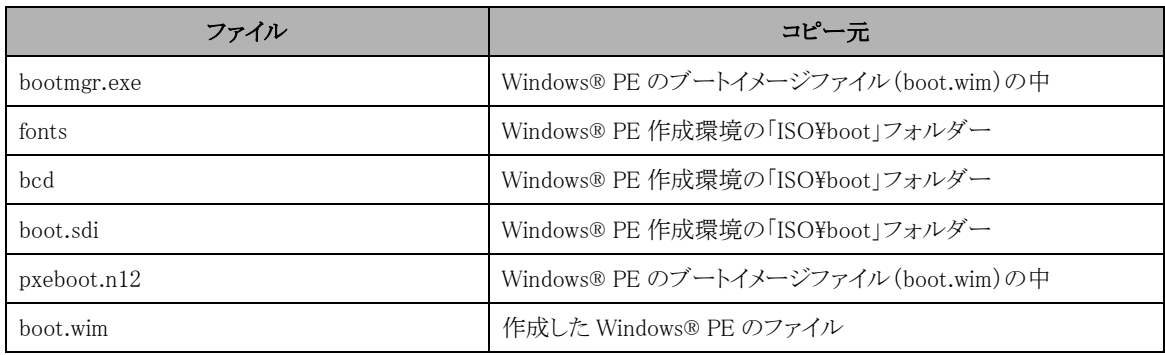

Windows® ADK を利用する場合、それぞれのファイルは下記フォルダーからコピーします。

(WIM ファイルの展開方法については、Windows® ADK のマニュアルを参照してください。)

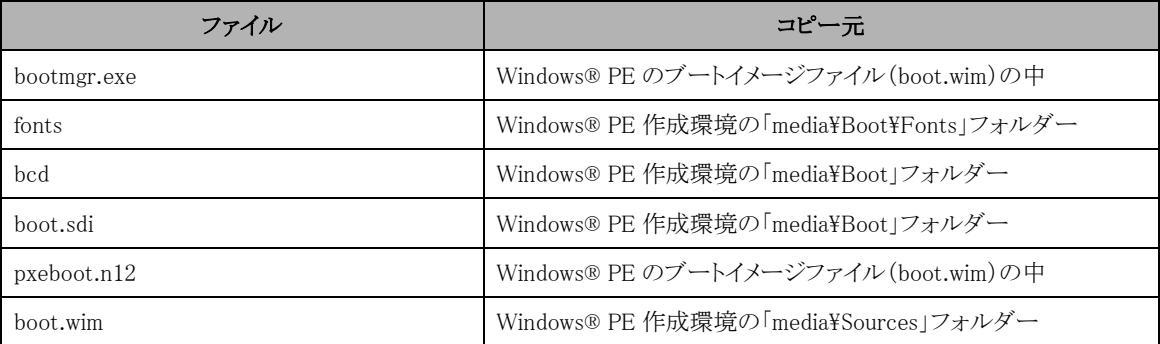

### <span id="page-20-0"></span>4-6-2 Windows® Server 2008 上での PXE ブートサーバ構築

#### 前提条件

以下の環境を作成しておく必要があります。

- ・ Active Directory® ドメインサービス
- ・ DNS サーバ
- ・ DHCP サーバ

対象のブレードに自動で IP アドレスが割り当てられるように設定しておきます。

・ Windows® AIK、または Windows® ADK Microsoft®社よりダウンロードしてインストール、copype コマンドを実行して Windows® PE 作成環境をコピーしておきます。 「4-4 Windows® PE [ブートイメージの作成」](#page-13-0)の手順を実行することにより、Windows® PE 作成環境は構築されています。

#### Windows 展開サービスのインストール

サーバーマネージャーの「役割の追加」で、「Windows 展開サービス」をインストールします。 インストール時に、「展開サーバー」と「トランスポートサーバー」をインストールします。

#### Windows 展開サービス サーバの構成

Windows 展開サービスがインストールできたら、サーバの構成を行います。サーバーマネージャーの「Windows 展開サービス」→「サー バー」→サーバ名 を右クリックして、「サーバーの構成」を選択してください。「DHCP オプション 60」の設定で、「DHCP のオプション 60 を'PXE Client'に構成する」 をチェックしてください。また、環境によっては「ポート 67 をリッスンしない」もチェックしてください。 「PXE サーバーの初期設定」で、応答するクライアントの設定を適宜行ってください。

#### Windows 展開サービスの設定

サーバーマネージャーの「Windows 展開サービス」→「サーバー」→サーバ名 を右クリックして、プロパティを開いてください。 「ブート」タブの「既定のブートプログラム」で、「pxeboot.n12」を指定しておくと、クライアントの起動時に「F12」キーを押さなくても自動的 に PXE ブートします。

サーバーマネージャーの「Windows 展開サービス」→「サーバー」→サーバ名→「ブートイメージ」を右クリックして、「ブートイメージの追 加」を開いてください。

「ファイルの場所」で、作成した Windows® PE の boot.wim ファイルを指定してください。

# <span id="page-21-0"></span>5 イメージ展開用のマスタ作成

複数のマシンにイメージ展開を行う際、その元になるシステムおよび回復パーティションのマスタを作成する必要があります。本デプロ イ機能で使用できる OS は次の通りです。

Hitachi bd Link /CB-AP

- ・ Windows® 8 Pro 日本語版 64bit
- Windows® 7 Professional SP1 日本語版 32bit, 64bit
- ・ Windows Vista® Business SP2 日本語版 32bit
- ・ Windows® XP Professional SP3 日本語版 32bit

Hitachi bd Link /SV

- ・ Windows Server® 2012 Standard 日本語版
- ・ Windows Server® 2008 R2 Standard SP1 日本語版
- ・ Windows Server® 2008 Standard SP2 日本語版 32bit

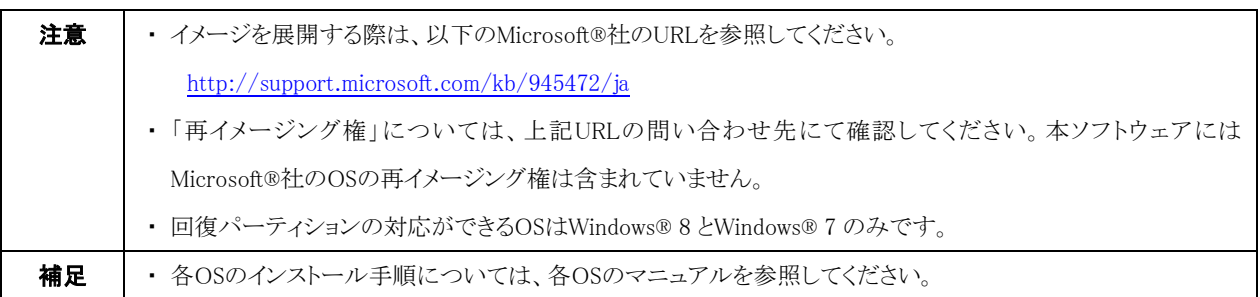

# <span id="page-21-1"></span>5-1 回復パーティション

Windows®回復環境(Windows® RE)は本デプロイ機能で「回復パーティション」として表します。本パージョンのデプロイ機能は Windows®のシステムパーティションのイメージ作成/リカバリー以外に、回復パーティションも同時にイメージ作成/リカバリーすることが できます。

回復パーティションの詳細については下記 URL を参照してください。

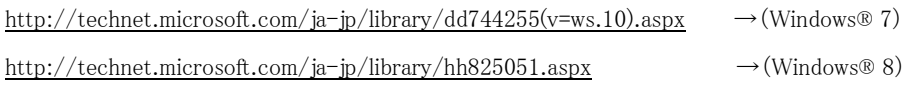

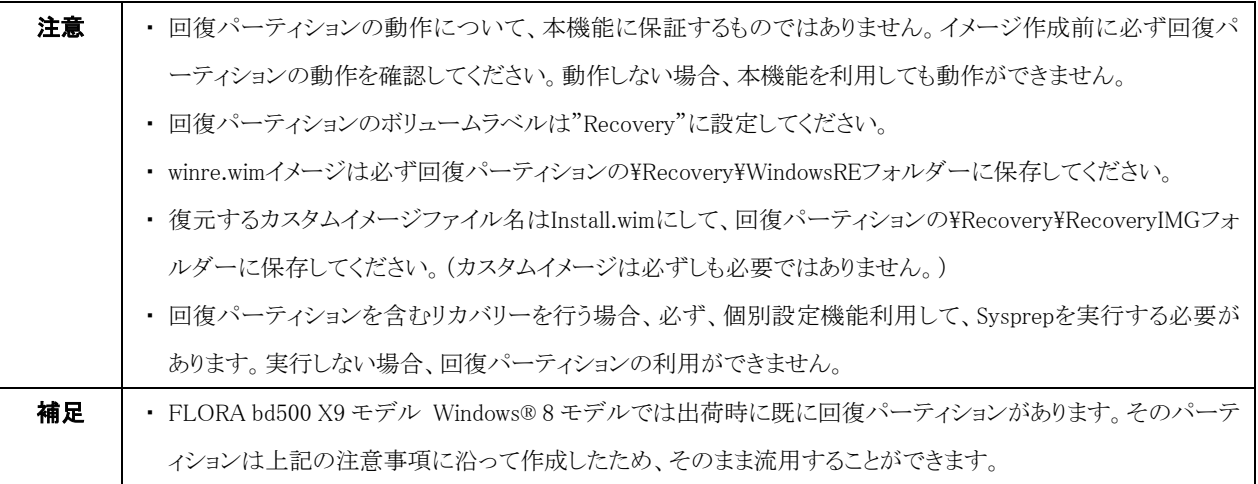

# <span id="page-22-0"></span>5-2 デプロイ機能に適用できるHDDパーティョン構成

本デプロイ機能に適用できる HDD パーティション構成は以下の通りです。

#### ①システムパーティションのみでデプロイの場合:

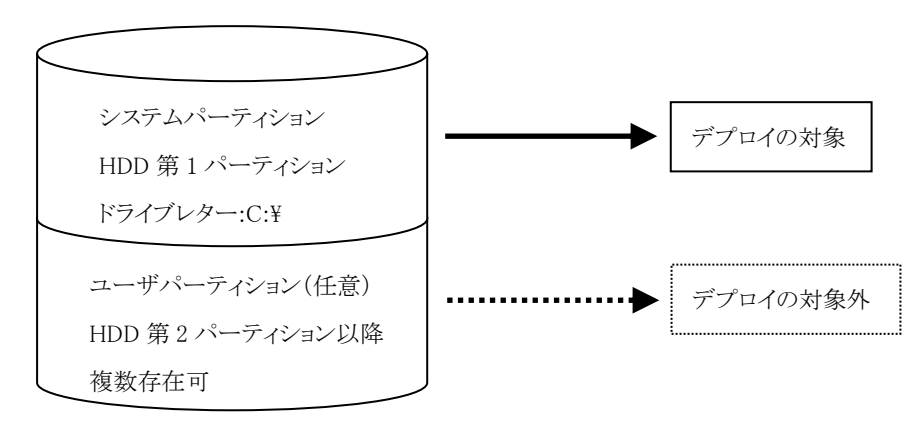

#### ②システムパーティションと回復パーティションでデプロイの場合:

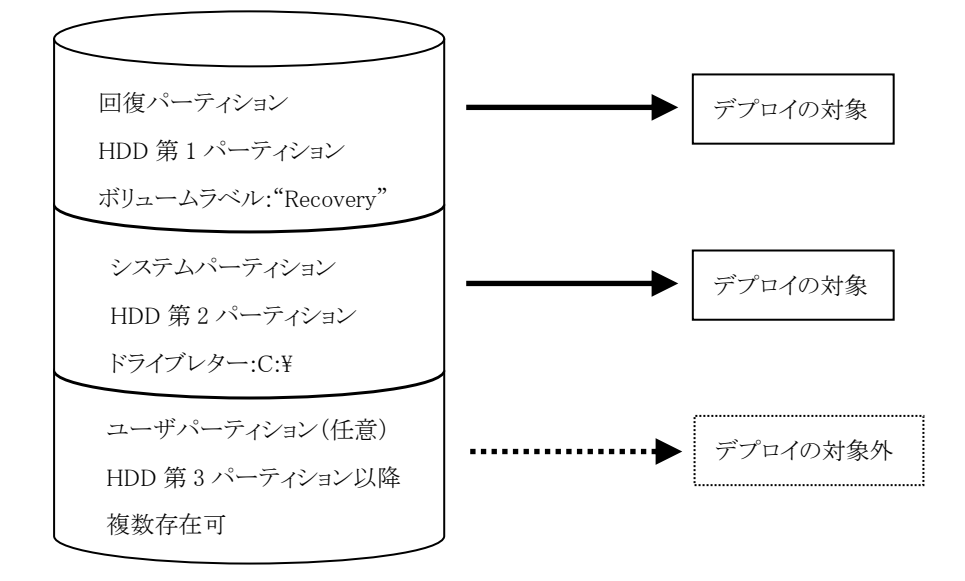

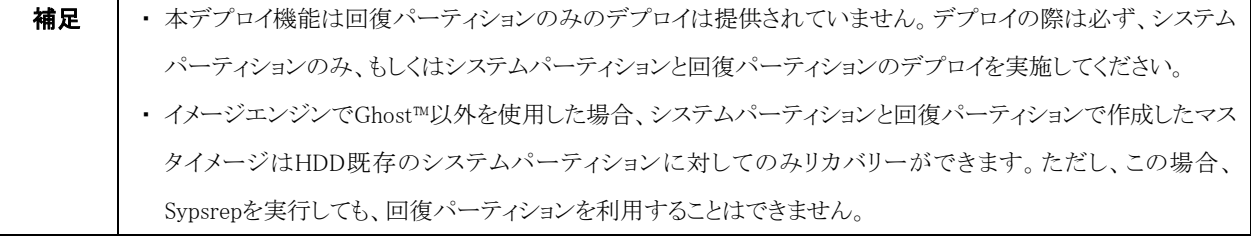

# <span id="page-23-0"></span>5-3 ConsoleDA Agentのインストール

本デプロイ機能は各ブレードにシステムパーティションのマスタをイメージ展開する場合、システムパーティションに必ず ConsoleDA Agent がインストールされている必要があります。

ConsoleDA Agent のインストール手順については、下記を参照してください。

・ Hitachi bd Link /CB-AP をご使用の場合

Hitachi bd Link Version3 /CB インストールメディア内の「ConsoleDA Agent インストールガイド」

・ Hitachi bd Link /SV をご使用の場合

Hitachi bd Link Version3 /SV インストールメディア内の「ConsoleDA Agent For Server インストールガイド」

**注意 │ ・** デプロイ機能を使用する場合は、ConsoleDA Agentのインストール先は変更せず、デフォルトのフォルダーに インストールしてください。

# <span id="page-24-0"></span>5-4 個別設定機能(Sysprep)について

Sysprep は、マシンごとに固有の情報であるコンピューター名やセキュリティ ID(SID)などを OS から削除・再設定する機能です。ハード ディスクを複製するソフトウェアで複数の PC に OS をインストールする際に、復元元となるひな型のマシンに導入して使用します。 Sysprep 関連の詳細については、Windows® AIK の場合、インストールしたマシンのスタートメニュー→「すべてのプログラム」→ 「Microsoft Windows AIK」→「Documentation」に登録されているドキュメントを参照してください。 Windows® ADK の場合、インストールしたマシンの下記フォルダーに格納されているドキュメントを参照してください。 デフォルトインストールフォルダーの場合「C:\Program Files\Windows Kits\8.0\Assessment and Deployment Kit\Docs」です。

本デプロイ機能では、イメージ作成/展開の際に Sysprep の自動実行設定ができます。

同じイメージマスタを複数のマシンに展開する際には必ず Sysprep を実行する必要があります。Sysprep の自動実行を行わない場合は、 システムパーティションのイメージを作成する前に必ず Sysprep を実行してください。Sysprep を実行しませんと、イメージ展開を行った 複数のブレード間でコンピューター名、IP アドレスなどの重複が発生し、システム運用上の問題となります。

Sysprep を実行するには、下記のファイルが必要です。

#### Windows® XP を使用する場合

・ブレードが Windows® XP ダウングレード代行サービス付きモデルの出荷状態の場合

C:\Hitachi\WXPTools\SUPPORT\TOOLS\DEPLOY.CAB

・市販の OS パッケージをご利用の場合

インストールディスク内の Support\Tools\DEPLOY.CAB

Sysprep を自動実行する場合は、DEPLOY.CAB ファイルを ConsoleDA Agent のインストールフォルダーにコピーしてください。

コピー先: C:\Program Files\Hitachi\ConsoleDA Agent\Deploy\Sysprep

#### Windows Vista®以降を使用する場合

Windows®がインストールされたパーティションに「Windows\System32\Sysprep\Sysprep.exe」があることを確認してください。

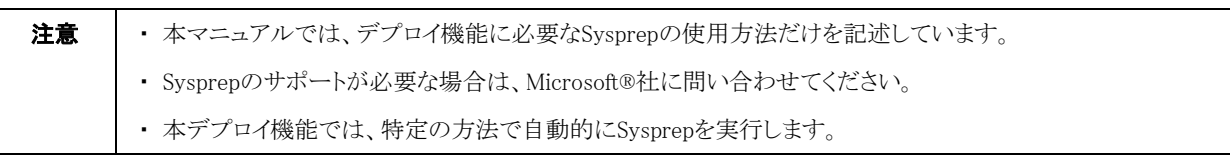

### <span id="page-24-1"></span>5-4-1 Sysprep 応答ファイル

Windows®に設定する個別情報は Sysprep 応答ファイルによって設定することができます。応答ファイルは、Windows®の種類・機種に よって内容が異なります。本デプロイ機能では、Windows®の個別情報設定が可能なひな型応答ファイルを提供しています。

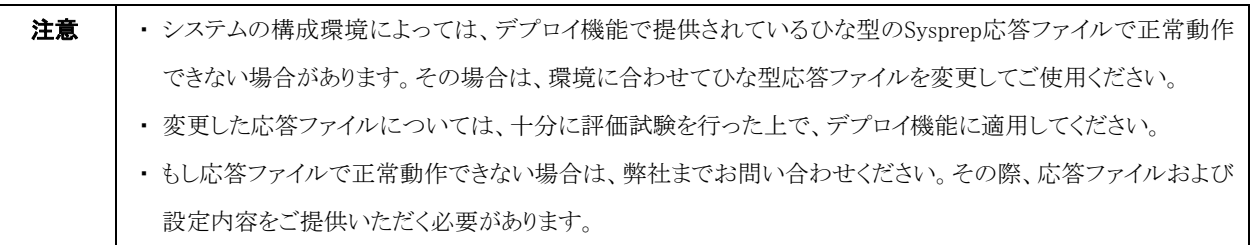

### <span id="page-25-0"></span>5-4-2 デプロイ機能のひな型 Sysprep 応答ファイル設定

デプロイ機能でイメージ展開後、自動的に Sysprep を実行させる場合、ひな型の Sysprep 応答ファイルを指定する必要があります。 本デプロイ機能で提供するひな型応答ファイルは次の 3 種類です。

- ・FLORA bd500 X7 モデル、Windows® XP 用ひな型応答ファイル:bd500X7Sysprep.inf
- ・FLORA bd500 X9 モデル、Windows® XP 用ひな型応答ファイル:bd500X9Sysprep.inf
- ・Windows Vista®,Windows® 7 32bit 用ひな型応答ファイル:OrgUattendW7\_32.xml
- ・Windows® 7 64bit 用ひな型応答ファイル: OrgUattendW7\_64.xml
- ・Windows® 8 64bit 用ひな型応答ファイル: OrgUattendW8\_64.xml
- ・Windows® 2008 32bit 用ひな型応答ファイル: OrgUattendW2K8\_32.xml

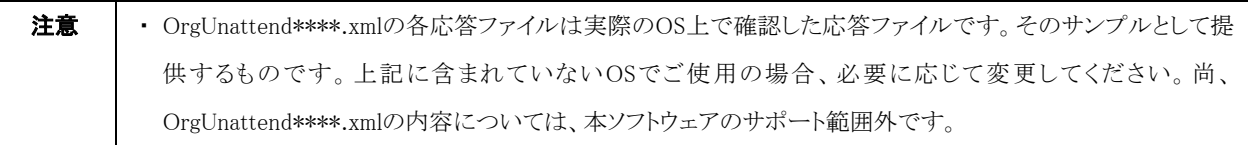

#### 各ブレードの設定を一括で設定する場合

Hitachi bd Link Deploy 画面の「操作」→「個別構成情報インポート」から、CSV ファイルをインポートすることにより各ブレードの設定を 一括で行うことができます。詳細は[「4-3 ブレードの個別構成情報追加」](#page-12-0)を参照してください。

#### 各ブレードの設定を 1 台ずつ個別に設定する場合

1. Hitachi bd Link Deploy 画面で、「システムイメージ作成」または「システムリカバリー」画面を開いてください。

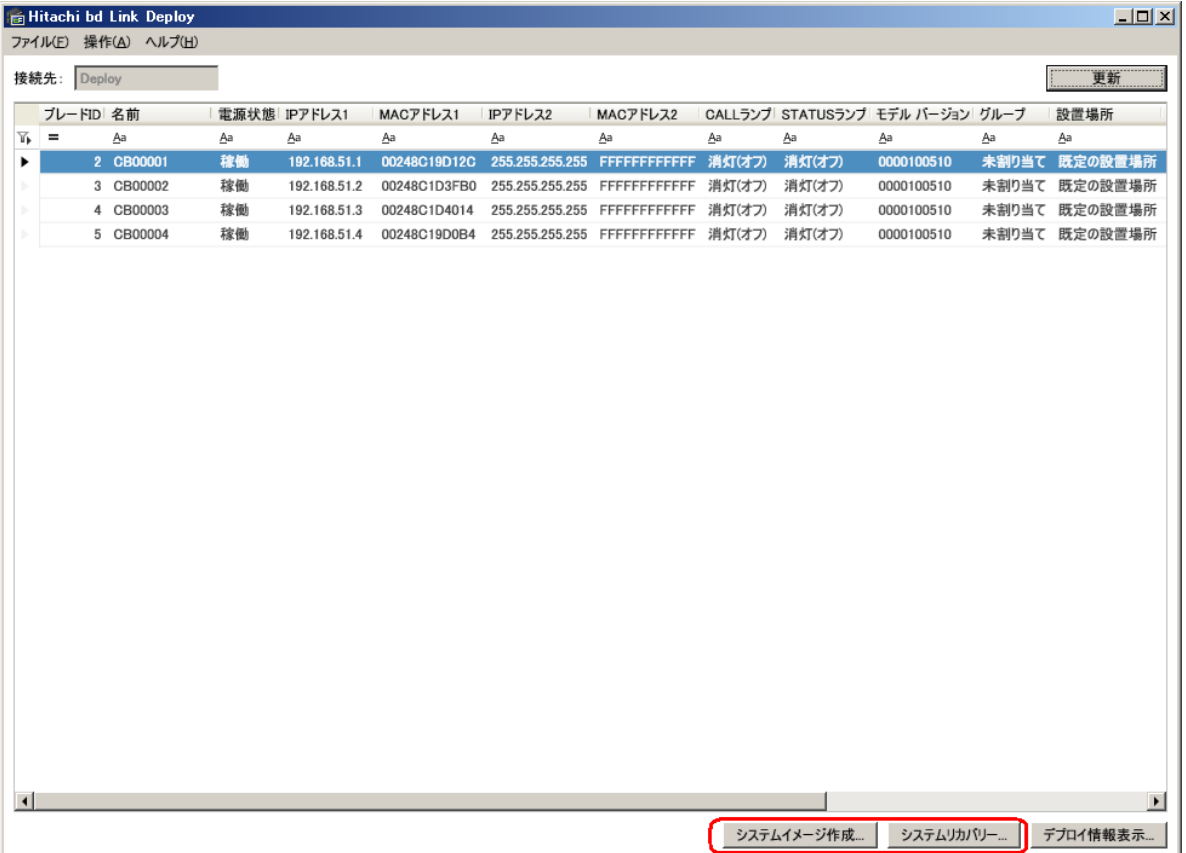

2. 次の「システムイメージ作成」または「システムリカバリー」画面が表示されたら、「構成情報を反映する」をチェックして、「個人構成 情報設定」ボタンをクリックしてください。

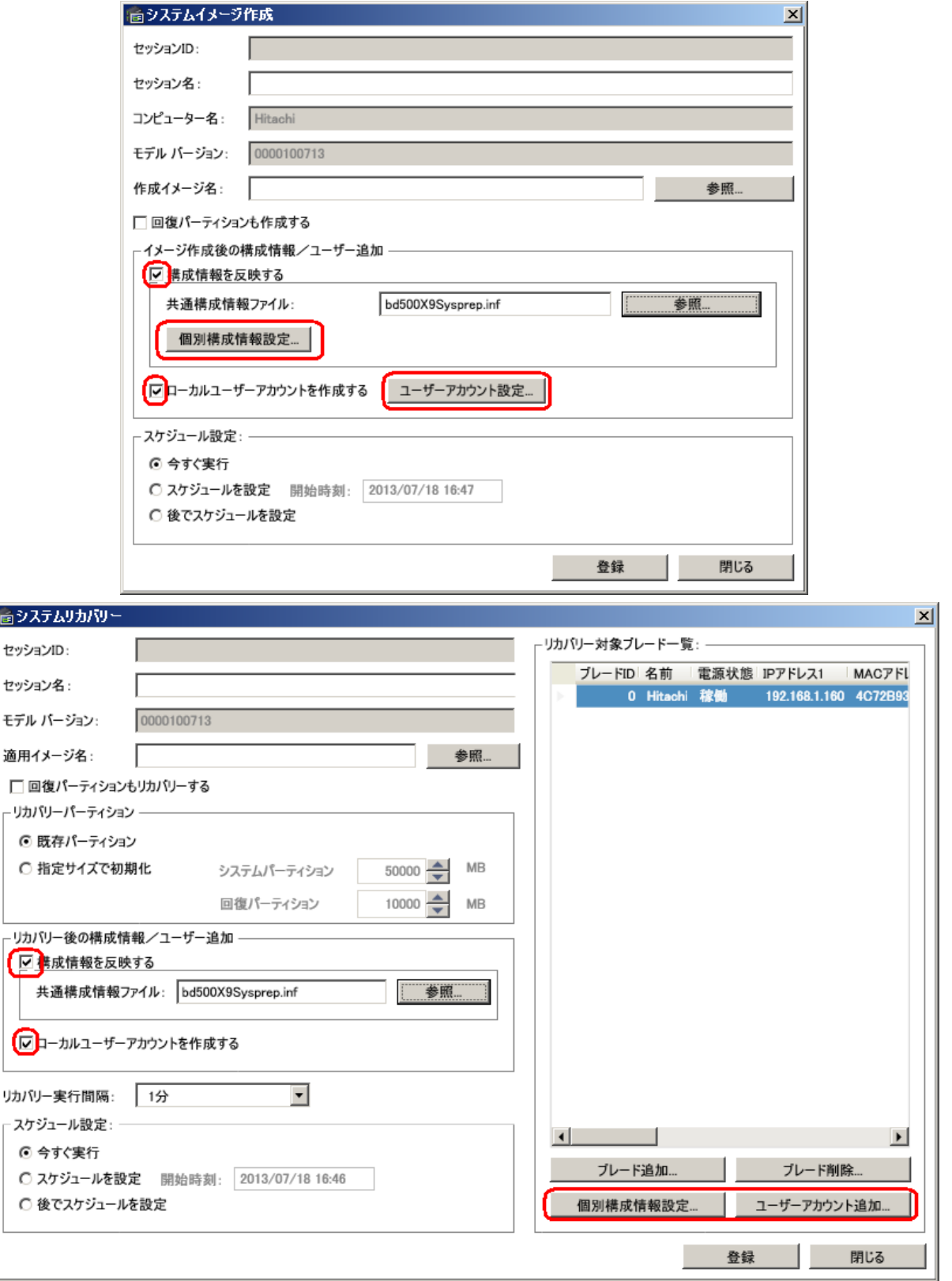

3. 「個別構成情報設定」画面が開いたら、各項目の設定を行い、「OK」をクリックしてください。

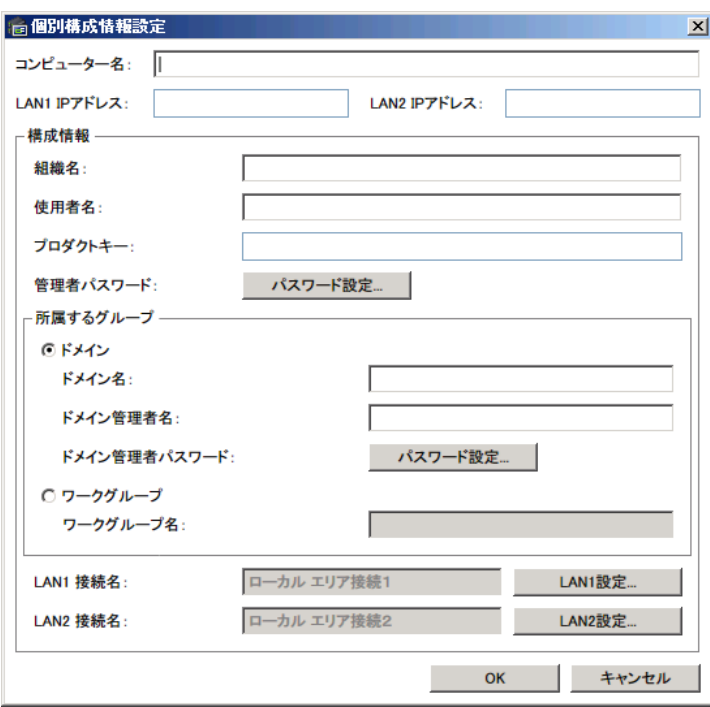

#### 表 5.1 「個別構成情報設定」画面 設定項目一覧

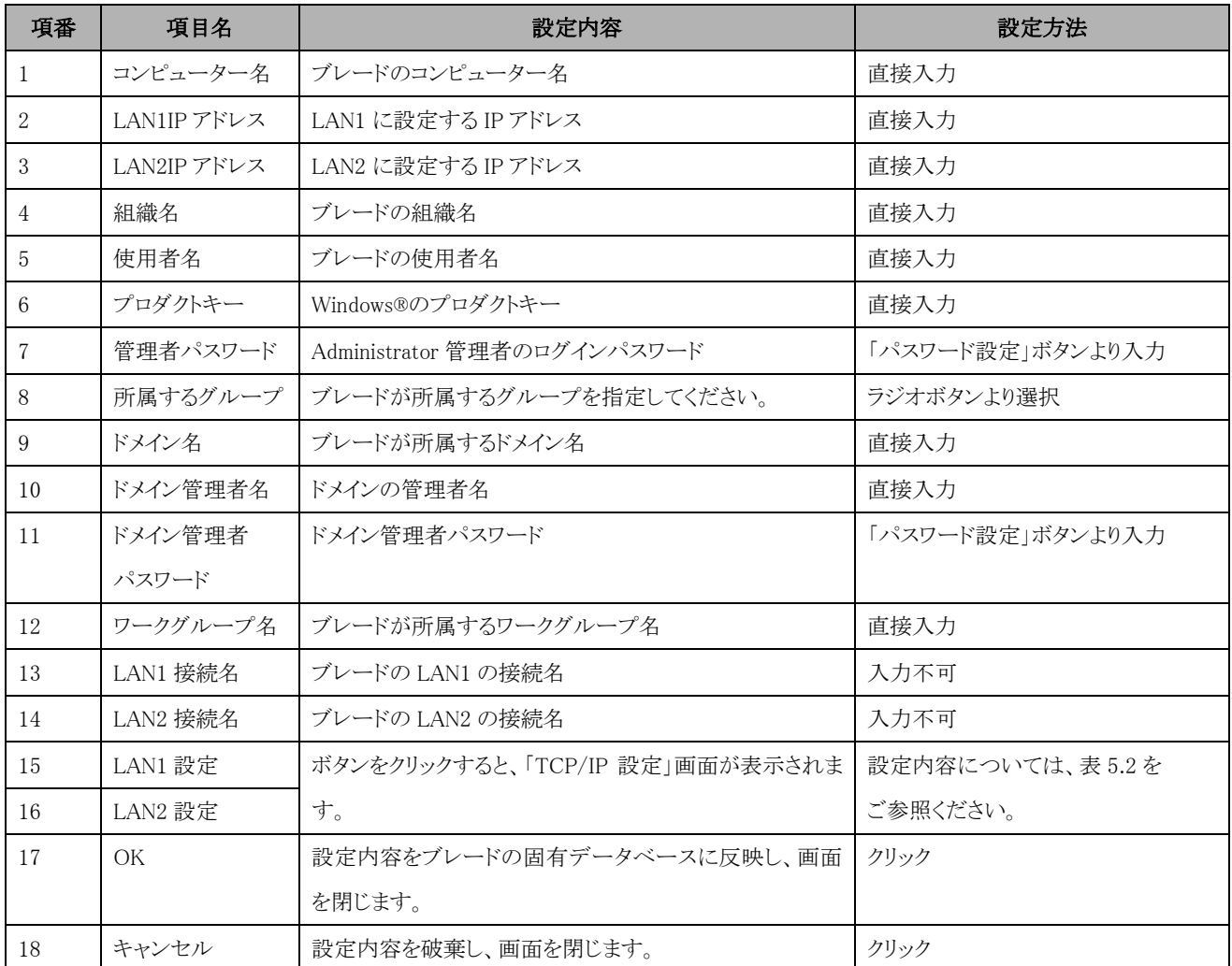

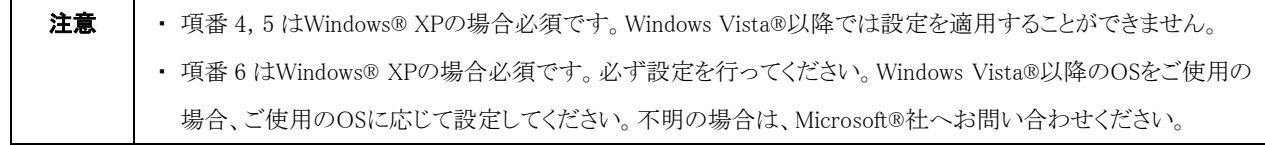

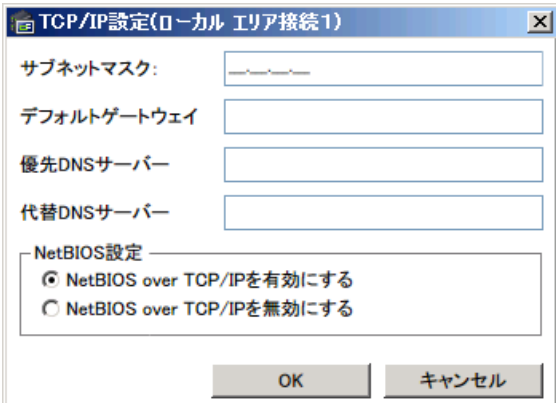

表 5.2 「TCP/IP 設定」画面 設定項目一覧

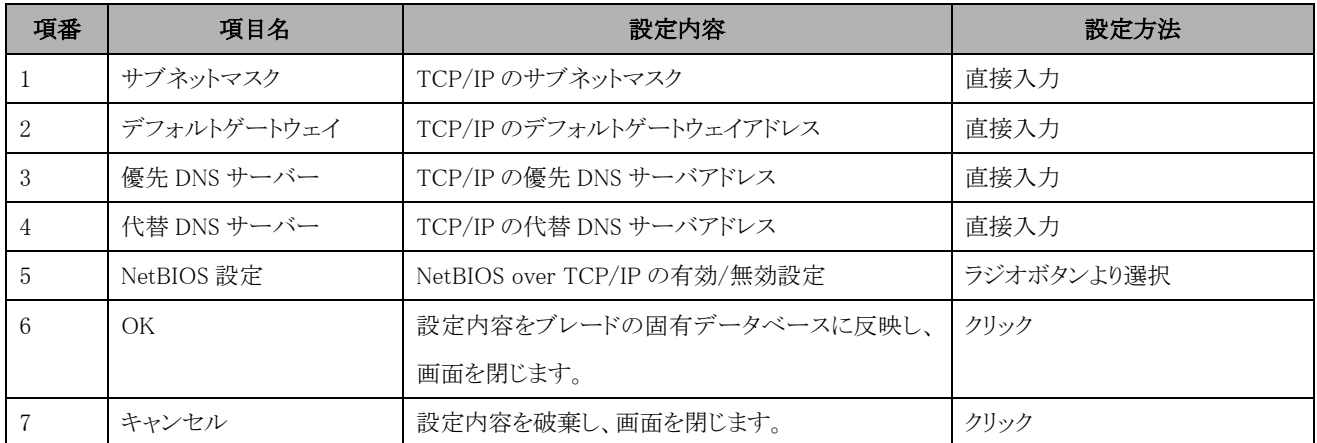

# <span id="page-29-0"></span>5-5 Sysprep自動実行マスタの作成

デプロイ機能のマスタ作成/イメージ展開の後に Sysprep を自動で実行するには、システムパーティションの Windows®について設定 を行う必要があります。

1. Windows®のインストール

ボリュームライセンス版など再イメージング権のあるインストール媒体で、マスタとなる Windows®をインストールします。 FLORA bd500 でダウングレード代行サービスにて Windows® XP をご利用の場合、ブレードに添付するリカバリーDVD より Windows® XP をインストールすることができます。この場合、必要なプロダクトキーは下記 URL から入手できます。Windows® XP Professional 32 ビット版のプロダクトキーを利用してください。

<http://technet.microsoft.com/ja-jp/library/bb457078.aspx>

\n
$$
\hat{\pi}
$$
\n

\n\n• 回復パーティンョンについて、5-1回復パーティンョンに参加して、作成してください。回復パーティンョンデ\n

2. 追加アプリケーションのインストール

ご使用になる各種アプリケーションをインストールしてください。

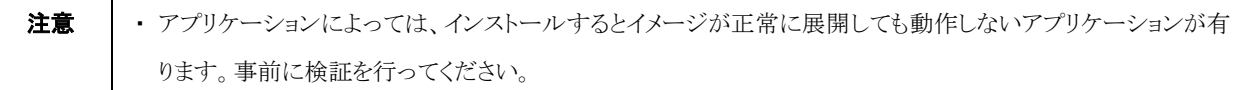

3. ローカルユーザー Administrator 設定

ローカルユーザーの Administrator を有効にして、Administrator でログオンしてください。

ローカルユーザーの Administrator を有効にする方法については、Windows®のヘルプを参照してください。

4. ConsoleDA Agent のインストール

ConsoleDA Agent のインストールと設定を行ってください。

詳細については、[「5-1 ConsoleDA Agent](#page-23-0) のインストール」を参照してください。

5. Sysprep 実行ファイル

Wndows® XP の場合、DEPLOY.CAB ファイルを所定のフォルダーにコピーしてください。Windows Vista®以降の場合は、Sysprep.exe ファイルの存在を確認してください。

詳細については、[「5-2 個別設定機能\(Sysprep\)について」](#page-24-0)を参照してください。

#### 6. ブレードの LAN1 の TCP/IP 設定

ブレードの LAN1 の TCP/IP プロパティを開き、「全般」タブにて「IP アドレスを自動的に取得する。」に設定してください。 設定方法の詳細については、Windows®のヘルプを参照してください。

7. ローカルユーザーAdministrator のパスワードの設定

ローカルユーザーの Administrator のログオンパスワードを設定してください。ここで設定したパスワードは、Sysprep 実行時の管理者 パスワードとなります。

パスワードの設定方法の詳細については、Windows®のヘルプを参照してください。

8. ドメイン参加の離脱

ドメイン参加している場合、マスタ作成する前に、ドメインからの離脱が必要です。必ず、ワークグループ参加状態に設定してくださ  $V_{\circ}$ 

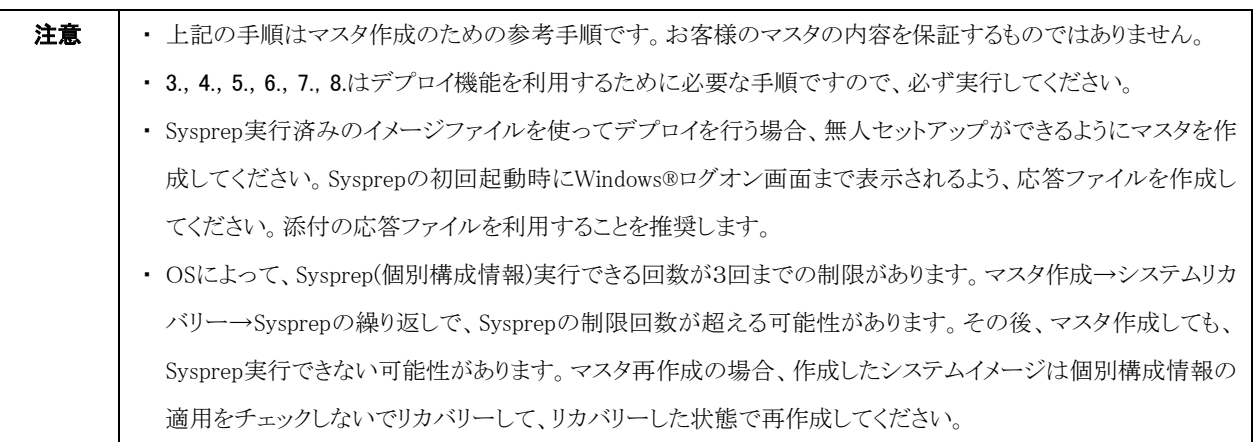

# <span id="page-31-0"></span>6 デプロイ機能のセッションについて

デプロイ機能には、システムイメージ作成セッションとシステムリカバリーセッションという 2 種類のセッションがあります。 それぞれのセッションの作成・編集・実行・結果確認について説明します。

# <span id="page-31-1"></span>6-1 システムイメージ作成セッション

### <span id="page-31-2"></span>6-1-1 システムイメージ作成セッションの作成

システムイメージ作成セッションは、システムパーティションのイメージファイルを作成するセッションです。システムイメージを作成する 元となる対象ブレードや作成するイメージファイル名などを設定するためにセッションを作成します。 作成したイメージは[「4-2 デプロイ環境情報の設定」](#page-9-0)で設定した「イメージファイルフォルダー」に保存します。

#### システムイメージ作成セッションの作成手順

- 1. ConsoleDA UI を起動し、メニューの「ファイル」から「デプロイ機能」を選択してください。
- 2. ブレードの一覧から、システムイメージを作成するブレードを選択し、「システムイメージ作成」ボタンをクリックしてください。
- 3. 「システムイメージ作成」画面にて各項目の設定を行ってください。

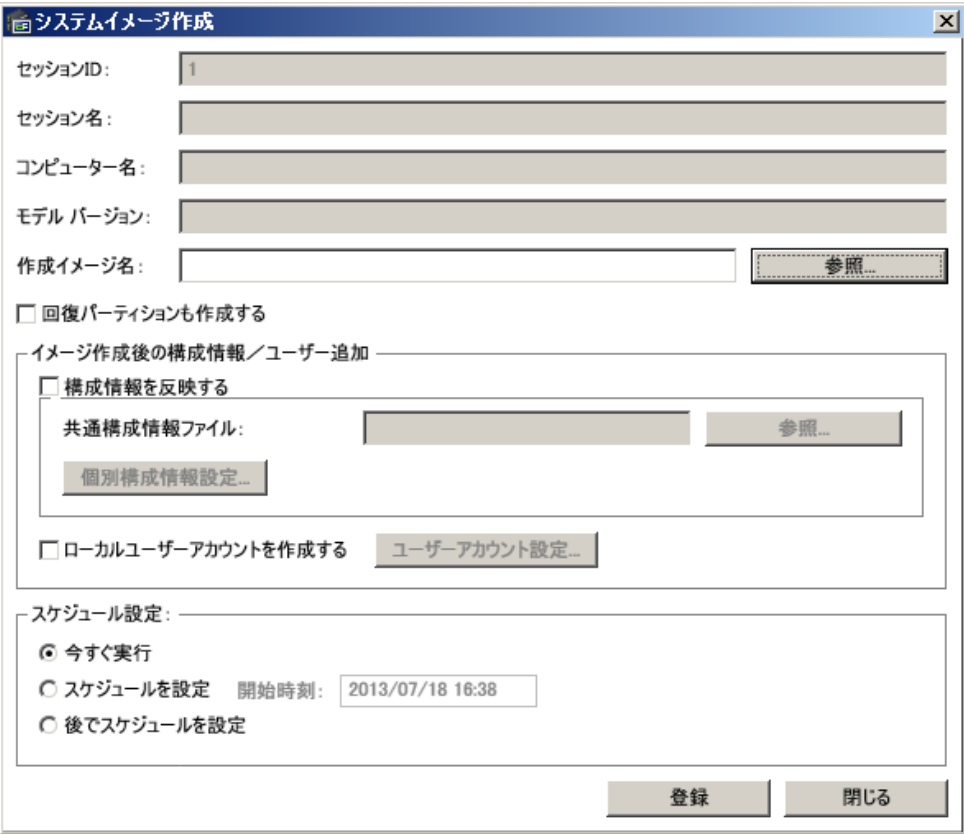

| 項番                | 項目名          | 設定内容                       | 設定方法                   |
|-------------------|--------------|----------------------------|------------------------|
| $\mathbf{1}$      | セッション ID     | セッションのオリジナル ID             | プログラムで設定、入力不可          |
| $\mathcal{D}_{1}$ | セッション名       | イメージ作成のセッション名              | 直接入力                   |
| 3                 | コンピューター名     | 選択したブレードのコンピューター名          | デフォルト設定、入力不可           |
| $\overline{4}$    | モデル番号        | 選択したブレードのモデル番号             | デフォルト設定、入力不可           |
| 5                 | 作成イメージ名      | 作成するイメージファイル名              | 「参照」ボタンより入力            |
| 6                 | 回復パーティションも作成 | 回復パーティションも同時にイメージ作成を行      | チェックボックスをクリック          |
|                   | する           | う。                         |                        |
| $\overline{7}$    | 構成情報を反映する    | チェックを付けた場合、イメージ作成後 Sysprep | チェックボックスをクリック          |
|                   |              | を自動実行                      |                        |
| 8                 | 共通構成情報ファイル   | Sysprep を実行するための応答ファイルを指定  | 「参照」ボタンよりファイルを選択       |
| 9                 | 個別構成情報設定     | ブレードに Sysprep の応答ファイルの設定を反 | 設定内容については、表 5.1/5.2 を参 |
|                   |              | 映                          | 照してください。               |
| 10                | ローカルユーザーアカウン | チェックを付けた場合、イメージ作成後ブレード     | チェックボックスをクリック          |
|                   | トを作成する       | にローカルユーザーアカウントを自動追加        |                        |
| 11                | ユーザーアカウント設定  | 「ユーザーアカウント追加」画面を表示         | 設定内容については、表 6.2 を参照し   |
|                   |              |                            | てください。                 |
| 12                | 今すぐ実行        | 対象ブレードのシステムパーティションのイメー     | ラジオボタンにより選択            |
|                   |              | ジ作成を開始                     |                        |
| 13                | スケジュールを設定    | イメージ作成開始するスケジュールを設定        | ラジオボタンにより選択            |
| 14                | 開始時刻         | イメージ作成開始する日付、時刻を設定         | ブルーダウンメニューなどより選択設定     |
| 15                | 後でスケジュールを設定  | イメージ作成開始するスケジュールを設定しな      | ラジオボタンにより選択            |
|                   |              | $\mathcal{V}$              |                        |
| 16                | 登録           | 設定内容を登録・保存し、画面を閉じます。       | クリックする                 |
| 17                | 閉じる          | 設定内容を破棄し、画面を閉じます。          | クリックする                 |

表 6.1 システムイメージ作成画面設定一覧

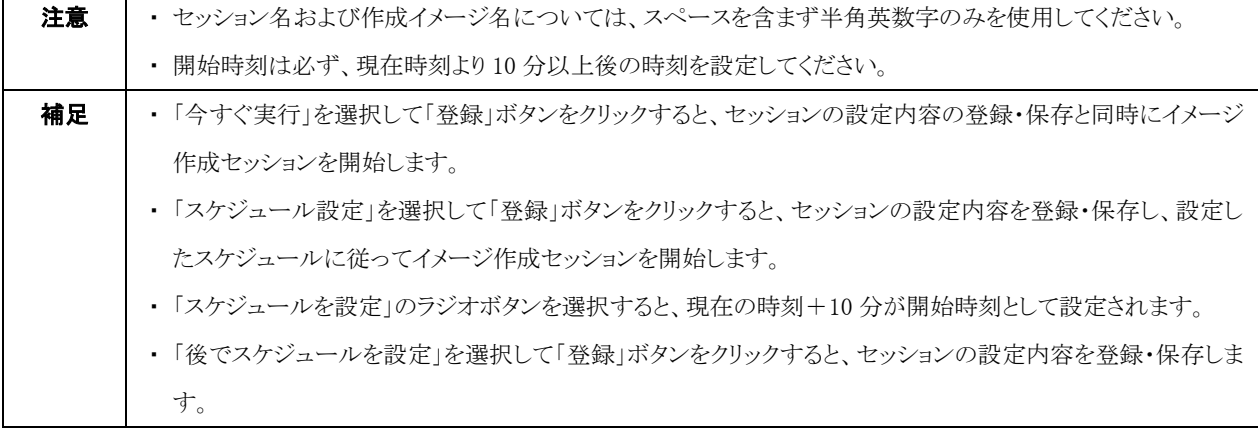

.

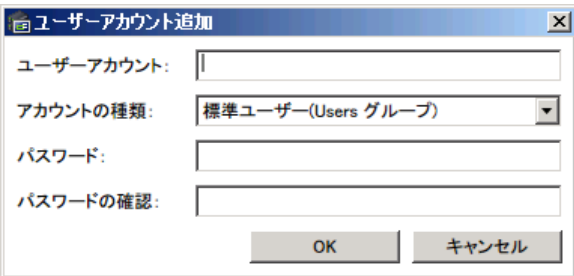

#### 表 6.2 ユーザーアカウント追加画面設定一覧

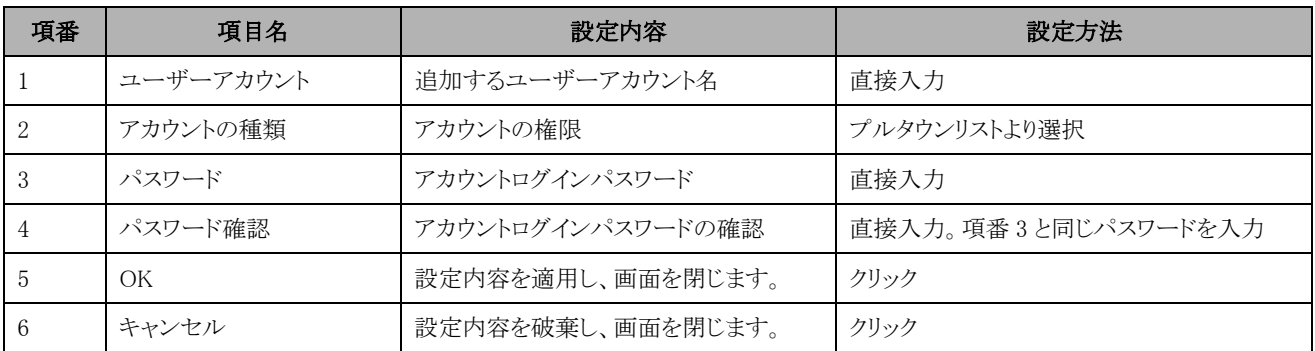

### <span id="page-33-0"></span>6-1-2 システムイメージ作成セッションの実行内容

システムイメージ作成セッションは以下のステップで実行されます。

なお、セッションの構成情報を反映する項目をチェックしていない場合、6.,7.は実行されません。

また、セッションのローカルユーザーアカウントを作成する項目をチェックしていない場合、8.は実行されません。

1. イメージ作成対象のブレードに対し、電源制御を行います。ブレードの電源が ON の場合、ブレードの画面に「bd Link Messenger」メッセージを表示します。「OK」ボタンがクリックされるとブレードの再起動を行い、次の処理を実行します。「キャンセ ル」ボタンがクリックされると、システムイメージ作成をキャンセルします。ブレードの電源が OFF の場合はブレードを起動し、次の 処理を実行します。

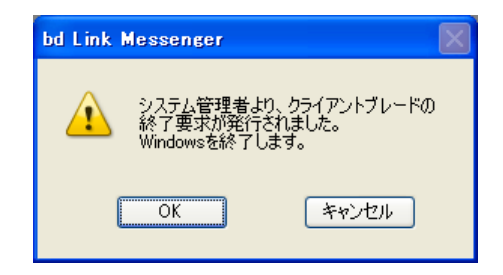

- 2. ブレードの電源 ON 後、ネットワークブートを行います。DHCP サーバから一時的に IP アドレスを取得し、PXE ブートサーバから Windows® PE のブートイメージをダウンロードして起動を行います。
- 3. ブレードが Windows® PE で起動後、ConsoleDA Manager と通信し、共有フォルダーリから必要なデータを受け取ります。
- 4. ブレード側でイメージエンジンが起動し、設定したイメージファイル名でシステムパーティションのイメージが作成されます。
- 5. イメージ作成終了後ブレードが再起動され、元のパーティションの Windows®が起動します。
- 6. ConsoleDA Agent と ConsoleDA Manager 間で通信を行い、Sysprep 用の応答ファイルおよび設定情報を取得し、Sysprep を実行 します。実行終了後、ブレードが再起動されます。
- 7. ブレードの再起動後、Sysprep 応答ファイルの内容がシステムパーティションの Windows®に設定されます。
- 8. ブレードにローカルユーザーアカウントが追加されます。
- 9. Windows®の起動後、ブレードは自動的にシャットダウンします。 Sysprep が実行された場合、次の画面が表示され、一定時間経過後自動的にブレードがシャットダウンされます。

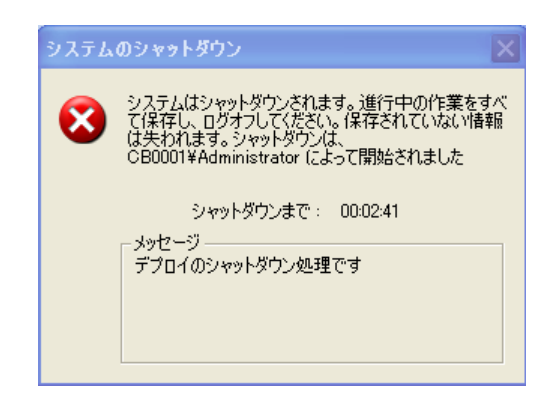

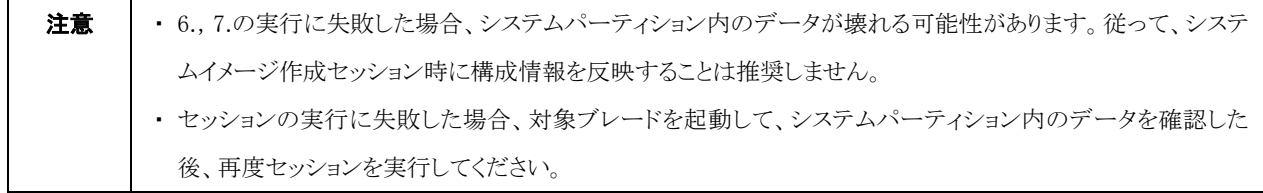

# <span id="page-34-0"></span>6-2 システムリカバリーセッション

# <span id="page-34-1"></span>6-2-1 システムリカバリーセッションの作成

システムリカバリーセッションとは、イメージファイルをシステムパーティションにリカバリーするセッションです。システムイメージのリカバ リーを行う対象ブレードや展開するイメージファイル名などを設定するためにセッションを作成します。システムリカバリーセッションでは、 最大 120 ブレードまでのリカバリーを同時に実行することができます。(同時実行数のデフォルトは最大 120 ブレードの設定になってい ます。同時実行数を増やしたい場合は、サポートサービスにお問い合わせください。)

システムリカバリーセッションの作成手順

1. ConoleDA UI を起動し、メニューの「ファイル」から「デプロイ機能」を選択してください。

- 2. ブレードの一覧から、リカバリーを実行するブレードを選択し、「システムリカバリー」ボタンをクリックしてください。
- 3. 「システムリカバリー」画面にて、各項目の設定を行ってください。

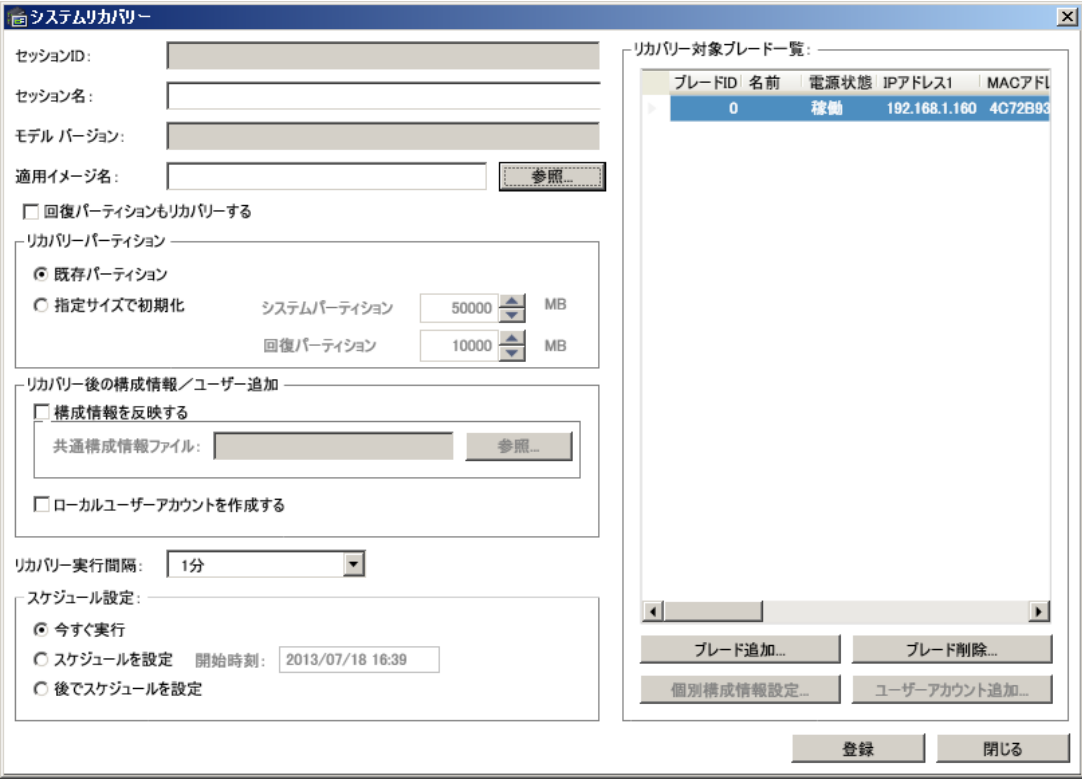

| 項番             | 項目名           | 設定内容                                    | 設定方法                  |
|----------------|---------------|-----------------------------------------|-----------------------|
| 1              | セッション ID      | セッションのオリジナル ID                          | プログラムで設定、入力不可         |
| $\overline{2}$ | セッション名        | イメージ作成のセッション名                           | 直接入力                  |
| 3              | モデルバージョン      | 選択したブレードのモデルバージョン                       | デフォルト設定、入力不可          |
| $\overline{4}$ | 適用イメージ名       | リカバリー適用イメージファイル名                        | 「参照」ボタンより入力           |
| 5              | 回復パーティションもリカバ | 回復パーティションに対してリカバリーも                     | チェックボックスをクリック         |
|                | リーする          | 行う                                      |                       |
| 6              | 既存パーティション     | ブレードの既存システム、回復パーティ                      | ラジオボタンにより選択           |
|                |               | ションにリカバリー                               |                       |
| $\overline{7}$ | 指定サイズで初期化     | ブレードのシステム、回復パーティション                     | 矢印ボタンまたは各パーティションサイズを直 |
|                |               | の容量を指定サイズでリカバリー                         | 接入力                   |
| 8              | 構成情報を反映する     | チェックを付けた場合、リカバリー後                       | チェックボックスをクリック         |
|                |               | Sysprep を自動実行                           |                       |
| 9              | 共通構成情報ファイル    | Sysprep 実行するための応答ファイルを                  | 「参照」ボタンよりファイルを選択      |
|                |               | 指定                                      |                       |
| 10             | ローカルユーザーアカウン  | チェックを付けた場合、リカバリー後、ブ                     | チェックボックスをクリック         |
|                | トを作成する        | レードにローカルユーザーアカウントを自                     |                       |
|                |               | 動追加                                     |                       |
| 11             | リカバリー実行間隔     | ネットワーク負荷分散のため、ブレードの                     | 矢印ボタンまたは直接入力          |
|                |               | リカバリー実行開始間隔を指定                          |                       |
| 12             | リカバリー対象ブレードー  | 対象ブレード情報のリスト                            | ブレード追加/ブレード削除ボタンで追加/削 |
|                | 覧             |                                         | 除を行う                  |
| 13             | ブレード追加        | リカバリー対象のブレードを追加                         | ブレードを選択し、クリック         |
| 14             | ブレード削除        | ブレードをリカバリー対象から削除                        | ブレードを選択し、クリック         |
| 15             | 個別構成情報設定      | ブレードに Sysprep の応答ファイルの設   表 5.1/5.2 を参照 |                       |
|                |               | 定を反映                                    |                       |
| 16             | ユーザーアカウント設定   | 「ユーザーアカウント追加」画面を表示                      | 表 6.2 を参照             |
| 17             | 今すぐ実行         | 対象ブレードのリカバリーを開始                         | ラジオボタンにより選択           |
| 18             | スケジュールを設定     | リカバリー開始するスケジュールを設定                      | ラジオボタンにより選択           |
| 19             | 開始時刻          | リカバリー開始する日付、時刻を設定                       | ブルーダウンメニューなどより選択設定    |
| 20             | 後でスケジュールを設定   | リカバリー開始するスケジュールを設定し                     | ラジオボタンにより選択           |
|                |               | ない                                      |                       |
| 21             | 登録            | 設定内容を登録・保存し、画面を閉じま                      | クリック                  |
|                |               | す。                                      |                       |
| 22             | 閉じる           | 設定内容を破棄し、画面を閉じます。                       | クリック                  |

表 6.3 システムリカバリー画面設定一覧

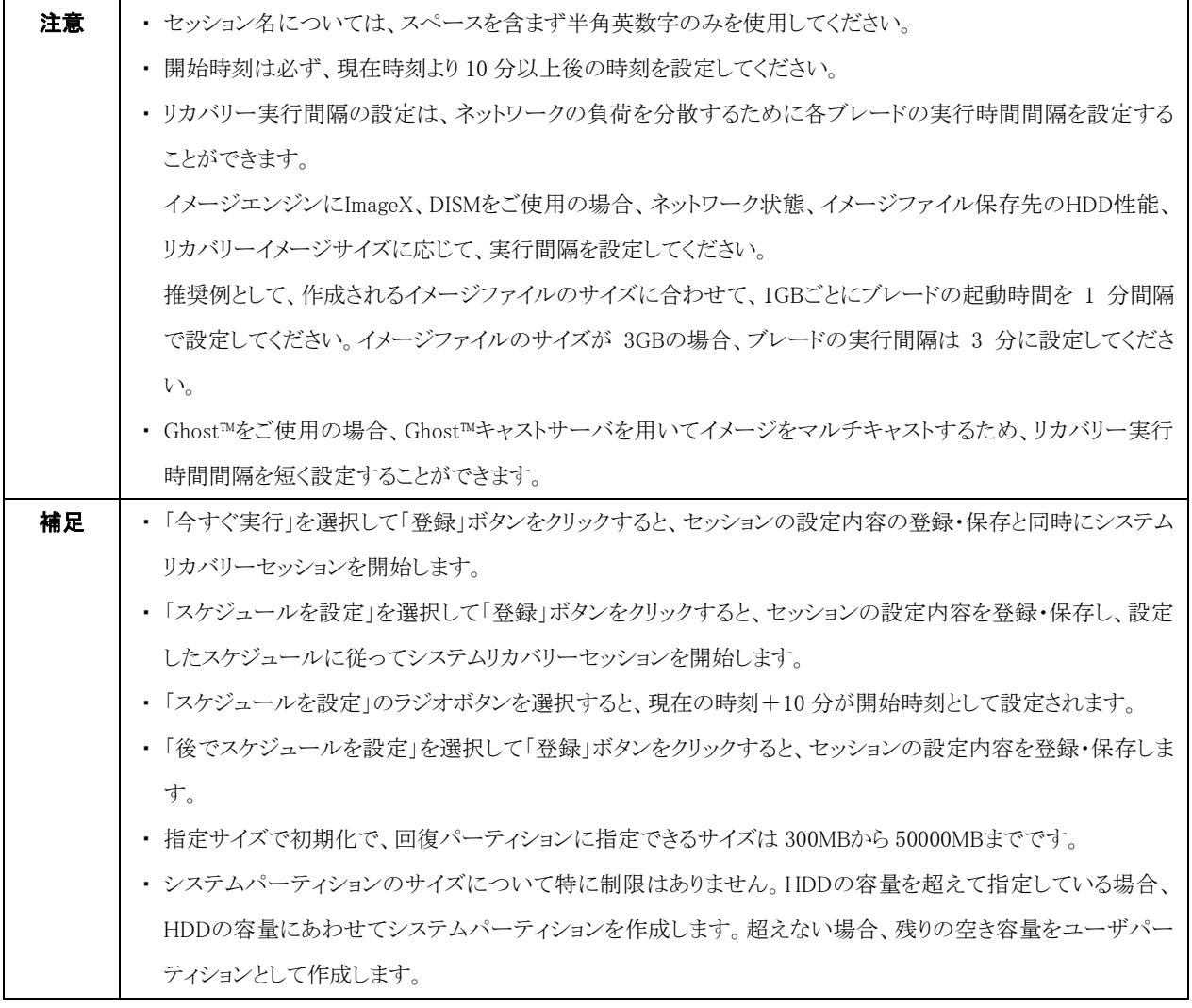

# <span id="page-37-0"></span>6-2-2 システムリカバリーセッションの実行内容

システムリカバリーセッションは以下のステップで実行されます。

なお、セッションの構成情報を反映する項目をチェックしていない場合、6.,7.は実行されません。

また、セッションのローカルユーザーアカウントを作成する項目をチェックしていない場合、8.は実行されません。

1. イメージ作成対象のブレードに対し、電源制御を行います。ブレードの電源が ON の場合、ブレードの画面に「bd Link Messenger」メッセージを表示します。「OK」ボタンがクリックされるとブレードの再起動を行い、次の処理を実行します。「キャンセ ル」ボタンがクリックされると、リカバリーをキャンセルします。ブレードの電源が OFF の場合はブレードを起動し、次の処理を実行 します。

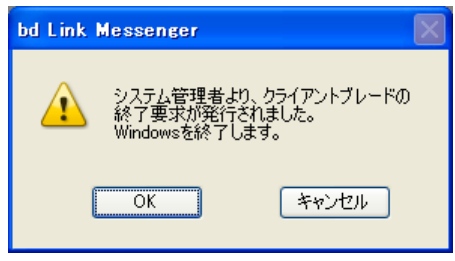

- 2. ブレードの電源 ON 後、ネットワークブートを行います。DHCP サーバから一時的に IP アドレスを取得し、PXE ブートサーバから Windows® PE のブートイメージをダウンロードして起動を行います。
- 3. ブレードが Windows® PE で起動後、ConsoleDA Manager と通信し、共有フォルダーリから必要なデータを受け取ります。
- 4. ブレード側でイメージエンジンが起動し、指定したイメージでシステムパーティションにリカバリーを行います。
- 5. リカバリー終了後、ブレードが再起動され、リカバリーしたシステムパーティションの Windows®が起動します。
- 6. ConsoleDA Agent と ConsoleDA Manager 間で通信を行い、Sysprep 用の応答ファイルおよび設定情報を取得し、Sysprep を実行 します。実行終了後、ブレードが再起動されます。
- 7. ブレードの再起動後、Sysprep 応答ファイルの内容がシステムパーティションの Windows®に設定されます。
- 8. ブレードにローカルユーザーアカウントが追加されます。
- 9. Windows®の起動後、ブレードは自動的にシャットダウンします。 Sysprep を実行した場合、次の画面が表示され、一定時間経過後にブレードが自動的にシャットダウンされます。

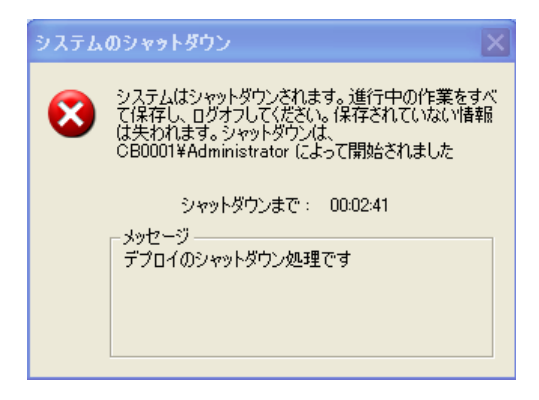

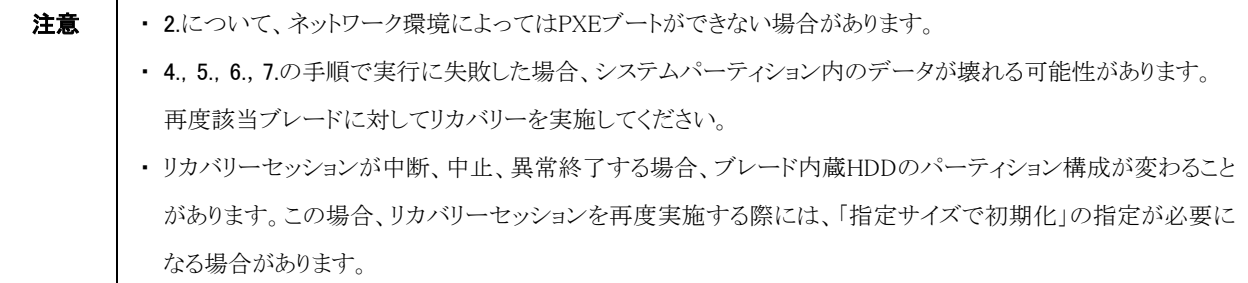

# <span id="page-39-0"></span>6-3 セッション実行状態一覧

# <span id="page-39-1"></span>6-3-1 セッション実行状態一覧の画面内容

デプロイ画面のメニュー「操作」から「セッション実行状態一覧」をクリックすると、全てのセッションの実行状態、再編集、コピー作成、進 捗情報の確認、実行スケジュールの中止をすることができます。

|   | セッションID セッション名    | ステータス    | スケジュール時間 | 開始日時                                    | 終了日時                |
|---|-------------------|----------|----------|-----------------------------------------|---------------------|
|   | 4 RecoveryCB      | 中断       |          | 2011/05/16 20:17:49 2011/05/16 20:18:17 |                     |
| 0 | test              | 正常終了     |          | 2011/05/16 19:05:37 2011/05/16 19:26:13 |                     |
|   | <b>X7XPRecGho</b> | 正常終了     |          | 2011/05/13 17:29:01                     | 2011/05/13 17:46:37 |
|   | 3 X7W7RecGho      | 登録済(未実行) |          |                                         |                     |
|   | X7XPMakGho        | 登録済(未実行) |          |                                         |                     |
|   |                   |          |          |                                         |                     |

表 6.4 セッション実行状態一覧画面設定一覧

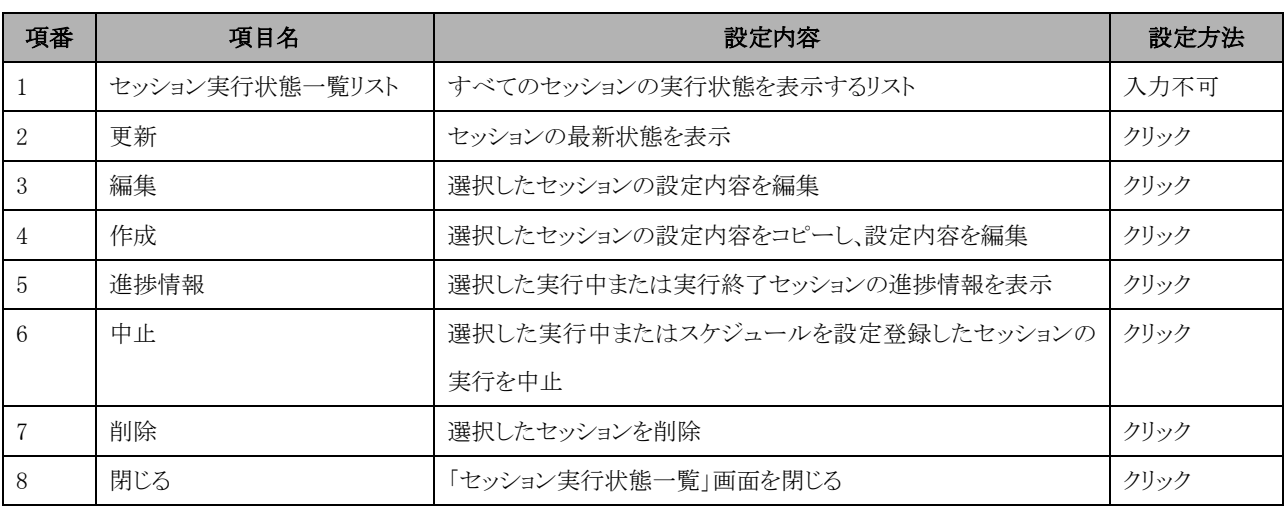

表 6.5 各ボタンの活性と選択セッションのステータス状態の関係

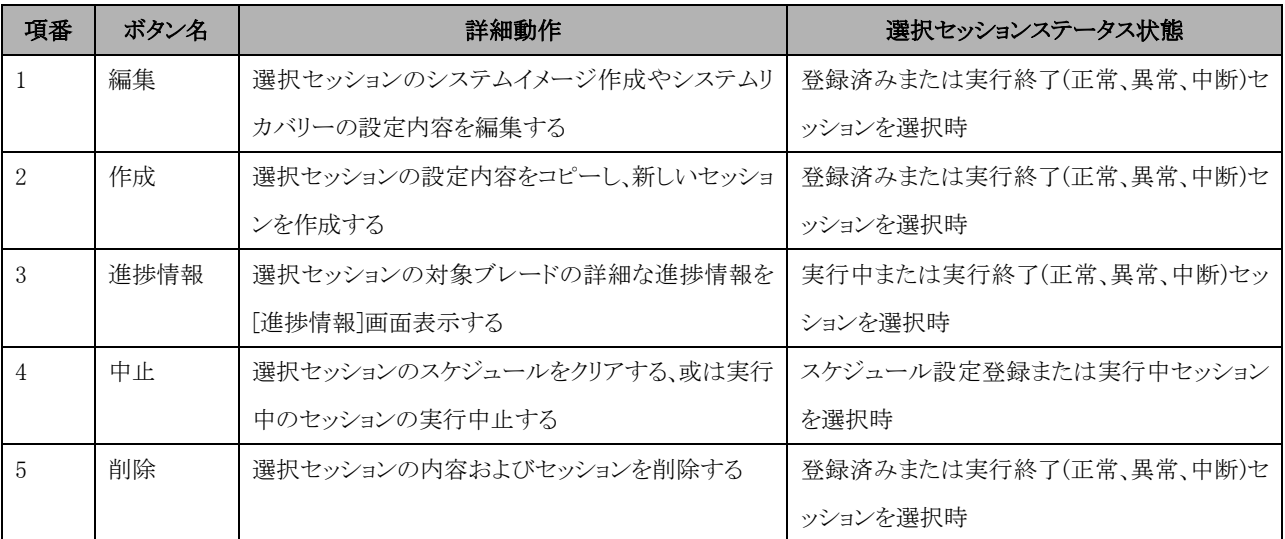

# - 項番 | ・ 項目 | ・ | ・ ・ ・ ・ 表示内容 | ・ ・ ・ ・ ・ ・ ・ ・ ・ ・ ・ 備考 | ・ ・ ・ ・ ・ ・ ・ ・ ・ 備考 1 | セッション ID | セッションのオリジナル ID 2 セッション名 イメージ作成のセッション名 3 ステータス マンションの実行するステータスを表示 ーー・スケジュールしていないセッション 予約済み:スケジュール設定セッション 実行中:実行中セッション 実行中(エラー):実行中セッションの対象ブレー ドの一部エラーが発生 異常終了:セッションが異常終了 中断:ユーザーによるセッションの中止 4 スケジュール時間 セッションが設定されるスケジュール時間 5 開始日時 マションの実行開始日時 6 終了日時 マションの実行終了日時

#### 表 6.6 リスト項目の詳細内容

セッションのステータスによって、リストアイテム背景および文字色が変化します。

背景なし、黒色:スケジュール設定していない/いるセッション

背景なし、水色:正常実行終了セッション

背景なし、赤色:異常終了、中止したセッション

背景水色、黒色:実行中セッション

背景赤色、黒色:実行中セッション、対象ブレードの一部が実行エラー状態

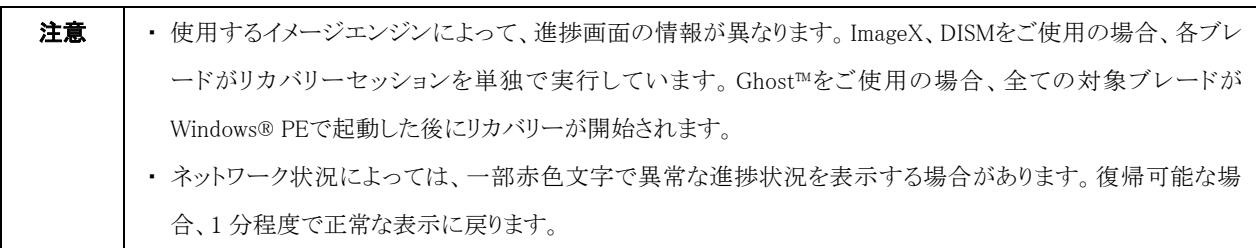

### <span id="page-41-0"></span>6-3-2 進捗情報の画面内容

「セッション実行状態一覧」画面の「進捗情報」をクリックすると、実行中あるいは実行済みシステムイメージ作成やシステムリカバリーの 「進捗情報」画面を表示し、セッションの対象ブレードの詳細な進捗情報を確認することができます。なお、セッション実行中に問題が 発生したブレードおよびそのエラーメッセージも確認することができます。

進捗画面の各設定内容は、表 6.7 を参照してください。

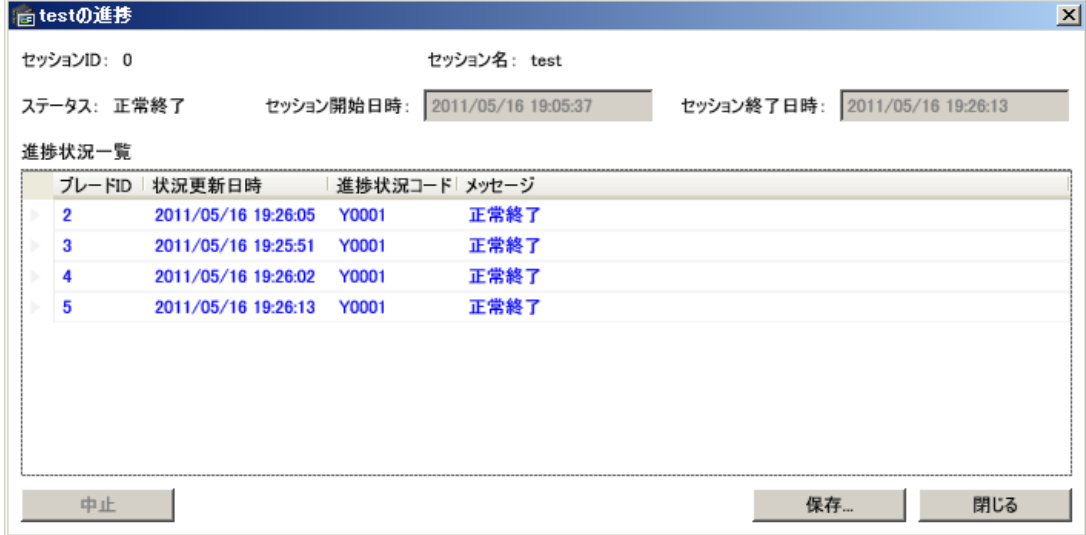

#### 表 6.7 進捗画面設定項目一覧

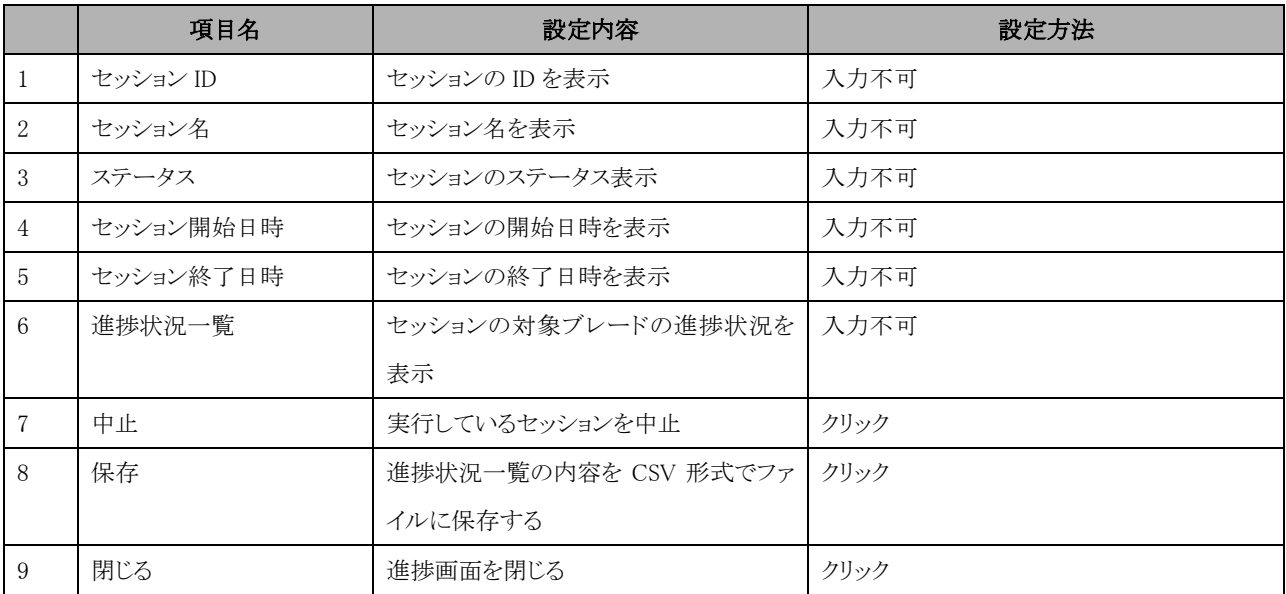

本進捗画面で表示する進捗状況一覧は、状況によって文字色が変化します。

黒:進捗状況が正常

赤:進捗状況が異常

青:正常終了

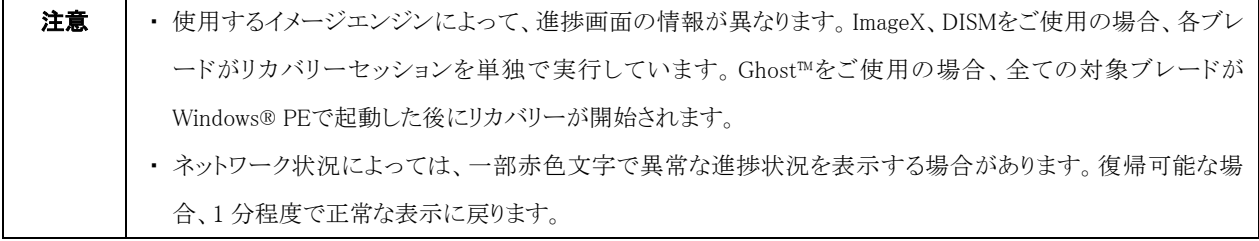

# <span id="page-42-0"></span>6-4 デプロイ情報表示

Hitachi bd Link Deploy 画面の「デプロイ情報表示」ボタンをクリックすると、選択したブレードのデプロイ情報を確認することができま す。

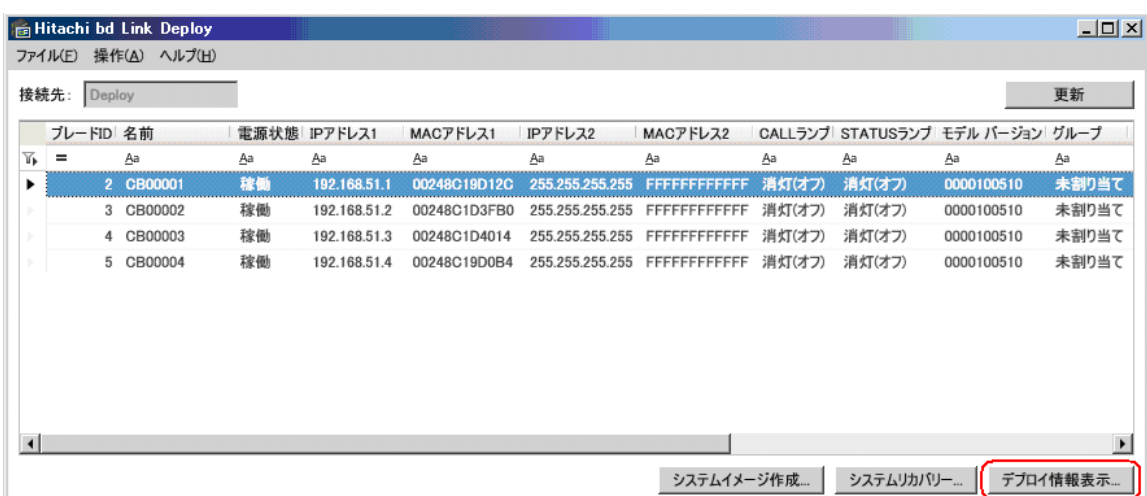

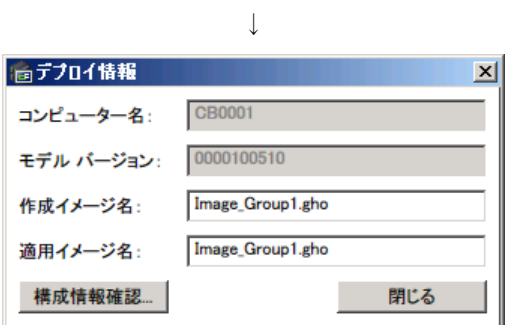

表 6.8 デプロイ情報画面設定一覧

| 項番            | 項目名      | 設定内容                        | 設定方法 |
|---------------|----------|-----------------------------|------|
|               | コンピューター名 | ブレードのコンピューター名を表示            | 入力不可 |
| $\mathcal{D}$ | モデルバージョン | ブレードのモデルバージョンを表示            | 入力不可 |
|               | 作成イメージ名  | システムイメージを作成した時のイメージファイル名を表示 | 入力不可 |
|               | 適用イメージ名  | ブレードに適用したイメージファイル名を表示       | 入力不可 |
|               | 構成情報確認   | ブレードの個別構成情報確認画面を表示          | クリック |
|               | 閉じる      | 画面を閉じる                      | クリック |

# <span id="page-43-0"></span>7 コマンドラインからのセッションの実行

システムイメージ作成およびシステムリカバリーセッションについて、コマンドライン上で実行するモジュールを提供しています。 デプロイ機能の UI の「システムイメージ作成」画面および「システムリカバリー」画面から、「今すぐ実行」または「スケジュール設定」を実 行したときと同じ処理を行うコマンドラインを提供します。コマンドラインの名称は「DeployCmd.exe」です。

本コマンドラインは、ConsoleDA UI のインストール時に、ConsoleDA UI と同じフォルダーにインストールされます。

# <span id="page-43-1"></span>7-1 DeployCmd.exeのコマンドオプション

DeployCmd.exe のコマンドラインのパラメータは、「表 7.1 DeployCmd のコマンドパラメータ」を参照してください。

コマンド書式: DeployCmd<sub>∧</sub>/m<sub>△</sub>manager-ip-address<sub>△</sub>/s<sub>△</sub>session-name<sub>△</sub>[/n<sub>△</sub>new-session-name]<sub>△</sub>[/t<sub>△</sub>schedule]

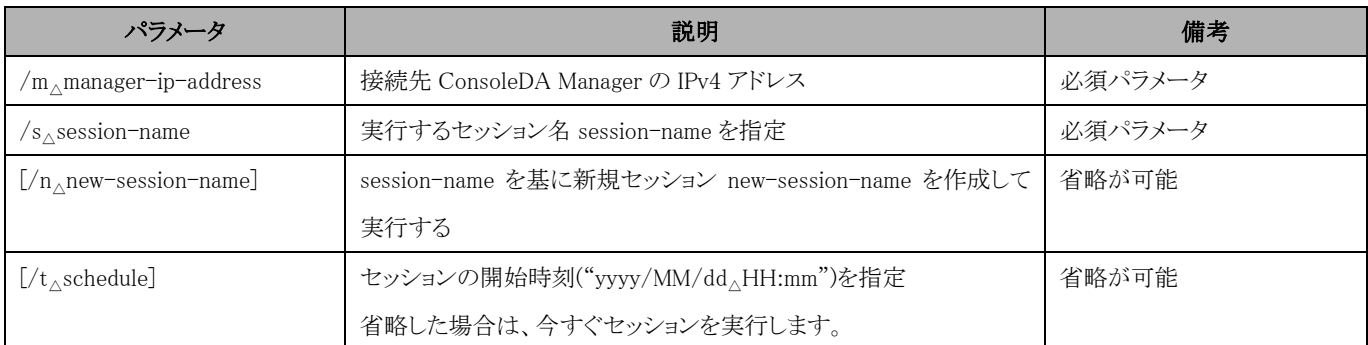

#### 表 7.1 DeployCmd のコマンドパラメータ

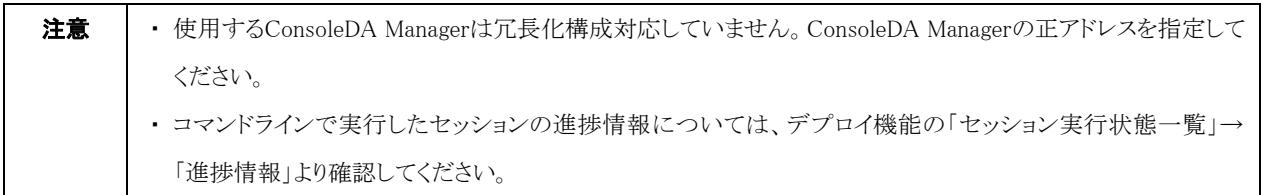

# <span id="page-44-0"></span>7-2 コマンド終了コード一覧

DeployCmd.exe のコマンドライン終了コードについては、表 7.2 DeployCmd の終了コード一覧を参照してください。

| 項番              | 終了状態                                | 値        | 備考                            |
|-----------------|-------------------------------------|----------|-------------------------------|
|                 | コマンド正常終了                            | $\Omega$ |                               |
| 2               | ConsoleDA Manager の通信エラー            | 1001     |                               |
| 3               | ConsoleDA Manager の認証エラー            | 1002     |                               |
|                 | (UI 認証が有効の場合)                       |          |                               |
| $\overline{4}$  | セッション(session-name)がない              | 1003     | 指定された session-name が存在しない場合   |
| 5               | セッション名(new-session-name)が既存セッションと重複 |          | [/n new-session-name]が指定されたが、 |
|                 |                                     | 1004     | すでに同名セッションが存在する場合             |
| $6\overline{6}$ | スケジュール登録失敗                          | 1005     |                               |
|                 | 今、直ぐにセッションの実行失敗                     | 1006     |                               |
| 8               | パラメータ不正                             | 1007     | 不正のパラメータが存在する場合               |
| 9               | その他                                 | 1100     | 上記以外のエラーが発生した場合               |

表 7.2 DeployCmd の終了コード一覧

# <span id="page-45-0"></span>8 メッセージ一覧

ここでは、本デプロイ機能で表示されるメッセージについて説明します。

# <span id="page-45-1"></span>8-1 デプロイ機能の各画面操作上のメッセージ

デプロイ機能の各画面操作上のメッセージ一覧およびそれぞれの対処法については、「表 8.1 デプロイ画面操作メッセージ一覧」を 参照してください。

| 項番               | 項目    | 内容                                                        |
|------------------|-------|-----------------------------------------------------------|
| $\mathbf{1}$     | メッセージ | 接続先情報を取得できません。デプロイ機能を終了します。                               |
|                  | 要因    | 接続先情報ファイルのアクセスエラー。プログラム起動時引数(接続先識別文字列)の指定誤り。              |
|                  | 対処    | 接続先マネージャーの環境を確認して、再度実行してください。                             |
| $\sqrt{2}$       | メッセージ | ConsoleDA Manager(正)に接続できません。ConsoleDA Manager(副)に接続しました。 |
|                  | 要因    | マネージャー(正)に接続できない。                                         |
|                  | 対処    | マネージャー(副)にデプロイ機能実行する環境が必要です。備えている場合特に対処する必要はありません。        |
| 3                | メッセージ | ConsoleDA Manager に接続できません。デプロイ機能を終了します。                  |
|                  | 要因    | マネージャーに接続できない。                                            |
|                  | 対処    | マネージャーの環境を確認し、再度実行してください。                                 |
| $\overline{4}$   | メッセージ | 対象ブレードを選択してください。                                          |
|                  | 要因    | 対象ブレード非選択状態で、デプロイ機能が実行された。                                |
|                  | 対処    | 対象ブレードを選択してください。                                          |
| 5                | メッセージ | 複数のブレードが選択されています。1台だけ選択してください。                            |
|                  | 要因    | 対象ブレードが複数選択された状態で、1台のブレード対象のシステムイメージ作成セッションが実行された。        |
|                  | 対処    | 対象ブレードを1台のみ選択し、セッションを実行してください。                            |
| 6                | メッセージ | ConsoleDA Manager が選択されています。デプロイ機能の対象にすることは出来ません。         |
|                  | 要因    | 選択したブレードの中に、接続先マネージャーのブレードが含まれている状態で、デプロイ機能が実行された。        |
|                  | 対処    | 接続先マネージャーのブレードは選択しないでください。                                |
| $\overline{7}$   | メッセージ | 異なるモデル バージョンのブレードが選択されています。                               |
|                  | 要因    | 異なるモデル番号のブレードが複数選択された状態で、システムリカバリーが選択された。                 |
|                  |       | リカバリー画面で表示しているモデルと異なるモデルが追加された。                           |
|                  | 対処    | システムリカバリーセッションは異なるモデルには実施できません。同じモデル番号のブレードを選択してくださ       |
|                  |       | $V_{o}$                                                   |
| $8\,$            | メッセージ | 構成情報ファイルを読み込めません。                                         |
|                  | 要因    | 構成情報ファイル(Sysprep.inf/Unattend.xml)読み込み処理において、リードエラーが発生した。 |
|                  | 対処    | 構成情報ファイルの Sysprep.inf/Unattend.xml の内容を確認して、再度実施してください。   |
| $\boldsymbol{9}$ | メッセージ | プロダクトキーが不正です。                                             |
|                  | 要因    | Windows®のプロダクトキー長が、25文字でない。                               |
|                  | 対処    | プロダクトキーを再度入力してください。(区切りのハイフンは含みません。)                      |
| 10               | メッセージ | ファイル名が未指定、または長すぎます。                                       |

表 8.1 デプロイ画面操作メッセージ一覧

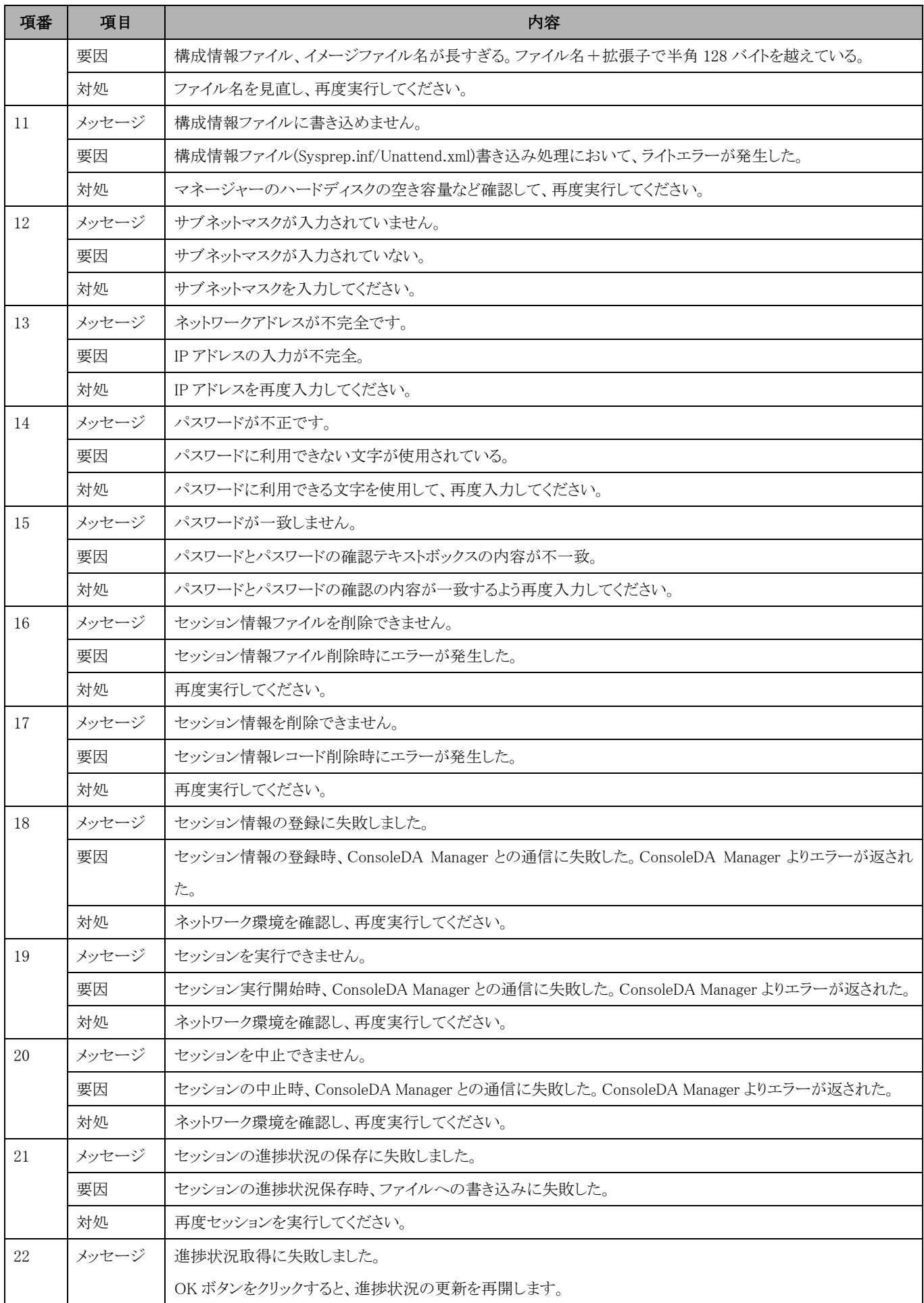

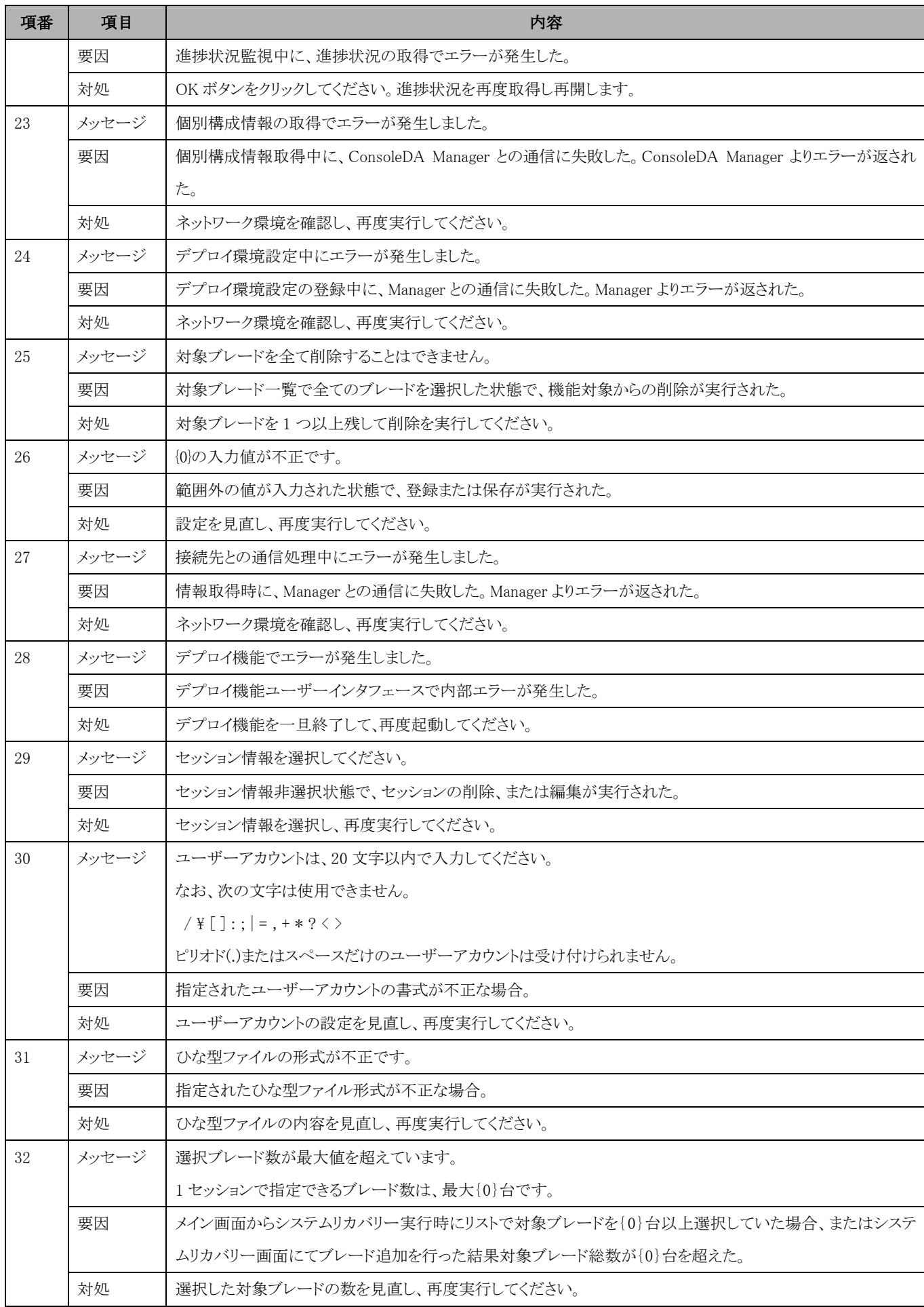

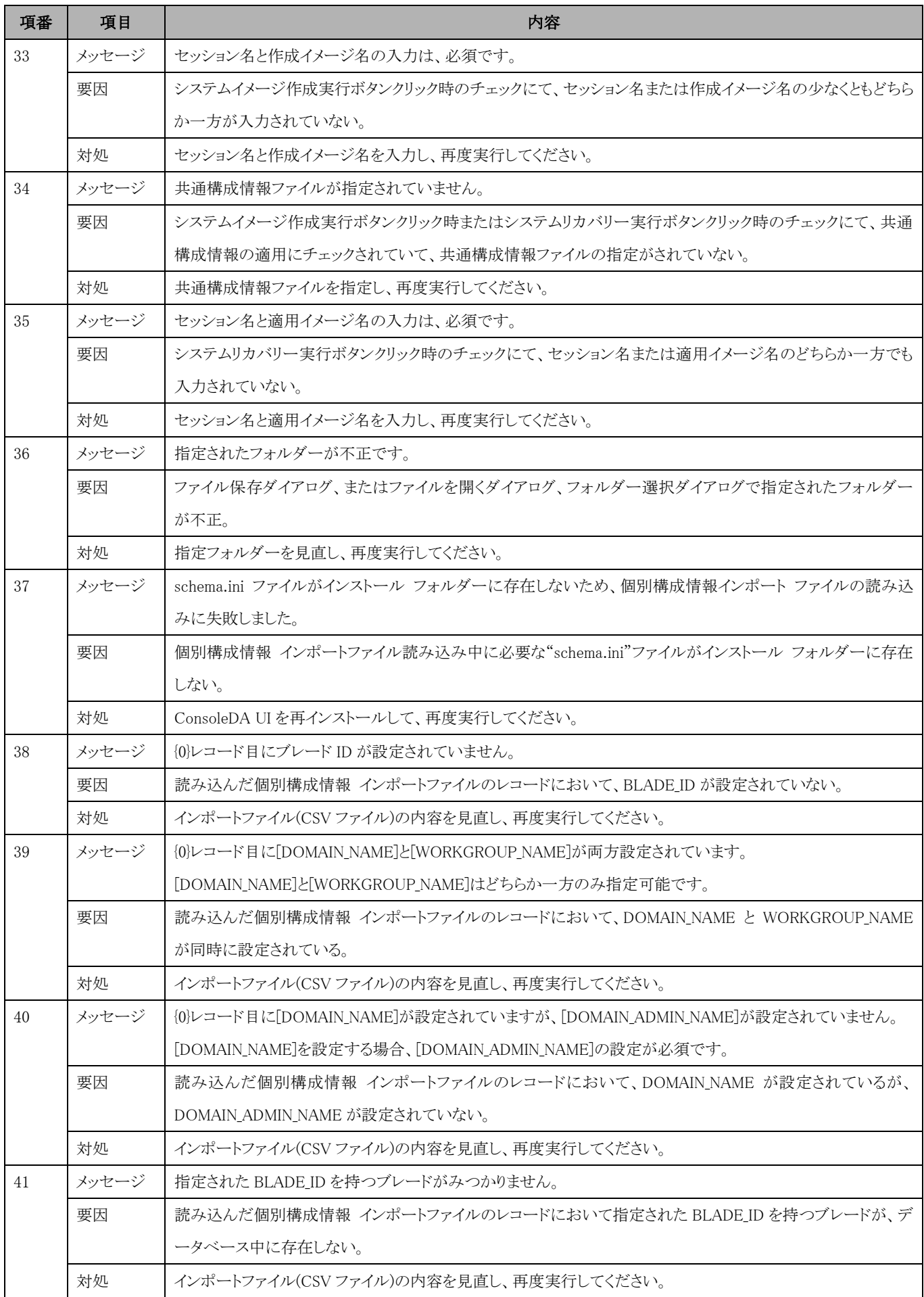

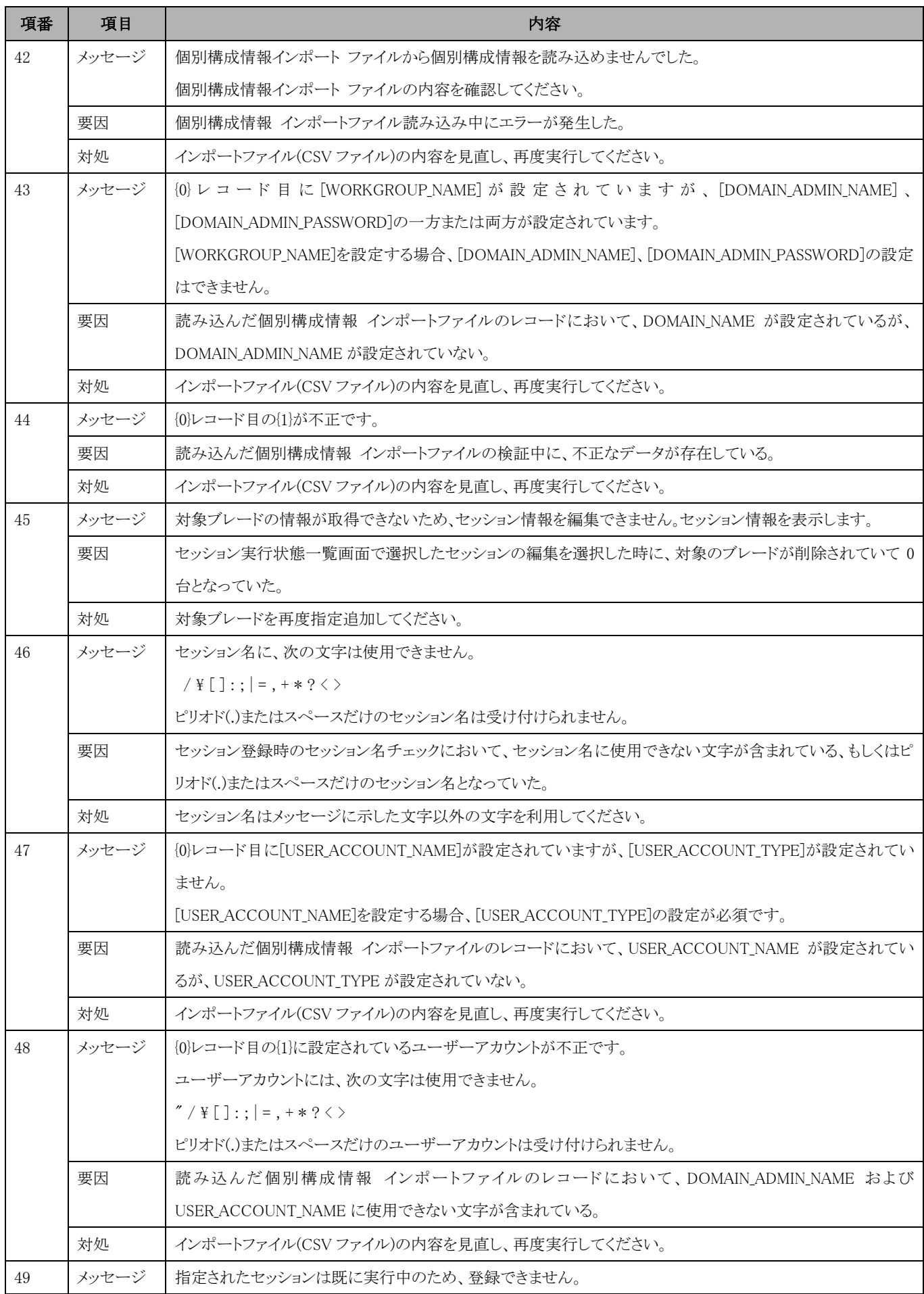

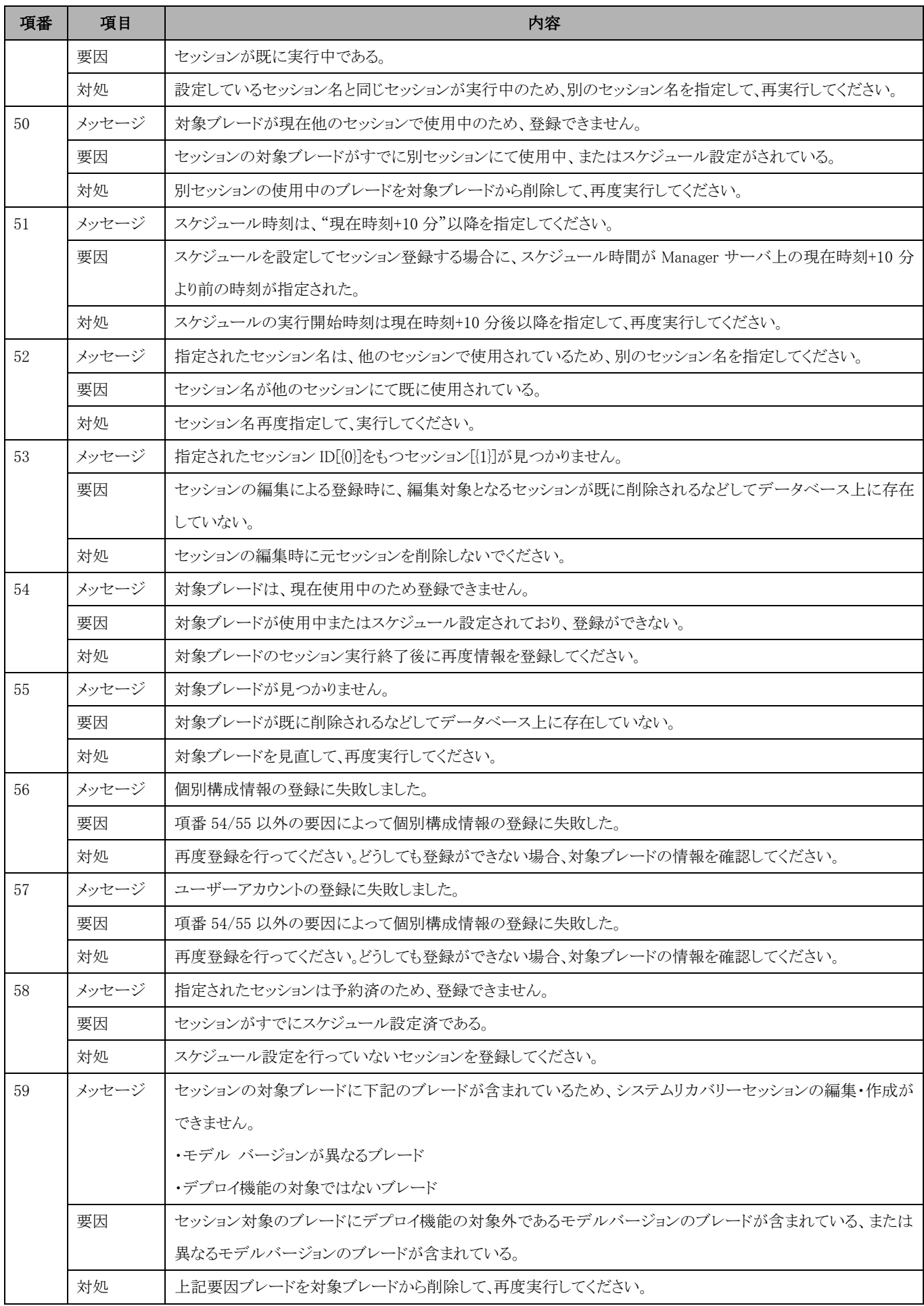

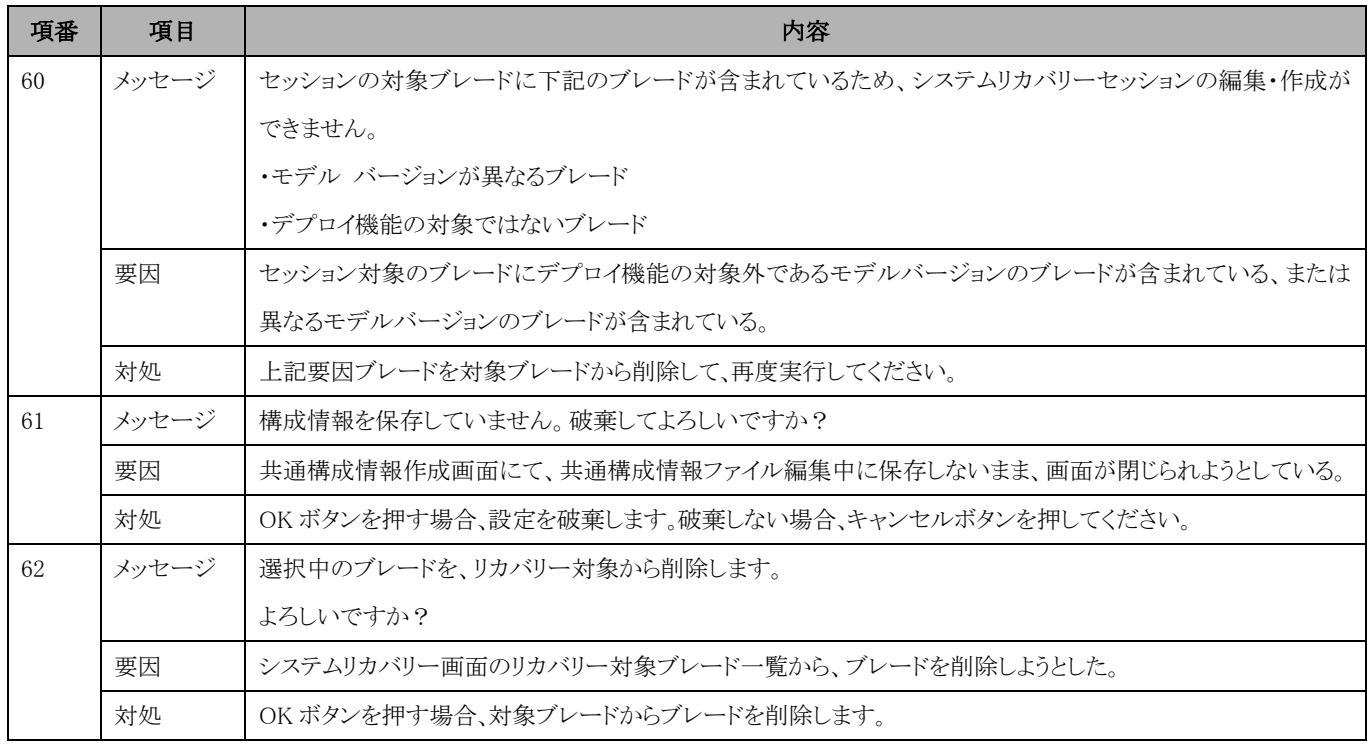

# <span id="page-51-0"></span>8-2 進捗画面で表示するメッセージ一覧

デプロイ機能のセッションを実行する場合、対象ブレードのデプロイ進捗情報は進捗画面で確認できます。

### <span id="page-51-1"></span>8-2-1 正常の進捗メッセージ一覧

セッションが正常に実行されている際の進捗メッセージ一覧と詳細については、「表 8.2 正常進捗メッセージ一覧」を参照してくださ  $V_{\infty}$ 

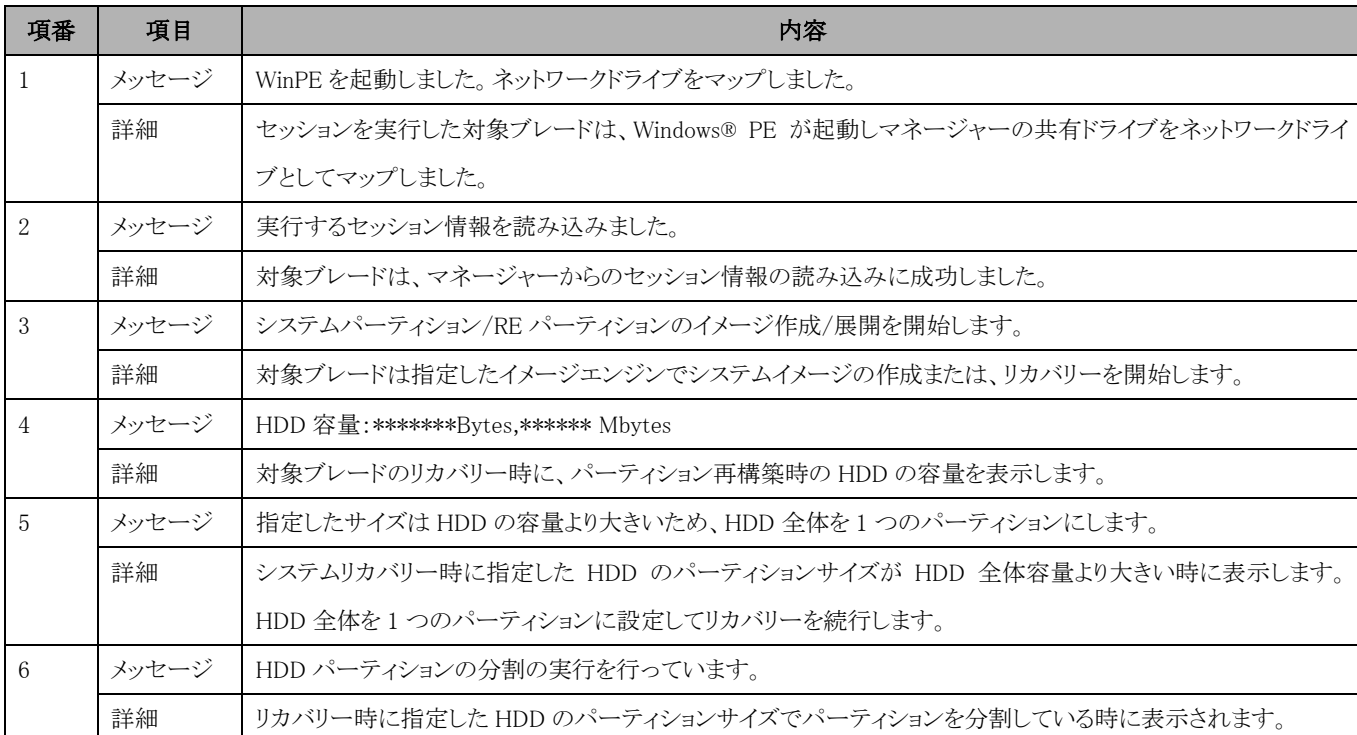

表 8.2 正常進捗メッセージ一覧

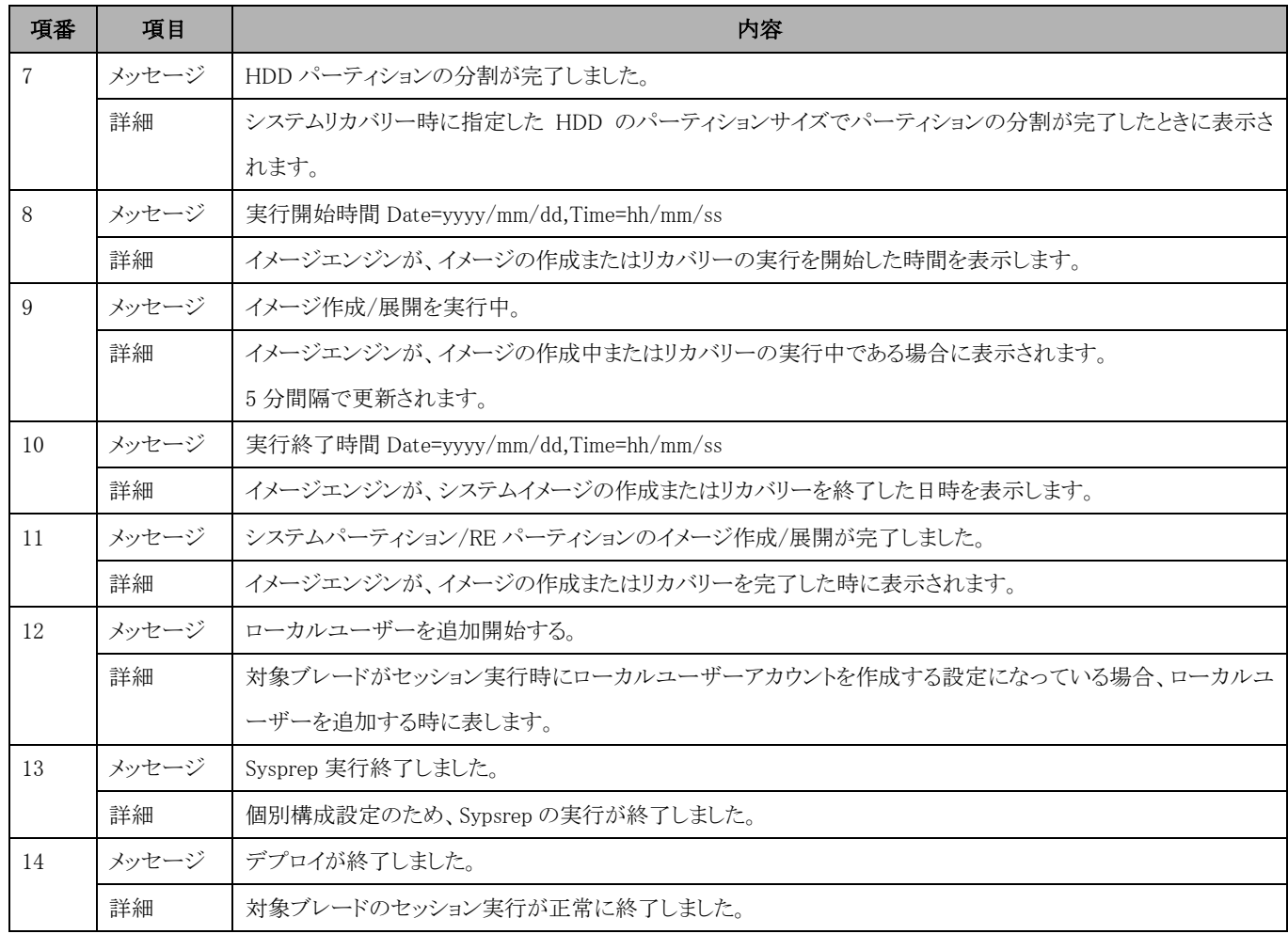

# <span id="page-52-0"></span>8-2-2 異常の進捗メッセージ一覧

セッション異常時の進捗メッセージ一覧と対処法は、「表 8.3 異常進捗メッセージ一覧」を参照してください。

これらのメッセージが表示された場合は、対処内容に従って対処してください。

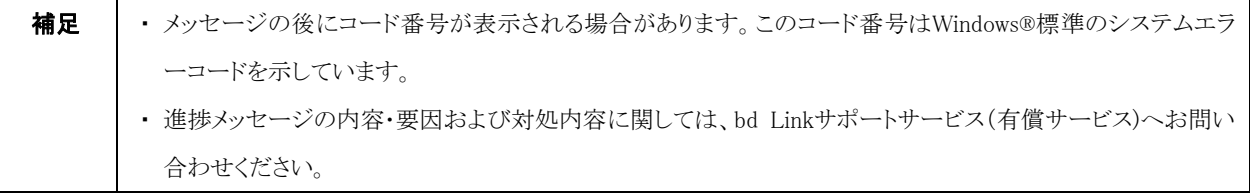

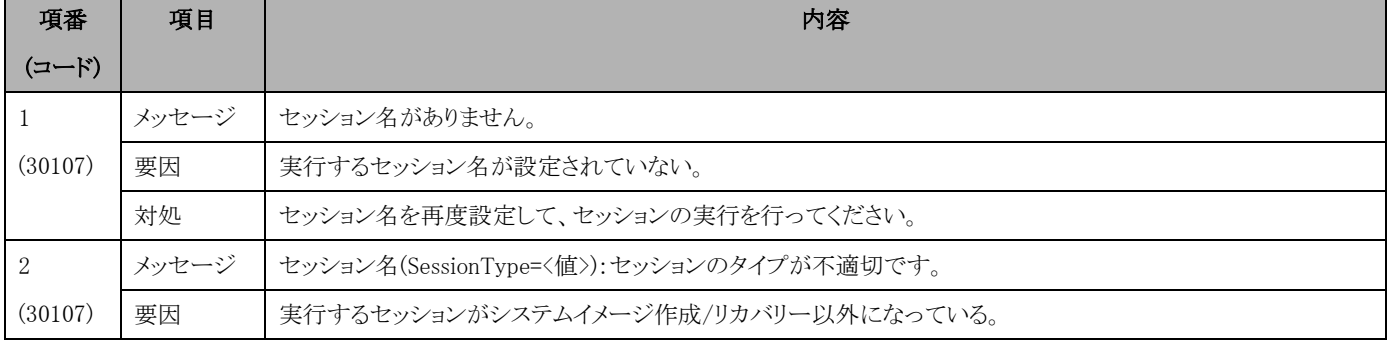

#### 表 8.3 異常進捗メッセージ一覧

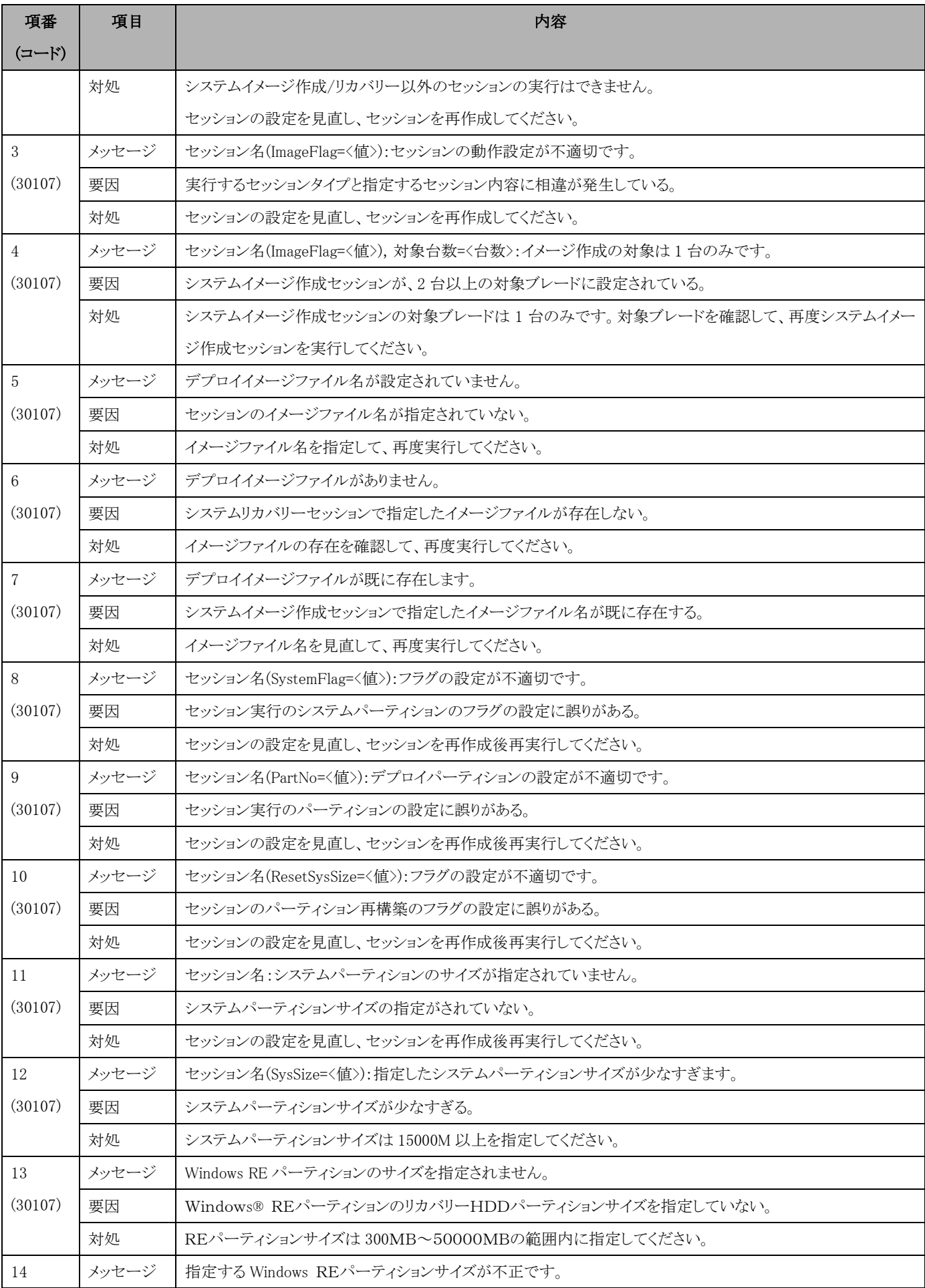

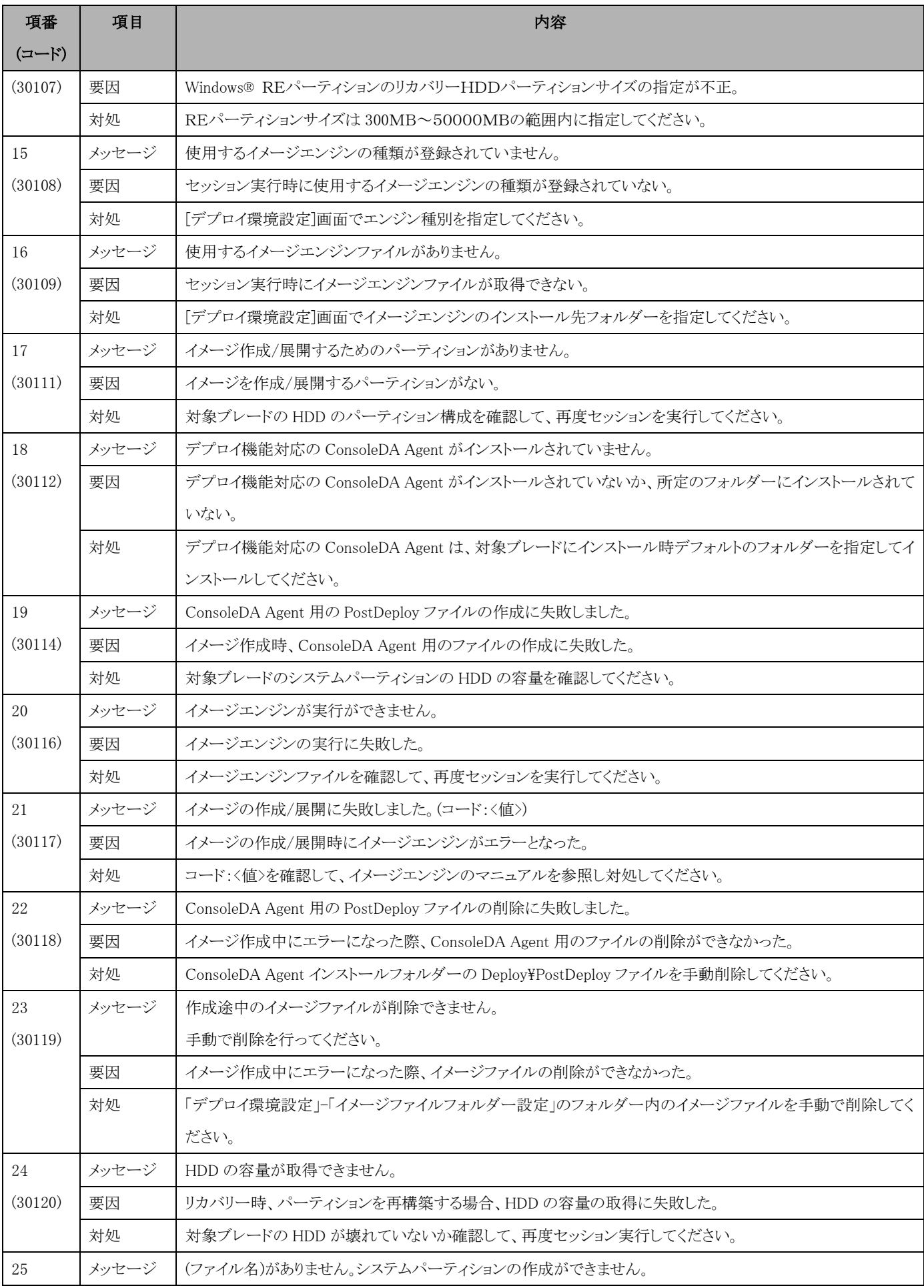

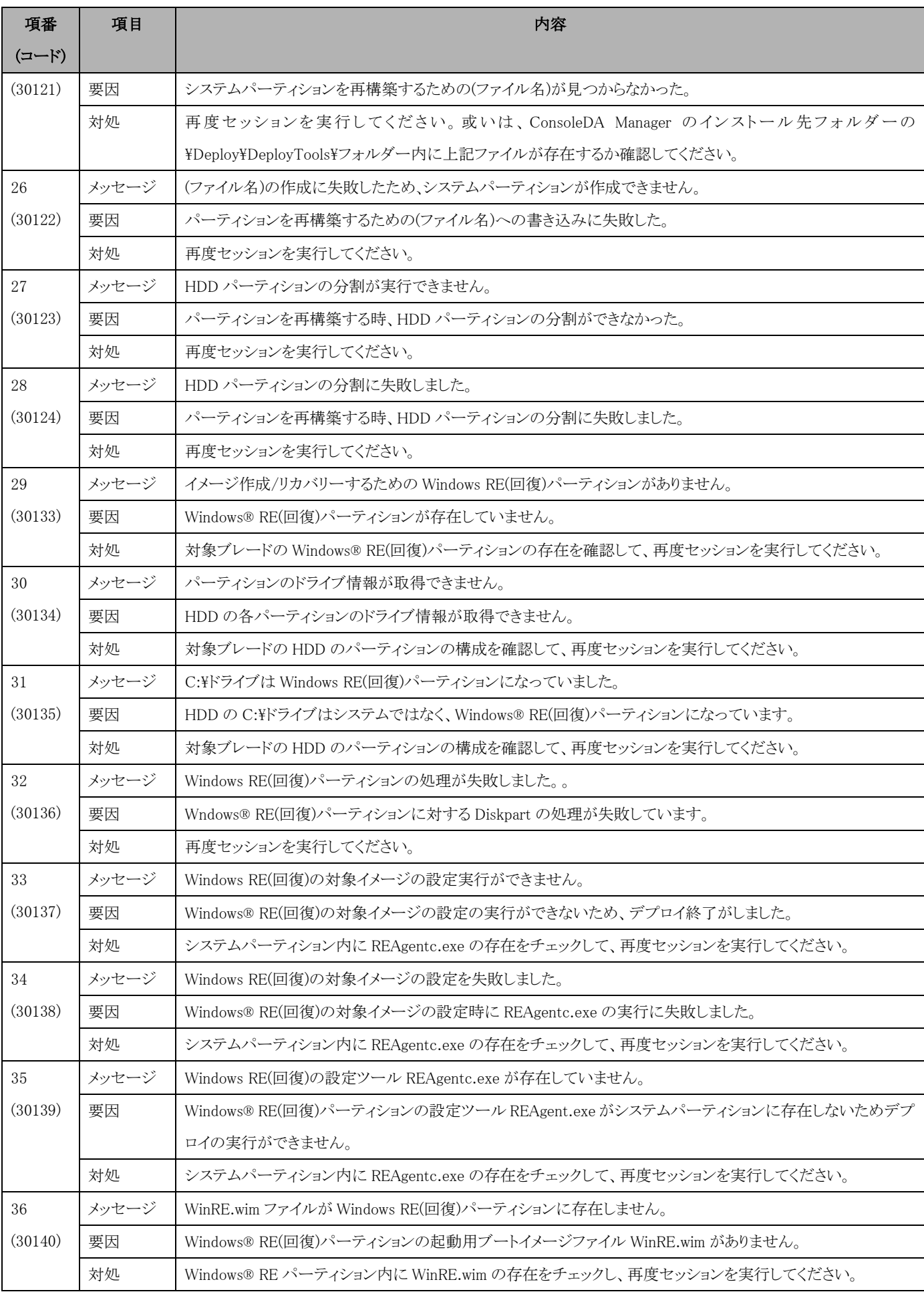

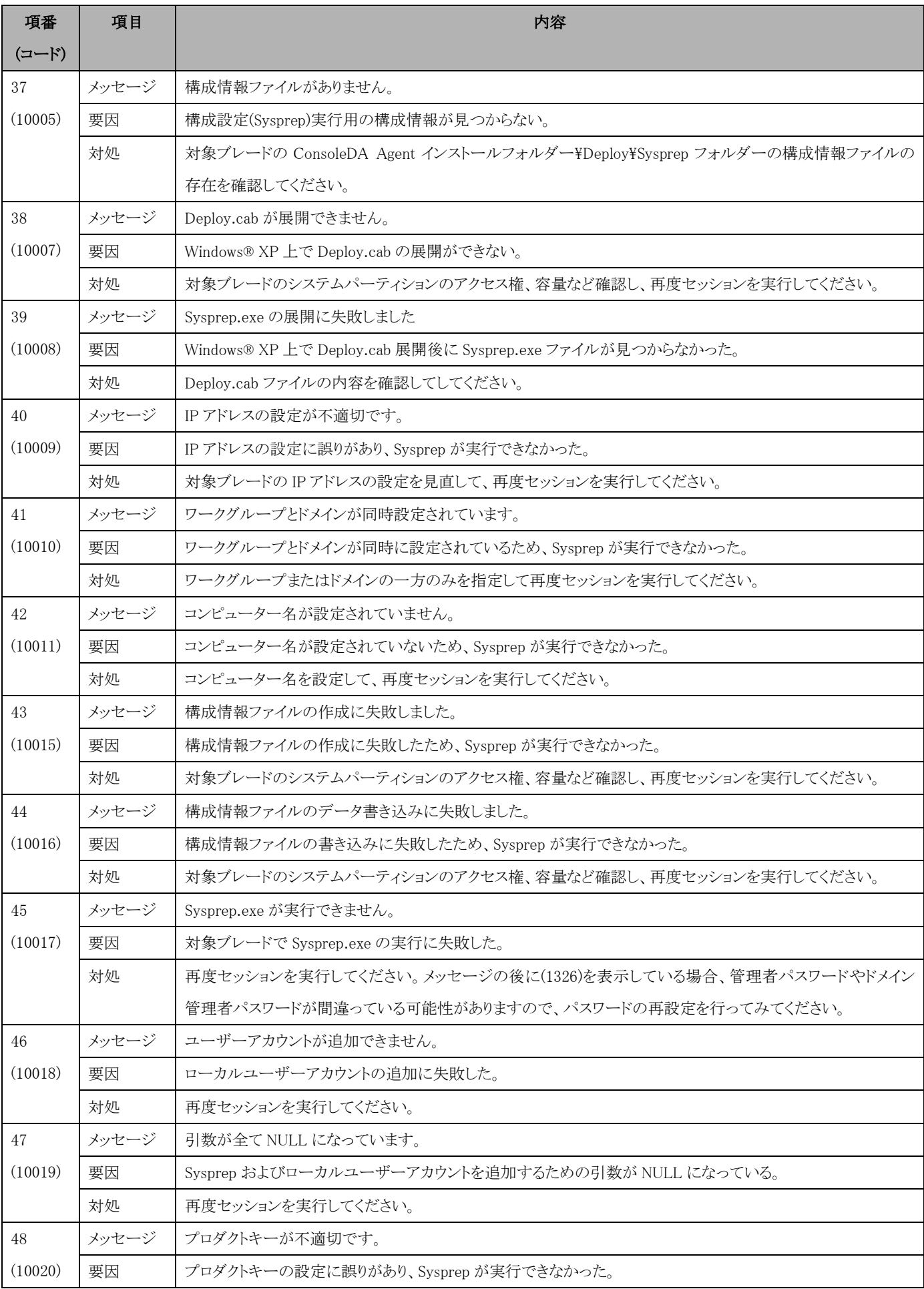

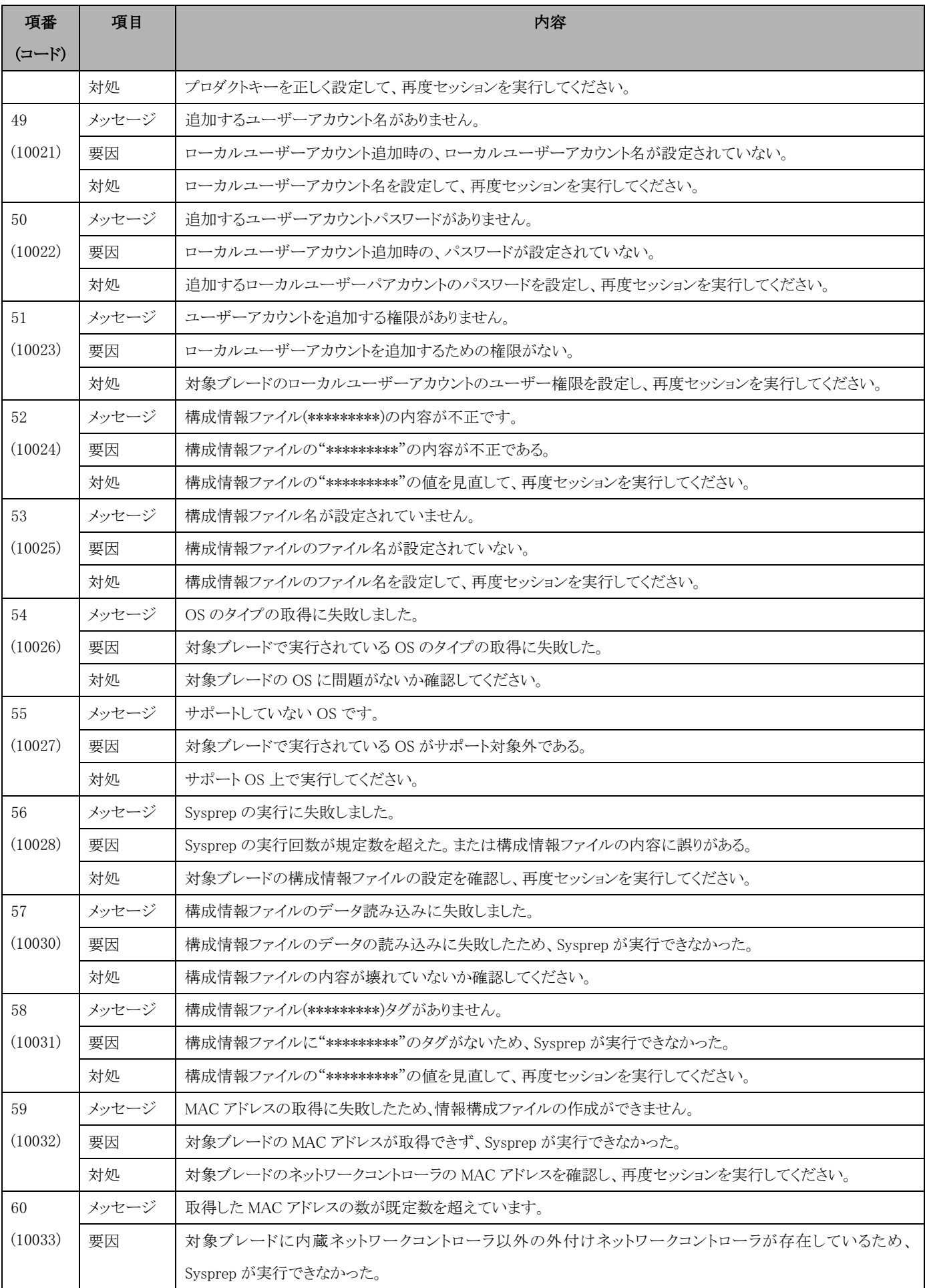

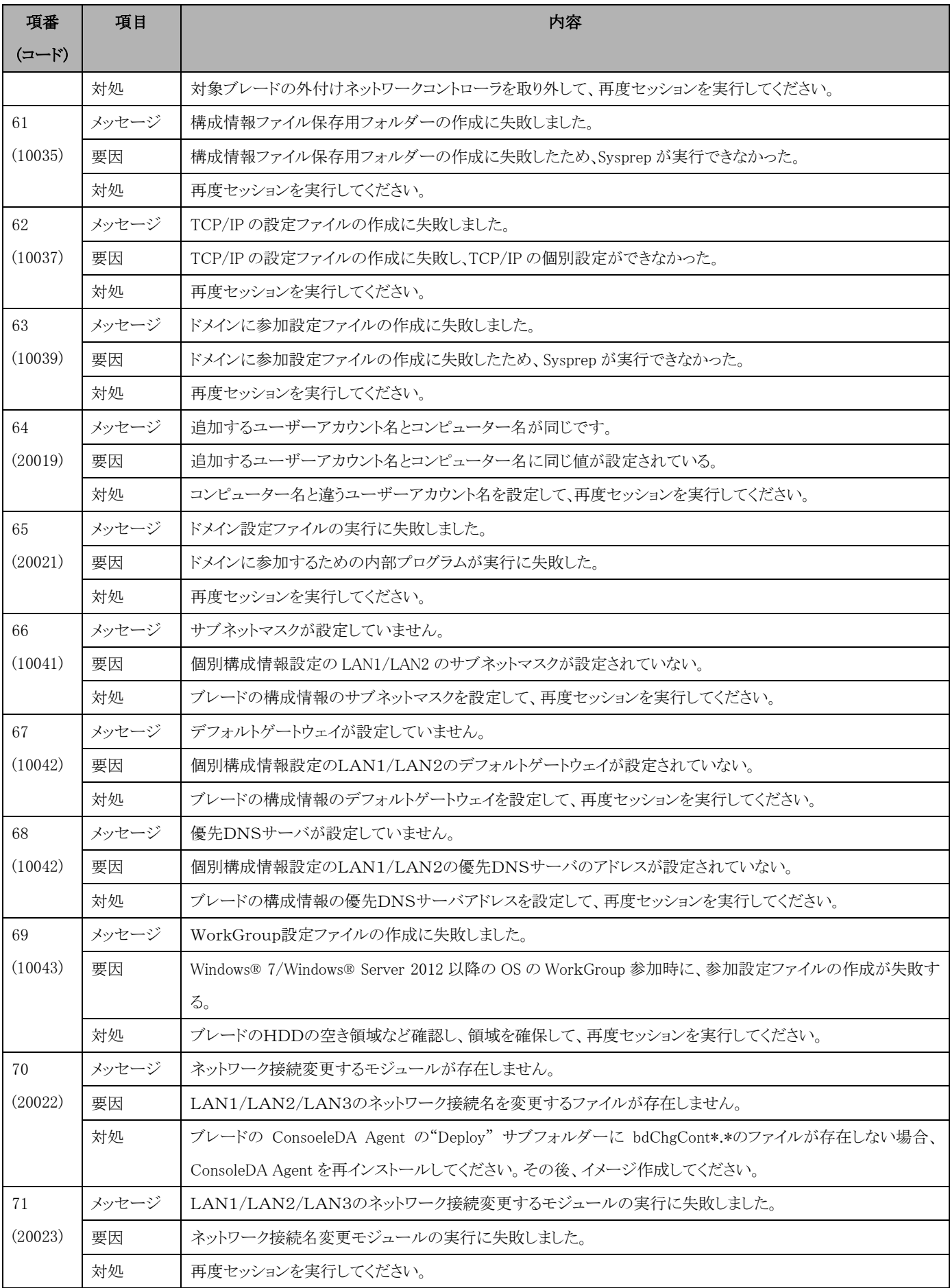

# <span id="page-59-0"></span>9 制限および注意事項

ここまでに掲載した注意事項のほかに、以下の制限事項および注意事項があります。

- ・ お使いのネットワークの環境や品質によって、本ソフトウェアの機能が正常に動作しないことがあります。
- ・ 本ソフトウェアの機能は、ネットワーク上の特定機種のブレードのイメージ作成/リカバリーの管理およびソリューションを提供します。 他社のソフトウェアの動作を保証するものではありません。
- ・ 本ソフトウェアで利用する他社のソフトウェアについては、ご利用のソフトウェアのお問い合わせ窓口へ問い合わせてください。
- ・ 他社のソフトウェアのバージョンアップによって、本ソフトウェアが正常に動作しなくなる可能性があります。
- ・ HDD パーティションに対してイメージ作成およびリカバリーに失敗した場合、HDD の内容が壊れることがあります。壊れたデータは 復元できませんので、実行する前に十分にテストを行ってください。
- ・ Windows® XP の既存システムパーティションにリカバリーを実施した後の Sysprep の実行に失敗することがあります。この場合、エラ ー情報が残らず、Sysprep の実行を終了することができません。この場合、対象ブレード内の全 RECYCLE フォルダーを削除してか ら、再度リカバリーを実行してください。
- ・ 本ソフトウェアは、Hitachi bd Linkの機能の一部です。サポートについては、Hitachi bd Linkのサポートサービスを利用してください。
- ・ 本ソフトウェアの障害調査のために、お客様が所有する情報やデータなどを要求する場合があります。
- ・ イメージ作成/リカバリーセッションを実行する際、ConsoleDA UI を複数のマシン上で使用しないでください。複数の ConsoleDA UI からデプロイ機能を実行した場合、デプロイ機能が正常に動作しません。
- ・ セッションの対象ブレードが Windows®の起動中、または Windows®の起動直後にセッションを実行すると、セッションが正常に行わ れないことがあります。対象ブレードの Windows®が完全に起動するか、またはシャットダウン状態であることを確認してからセッション を実行してください。

# <span id="page-60-1"></span><span id="page-60-0"></span>10-1 付録A

# ・ブレード個別構成情報インポート用 CSV ファイル

ここでは、ブレードの個別構成情報を登録する際に使用する CSV ファイルの仕様について説明します。 CSV ファイルのフォーマットについては、「表 10.1 CSV ファイルのフォーマット」を参照してください。

| カラム<br>列数      | カラム名                   | 説明                                   | 制約等        |
|----------------|------------------------|--------------------------------------|------------|
| $\mathbf{1}$   | <b>BLADE ID</b>        | ブレード ID (Database 上の CB_ID と同等) ※必須  | Int        |
| 2              | ORGANIZATION NAME      | 組織名 ※使用しない場合は空文字列とする。                | 128 文字     |
| $\sqrt{3}$     | <b>COMPUTER NAME</b>   | コンピューター名 ※使用しない場合は空文字列とする。           | 15Byte     |
| $\overline{4}$ | <b>USER NAME</b>       | 使用者名 ※使用しない場合は空文字列とする。               | 20 文字      |
| 5              | PRODUCT_KEY            | プロダクトキー(ハイフン付) ※使用しない場合は空文字列とする。     | 30Byte     |
| 6              | <b>ADMIN_PASSWORD</b>  | 管理者パスワード ※使用しない場合は空文字列とする。           | 20Byte     |
| $\overline{7}$ | DOMAIN_NAME            | ドメイン名 ※ワークグループに所属する場合は、本項目を空文字とする。   | 255 文字     |
| 8              | DOMAIN_ADMIN_NAME      | ドメイン管理者名                             | 20 文字      |
|                |                        | ※ワークグループに所属する場合は、本項目を空文字とする。         |            |
| 9              | DOMAIN ADMIN PASSWORD  | ドメイン管理者パスワード                         | 20Byte     |
|                |                        | ※ワークグループに所属する場合は、本項目を空文字とする。         |            |
| 10             | WORKGROUP_NAME         | ワークグループ名 ※ドメインに所属する場合は、本項目を空文字とする。   | 15Byte     |
| 11             | <b>LAN1 IP ADDRESS</b> | LAN1 IP アドレス ※使用しない場合は空文字列とする。       |            |
| 12             | LAN1_SUBNETMASK        | LAN1 サブネットマスク ※使用しない場合は空文字列とする。      | 15Bvte     |
| 13             | LAN1_DEFAULT_GATEWAY   | LAN1 デフォルトゲートウェイ ※使用しない場合は空文字列とする。   | 15Byte     |
| 14             | LAN1 MAIN DNS          | LAN1 優先 DNS サーバ ※使用しない場合は空文字列とする。    | 15Byte     |
| 15             | LAN1_SUB_DNS           | LAN1 代替 DNS サーバ ※使用しない場合は空文字列とする。    | 15Byte     |
| 16             | LAN1_NETBIOS_SETTING   | LAN1 NetBIOS 設定 ※使用しない場合は空文字列とする。    | <b>Bit</b> |
|                |                        | True の場合、NetBios over TCP/IP を有効にする。 |            |
|                |                        | False の場合、NetBios over TCP/IPを無効にする。 |            |
| 17             | LAN2_IP_ADDRESS        | LAN2 IP アドレス ※使用しない場合は空文字列とする。       | 15Byte     |
| 18             | LAN2_SUBNETMASK        | LAN2 サブネットマスク ※使用しない場合は空文字列とする。      | 15Byte     |
| 19             | LAN2_DEFAULT_GATEWAY   | LAN2 デフォルトゲートウェイ ※使用しない場合は空文字列とする。   | 15Byte     |
| $20\,$         | LAN2_MAIN_DNS          | LAN2 優先 DNS サーバ ※使用しない場合は空文字列とする。    | 15Byte     |
| $21\,$         | LAN2_SUB_DNS           | LAN2 代替 DNS サーバ ※使用しない場合は空文字列とする。    | 15Byte     |
| $22\,$         | LAN2_NETBIOS_SETTING   | LAN2 NetBIOS 設定 ※使用しない場合は空文字列とする。    | Bit        |
|                |                        | True の場合、NetBios over TCP/IPを有効にする。  |            |
|                |                        | False の場合、NetBios over TCP/IPを無効にする。 |            |

表 10.1 CSV ファイルのフォーマット

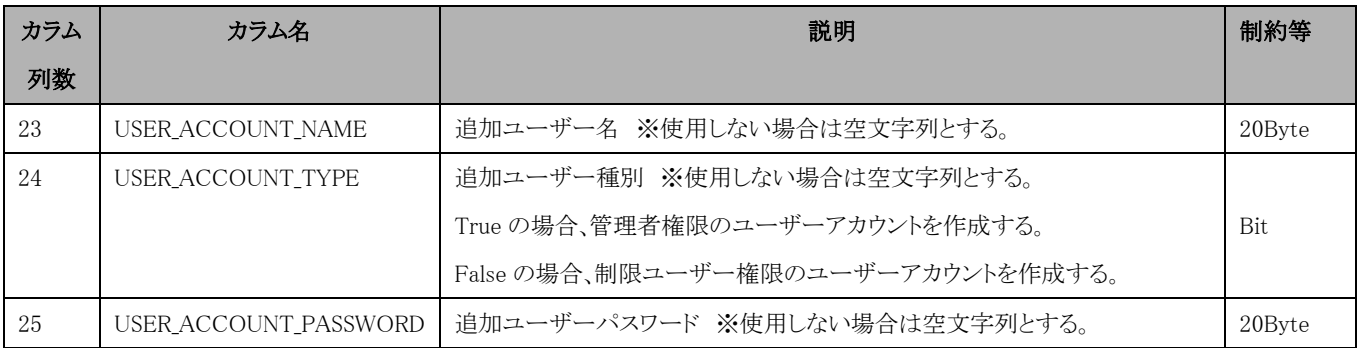

下記は CSV ファイルの作成例です。

BLADE\_ID,ORGANIZATION\_NAME,COMPUTER\_NAME,USER\_NAME,PRODUCT\_KEY,ADMIN\_PASSWORD,DOMAIN\_NAME,DOMAIN\_ADMIN\_NAME,DOMAIN\_ADMIN\_PASS WORD,WORKGROUP\_NAME,LAN1\_IP\_ADDRESS,LAN1\_SUBNETMASK,LAN1\_DEFAULT\_GATEWAY,LAN1\_MAIN\_DNS,LAN1\_SUB\_DNS,LAN1\_NETBIOS\_SETTING,LAN2 \_IP\_ADDRESS,LAN2\_SUBNETMASK,LAN2\_DEFAULT\_GATEWAY,LAN2\_MAIN\_DNS,LAN2\_SUB\_DNS,LAN2\_NETBIOS\_SETTING,USER\_ACCOUNT\_NAME,USER\_ACCOU NT\_TYPE, USER\_ACCOUNT\_PASSWORD

1,日立製作所,CB\_0001,日立 太郎,12345-67890-ABCDE-FGHIJ-KLMNO,admin,HITACHI,hitachiadmin,hitachi,,192.168.10.100,255.255.0.0,1 92.168.1.100,192.168.1.1,192.168.1.2,True,,,,,,User1,False,Password

2,日立製作所,CB\_0002,日立 次郎,12345-67890-ABCDE-FGHIJ-KLMNO,admin,,,,WORKGROUP,192.168.10.100,255.255.0.0,192.168.1.100,192. 168.1.1,192.168.1.2,True,192.168.20.100,255.255.0.0,192.168.2.100,192.168.2.1,192.168.2.2,False,User2,TRUE,Password

インポートする際にブレードが実行中またはスケジュール設定済みセッションの対象ブレードの場合、そのブレードに対して、情報のイ ンポートができません。

#### ・デプロイ機能の操作ログ取得方法

デプロイ機能操作のログを出力する設定に変更するには、 ConsoleDA UI がインストールされているフォルダの 「bdLink\_Deploy.exe.config」を開き、下記の部分の 書き換えを行ってください。ConsoleDA UI がインストールされているフォルダに 「bdLink\_Deploy.Log」が出力されます。(プログラムデバッグ用ログ出力ですので、通常は設定しないでください。)

 $\langle$ applicationSettings $\rangle$ 

---

---

<bdLink\_Updater.Properties.Settings>

<setting name="LogSwitch" serializeAs="String">

<value>Off</value> ←ここの Off を Information に書き換える

 $\langle$ /setting>

</bdLink\_Updater.Properties.Settings>

 $\langle$ /applicationSettings>

#### ・各ブレードのデプロイ処理状況のログ取得方法

イメージ作成やリカバリーを実行したブレードの処理状況ログのファイルは ConsoleDA Manager のインストールフォルダーの 「\Deploy\Log」フォルダーに格納されています。ファイル名は"\*\*\*\*\*\*\*\*\*.log"または"\*\*\*\*\*\*\*\*---.err"になっており、\*\*\*\*\*\*\*はブ レードの LAN1 の MAC アドレスの後ろ 8 桁の英数字を表しています。本ログファイルは、デプロイ処理中に異常が発生した際の解析 に使用します。

 $-59-$ 

### <span id="page-62-0"></span>10-2 付録B

#### ・FLORA bd500 X9 および HA8000-bd/BD10 X2 のフロント LAN 設定ツール

本ツールは FLORA bd500 X9 および HA8000-bd/BD10 X2(以下、ブレード)において、Windows® OS を利用する際のフロント側の LAN(以下、LAN3)の IP アドレスの設定を行うツールです。その仕様および利用方法について説明します。

本ツールのファイル名は"SetLan.exe"になります。Hitachi bd Link /CB または/SV のインストールメディアの「\Tools\SetLan」フォルダ ーに収録されています。

#### ツールの仕様:

本ツールはWindows® OS上のコマンドプロンプトで実行するツールです。本ツールを実行すると、引数で指定するCSVファイルの内 容を読み込み、ブレード上のLAN3のMACアドレスと照合し、同じMACアドレスがCSVファイルに存在する場合、そのCSVファイルの行 に記載の固定IPアドレスなどをLAN3に対して設定を行います。

適用OS: Windows OS(Windows XP以降)

本ツール名:SetLan.exe

実行コマンド:SetLan.exe△CSV ファイル名

#### ツールの実行時のリターンコードについて:

正常終了の場合: 0を返す

異常終了の場合: 0以外を返す

主なエラーコードは以下の表に参照してください。

#### 表10.2 SetLanエラーコード表

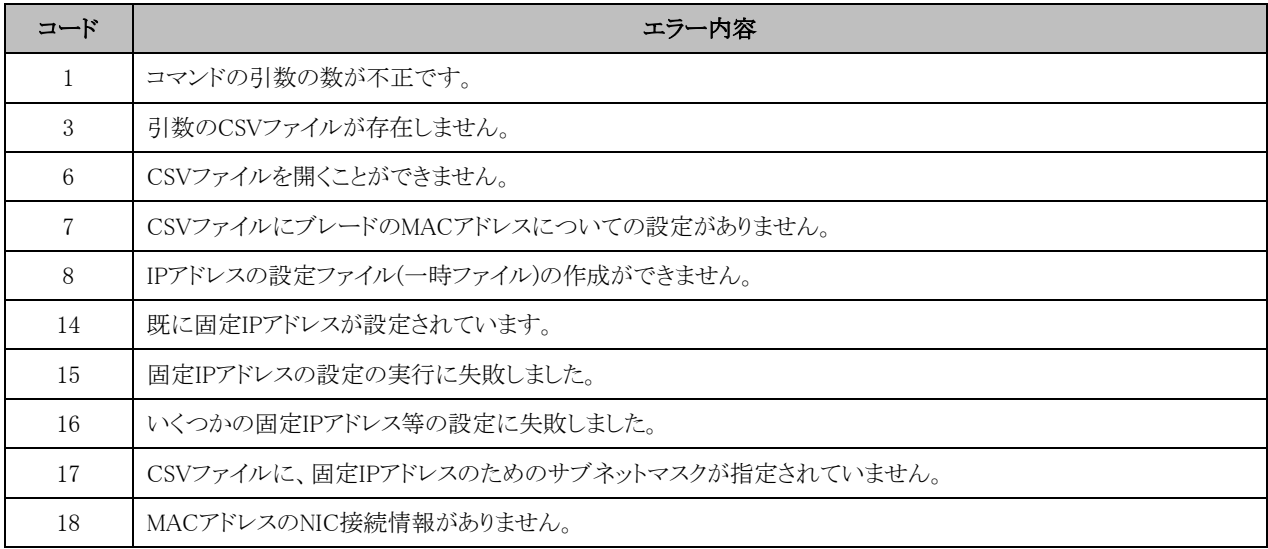

#### CSVファイルの仕様:

本ツールの引数とするCSVファイルの仕様は以下の通りです。

MACAddress, IPAddress, NetMask, DefaultGateway, DNS1, DNS2

1つのMAC Addressに対して、設定するIPアドレスなどを1行で記述してください。

尚、各IP情報に対して、","で区切って記述してください。

MACAddress :LAN3のMACアドレス

IPAddress :LAN3に設定する固定IPアドレス

 $-60-$ 

NetMask :LAN3に設定するサブネットマスクの値 DefaultGateway :デフォルトゲートウェイのIPアドレス(省略可) DNS1 :DNSサーバーのIPアドレス(省略可) DNS2 :DNS サーバーの IP アドレス(省略可)

#### Hitachi bd Linkのアップデート機能で本ツールを配信実行する方法:

Hitachi bd Link のアップデート機能で本ツールを各ブレードに配信して実行する方法について記述します。(アップデート機能につい ては「ConesoleDA UI 操作マニュアル」も併せてご参照ください。)

#### Hitachi bd Linkのアップデート機能の利用手順

- (1) ConsoleDA UI を起動します。
- (2) [ファイル]-[アップデート機能]メニューをクリックします。

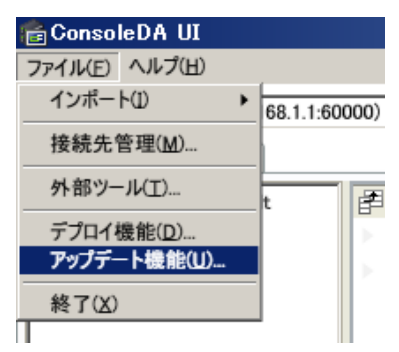

- (3) アップデート機能の画面が表示されます。
- (4) [ファイル]-[パッケージ管理]メニューをクリックします。

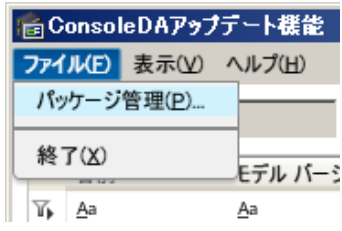

(5) 「パッケージ管理」の画面が表示されます。

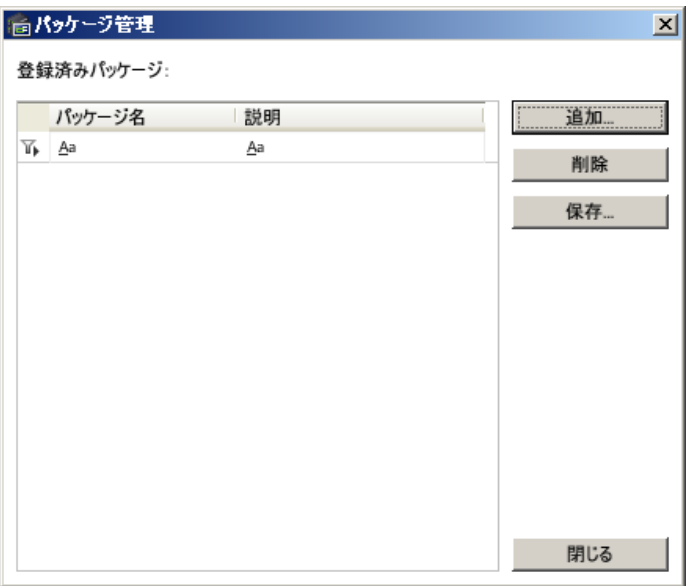

(6) [追加]ボタンをクリックします。「パッケージ追加」画面が表示されます。

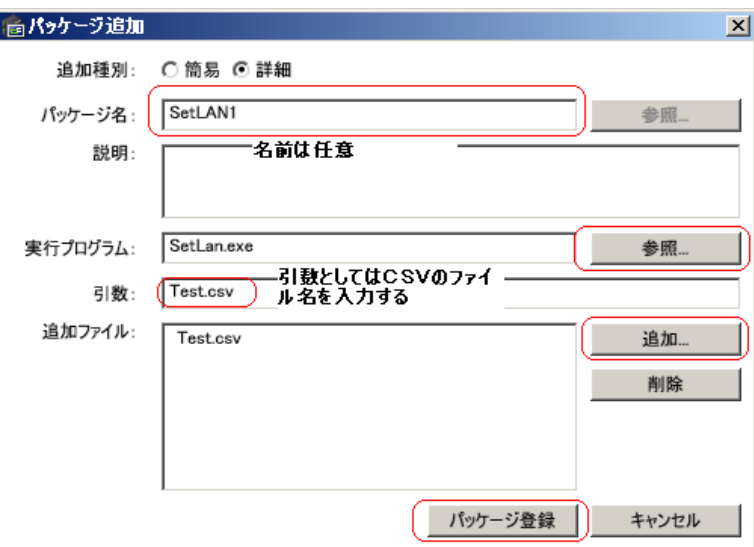

- (7) パッケージ名: 任意に入力します。
- (8) 実行プログラム: [参照]ボタンをクリックし、本ツール「SetLan.exe」ファイルを選択します。
- (9) 追加ファイル: [追加]ボタンを押し、CSV ファイルを追加します。
- (10) 引数: 引数として CSV のファイル名を入力します。
- (11) 「パッケージ登録」ボタンをクリックします。
- (12) 「パッケージ管理」の画面を閉じて、「アップデート機能」の画面に戻ります。
- (13) ブレードの一覧から、パッケージに適用するブレードをクリックして、選択します。(Ctrl キー使用により、複数選択可)
- (14) 適用パッケージ: プルダウンリストから先ほど作成したパッケージ名を選択します。

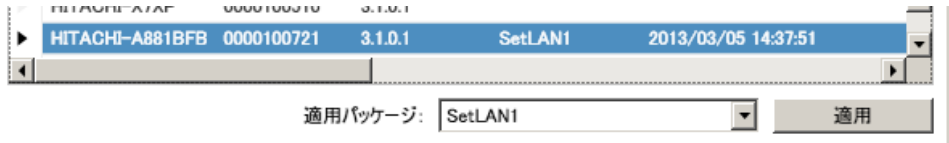

- (15) 適用ボタンをクリックします。
- (16) その後は再起動するタイミングで、適用するブレードにパッケージが配信され実行されます。

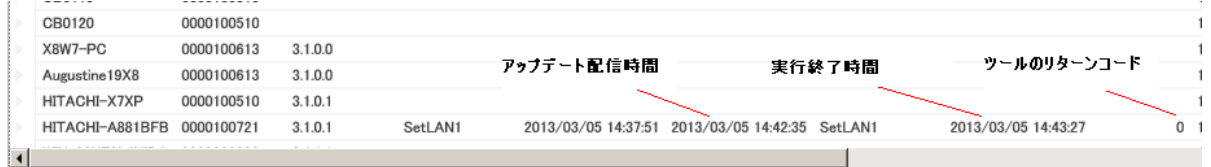

(17) パッケージが配信され実行されるますと、上記図のように、それぞれ、アップデートの配信時間、実行終了時間、ツールのリター ンコードが表示されます。

#### 複数ブレードによるアップデート実行の注意事項

複数ブレードを同時にアップデート機能で配信実行する場合、サーバの CPU の性能およびネットワークの負荷状態によって、 Console DA Manager がインストールされたサーバに大きな負荷が掛かかる状態になります。そのため、アップデート実行を行う場 合は、一度に大量のブレードの同時起動を行わないようにご注意ください。多数のブレードをアップデートする場合、同時に起動 するブレードの数は 120 ブレード以内にしてください。

#### Hitachi bd Link のコマンドラインインターフェース機能を利用し、ブレードを順次起動する方法:

Hitachi bd Link にはブレードに対して、電源制御のコマンドラインインターフェース機能が提供されています。本コマンドラインイン ターフェースの電源制御コマンドと Sleep.exe または Timeout.exe を併用することで、ブレードを順次起動するバッチファイルの作成 ができます。

Hitachi bd Link のコマンドラインインターフェース機能の詳細については、「CosnsoleDA UI 操作マニュアル」を参照してください。

<ブレード順番起動バッチファイルの例>

ConsoleDACmd.exe -h "ConsoleDA Manager の IP アドレス":60000 -f powerctrl -i "ブレードの BMC の IP アドレス" -m on sleep -m 5000 (または timeout /t 5)

例:

ConsoleDACmd.exe△-h△10.7.192.19:60000△-f△powerctrl △-i△10.7.160.122△-m△on sleep△-m△5000

\*上記の設定は 5 秒間隔です。

# <span id="page-66-0"></span>10-3 付録C

### ・デプロイ機能の Q&A

### $Q1$ :

どのイメージエンジンを利用すればよいでしょうか?

### $A1$ :

ご利用になるイメージエンジンは以下の表を参考して選択してください。

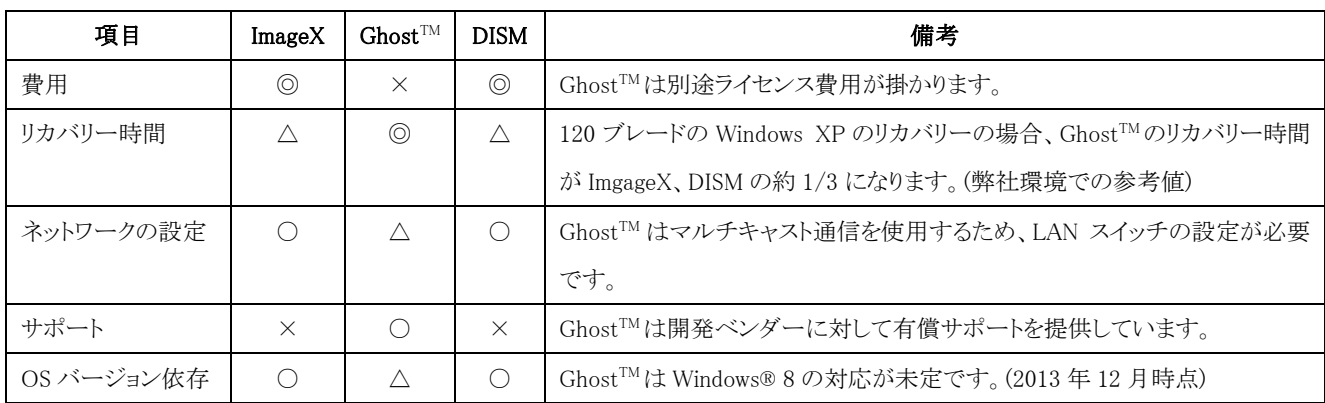

#### $Q2$ :

デプロイ機能でリカバリーする際、ブレードの HDD を1つシステムパーティションで利用したい場合、どのように設定すればよいでしょう か?

#### A2:

リカバリーセッションを実行する際、「指定サイズで初期化」をチェックして、システムパーティションのサイズはブレード内蔵 HDD の容 量以上の値を指定してください。この指定により、ブレード内蔵の HDD は1つのシステムパーティションで作成され、リカバリーが実行さ れます。回復パーティションを含む場合も同様に、システムパーティションと回復パーティションの両方のパーティションを合わせたサイ ズを内蔵 HDD のサイズより大きく指定すれば、回復パーティションとシステムパーティションでパーティションが作成され、空きパーティ ションは作成されません。